# HP Photosmart série 470

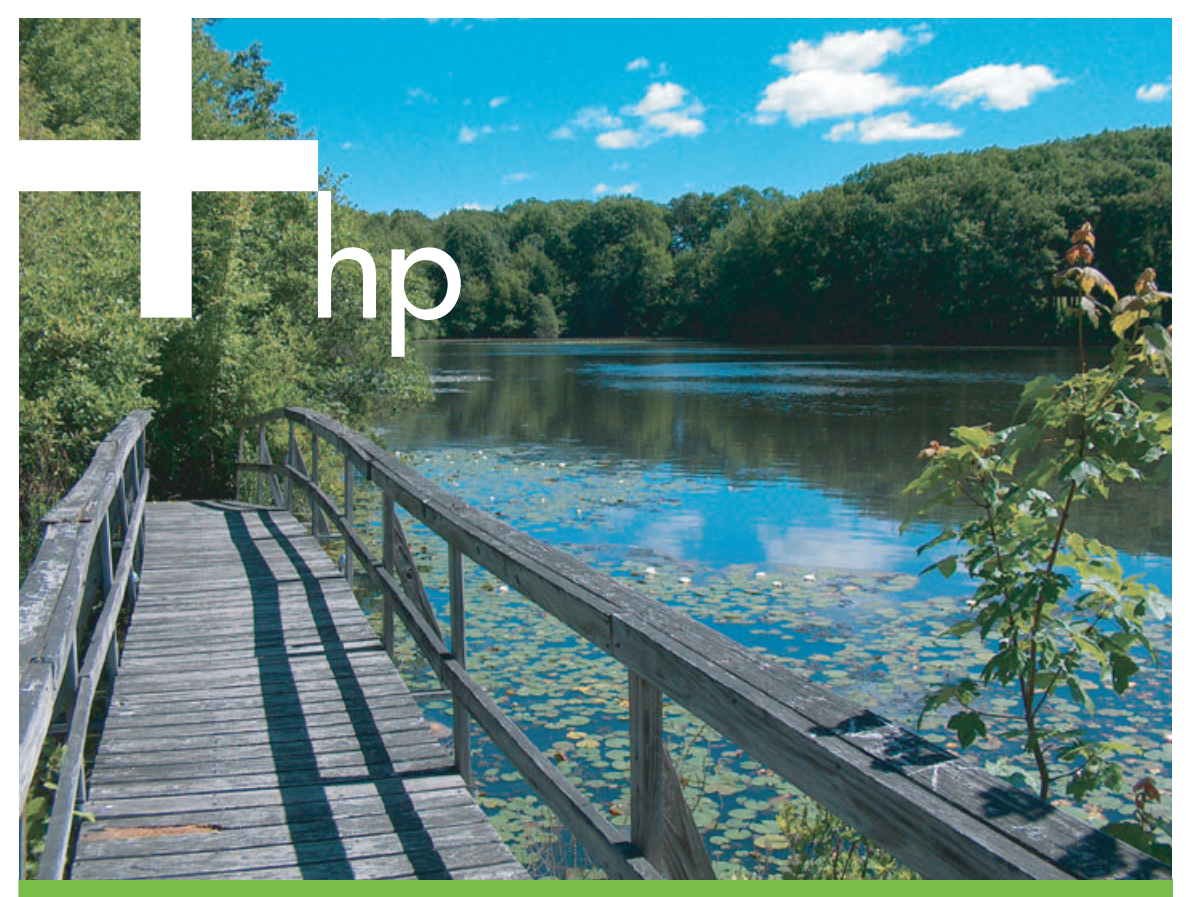

# **Guide de l'utilisateur**

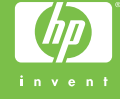

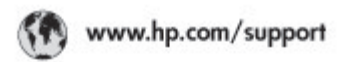

Support for the following countries/regions is available at www.hp.com/support:<br>Austria, Belgium, Central America & The Caribbean, Denmark, Spain, France,<br>Germany, Ireland, Italy, Luxembourg, Netherlands, Norway, Partugal,

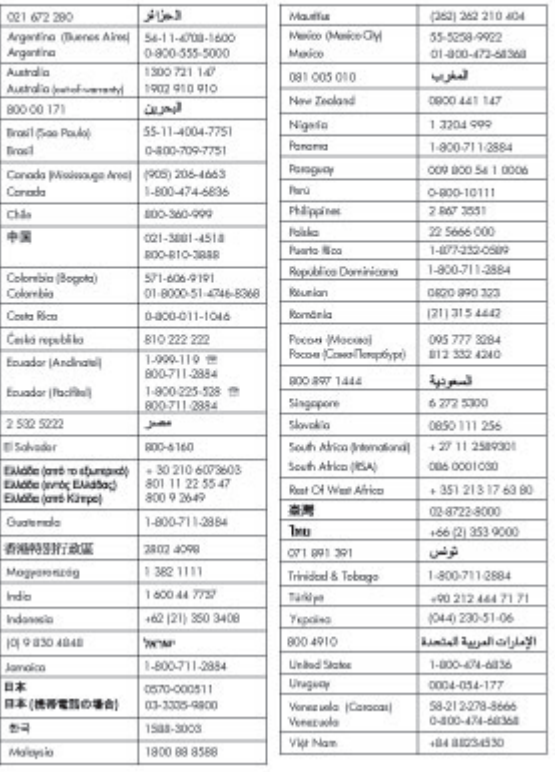

#### **Copyrights et marques commerciales**

© Copyright 2005 Hewlett-Packard Development Company, L.P. Les informations contenues dans le présent document sont susceptibles d'être modifiées sans notification préalable. Aucune partie de ce document ne peut être reproduite, adaptée ou traduite sans accord écrit préalable, sauf dans le cadre défini par la réglementation en matière de droit d'auteur.

#### **Avertissement**

Les seules garanties relatives aux produits et services HP sont décrites dans les déclarations de garantie expresse accompagnant lesdits produits et services. En aucun cas, ce document ne peut être interprété comme une garantie supplémentaire. HP ne sera pas responsable des erreurs techniques ou typographiques ci-incluses.

La société Hewlett-Packard Development Company ne sera pas responsable des dommages accessoires ou consécutifs liés à ou découlant de la fourniture, du fonctionnement ou de l'utilisation de ce document et du matériel qu'il décrit.

#### **Marques commerciales**

HP, le logo HP et Photosmart sont la propriété de Hewlett-Packard Development Company, L.P. Le logo Secure Digital est une marque commerciale de l'association SD.

Microsoft et Windows sont des marques déposées de Microsoft Corporation.

CompactFlash, CF et le logo CF sont des marques commerciales de la CompactFlash Association (CFA). Memory Stick, Memory Stick Duo, Memory Stick PRO et Memory Stick PRO Duo sont des marques commerciales ou des marques déposées de Sony Corporation. MultiMediaCard est une marque commerciale d'Infineon Technologies AG d'Allemagne, dont la licence est accordée à l'association MMCA (MultiMediaCard).

xD-Picture Card est une marque commerciale de Fuji Photo Film Co., Ltd., Toshiba Corporation et Olympus Optical Co., Ltd.

Mac, le logo Mac et Macintosh sont des marques déposées d'Apple Computer, Inc.

La marque et les logos Bluetooth sont la propriété de Bluetooth SIG, Inc. et sont utilisés sous licence par Hewlett-Packard Company.

PictBridge et le logo PictBridge sont des marques commerciales de la Camera & Imaging Products Association (CIPA).

Les autres marques et leurs produits sont des marques commerciales ou des marques déposées de leurs propriétaires respectifs.

Les logiciels intégrés à l'imprimante sont partiellement basés sur les travaux du Independent JPEG Group. Les copyrights de certaines photos figurant dans ce document sont conservés par leurs propriétaires d'origine.

#### **Numéro réglementaire d'identification du modèle VCVRA-0507**

Pour des motifs réglementaires d'identification, un numéro réglementaire de modèle a été affecté à votre produit. Le numéro réglementaire de modèle de votre produit est le VCVRA-0507. Il ne doit pas être confondu avec le nom marketing du produit (imprimante photo compacte HP Photosmart série 470), ni avec le numéro de produit (Q7011A).

#### **Consignes de sécurité**

Prenez toujours des précautions de sécurité élémentaires lorsque vous utilisez ce produit afin de réduire les risques de brûlure ou de choc électrique.

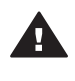

**Avertissement** Pour éviter tout risque d'incendie et d'électrocution, tenez ce produit éloigné de la pluie et d'autres sources d'humidité.

- Prenez connaissance de toutes les instructions de configuration fournies avec l'imprimante.
- Utilisez uniquement une prise électrique reliée à la terre pour connecter l'appareil à une source d'alimentation. Si vous ne savez pas si la prise est reliée à la terre, contactez un électricien qualifié.
- Respectez tous les avertissements et toutes les instructions figurant sur l'imprimante.
- Débranchez l'imprimante de la prise de courant avant de la nettoyer.
- N'installez pas l'imprimante à proximité d'eau et ne l'utilisez pas si vous êtes mouillé.
- Installez l'appareil en toute sécurité sur une surface stable.
- Installez l'imprimante en un lieu sûr de sorte que personne ne puisse marcher ni trébucher sur le cordon d'alimentation, et où le cordon d'alimentation ne risque pas d'être endommagé.
- Si l'imprimante ne fonctionne pas normalement, reportezvous aux informations de dépannage dans l'HP Photosmart Printer Help.
- L'imprimante ne contient aucun composant susceptible d'être réparé par l'utilisateur. Pour toute réparation, adressez-vous à du personnel qualifié.
- Utilisez l'imprimante dans une pièce bien aérée.

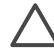

**Attention** Il existe un risque d'explosion si vous remplacez la batterie par un type de batterie incorrect. Les batteries suivantes ne sont compatibles qu'avec les imprimantes HP : Q5599A. Le mise au rebut des batteries usagées doit se faire en conformité avec les instructions fournies avec la batterie.

#### **Protection de l'environnement**

La société Hewlett-Packard s'engage à fabriquer des produits de qualité suivant des procédures compatibles avec le respect de l'environnement.

#### **Protection de l'environnement**

La conception de cette imprimante intègre divers attributs permettant de réduire l'impact sur l'environnement. Pour en savoir plus, veuillez consulter le site Web de HP consacré à son engagement pour l'environnement à l'adresse [www.hp.com/hpinfo/](http://www.hp.com/hpinfo/globalcitizenship/environment/) [globalcitizenship/environment/.](http://www.hp.com/hpinfo/globalcitizenship/environment/)

#### **Émission d'ozone**

Ce produit émet une quantité  $n$ égligeable d'ozone  $(O_3)$ .

#### **Utilisation de papier**

Ce produit convient à l'utilisation de papier recyclé conformément aux exigences DIN 19309.

#### **Matières plastiques**

Les pièces en plastique de plus de 24 grammes sont marquées conformément aux normes internationales pour permettre leur identification afin de faciliter leur recyclage une fois l'imprimante hors d'usage.

#### **Fiches techniques de sécurité du matériel (MSDS)**

Vous trouverez des fiches techniques relatives à la sécurité du matériel sur le site Web de HP à l'adresse [www.hp.com/go/msds](http://www.hp.com/go/msds). Les clients ne disposant pas d'un accès Internet peuvent contacter le Support client de HP.

#### **Programme de recyclage**

HP propose un éventail de plus en plus large de programmes de retour de produits et de recyclage dans un grand nombre de pays et a établi des partenariats avec certains des plus grands centres de recyclage électronique au monde. HP conserve des ressources en revendant certains de ses produits les plus réputés.

Ce produit HP contient du plomb sur les soudures ; il sera donc susceptible de requérir une manipulation spéciale lorsqu'il sera hors d'usage.

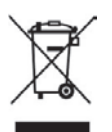

#### **Mise au rebut du matériel par des utilisateurs de foyers privés de l'Union européenne**

Si ce symbole apparaît sur le produit ou sur son emballage, cela signifie que ce produit ne doit pas être jeté avec vos ordures ménagères. Il est de votre responsabilité de vous rendre avec le matériel usagé dans un point de collecte spécialisé dans le recyclage du matériel électrique et électronique usagé. Le fait de

collecter séparément et de recycler le matériel usagé contribue à préserver les ressources naturelles et à protéger la santé humaine et l'environnement. Pour savoir où déposer votre matériel usagé afin qu'il soit recyclé, contactez la mairie, votre service d'élimination des ordures ménagères ou le magasin où vous avez acheté le produit. Pour plus d'informations sur le retour et le recyclage des produits HP en règle générale, rendez-vous sur le site : [www.hp.com/hpinfo/](http://www.hp.com/hpinfo/globalcitizenship/environment/recycle/index.html) [globalcitizenship/environment/recycle/](http://www.hp.com/hpinfo/globalcitizenship/environment/recycle/index.html) [index.html](http://www.hp.com/hpinfo/globalcitizenship/environment/recycle/index.html).

## **Sommaire**

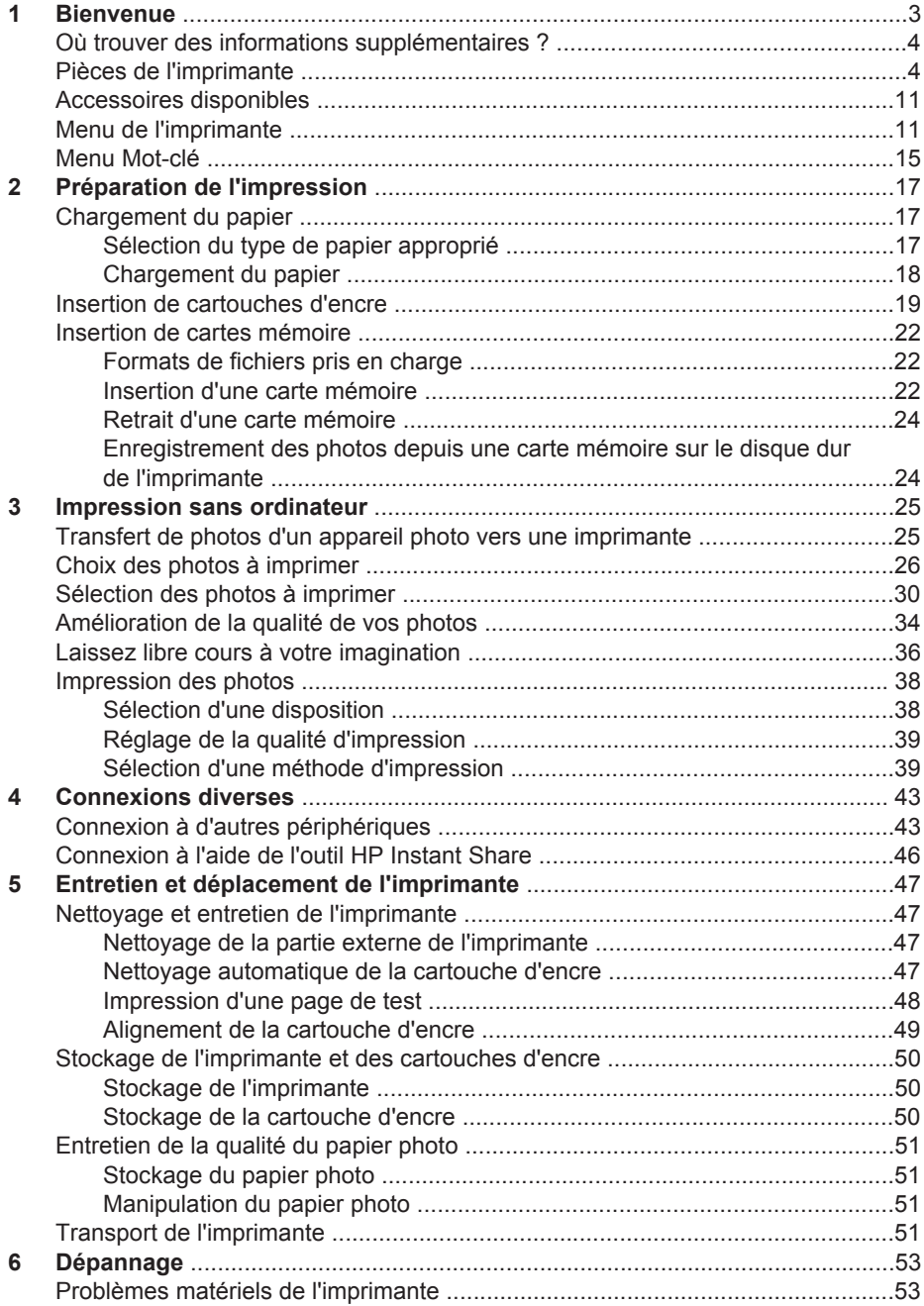

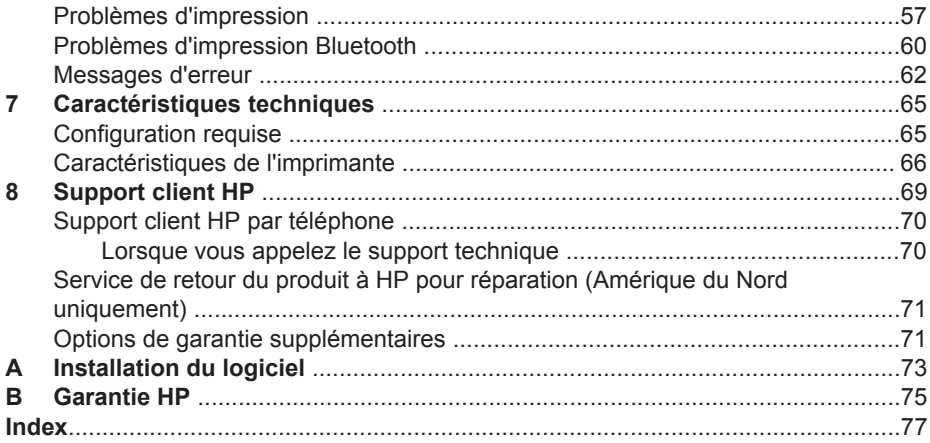

## <span id="page-6-0"></span>**1 Bienvenue**

Merci d'avoir acheté une imprimante photo compacte HP Photosmart série 470. Grâce à cette nouvelle imprimante photo compacte, vous pouvez imprimer aisément des photos d'une qualité exceptionnelle, avec ou sans ordinateur.

Ce guide explique comment imprimer des photos depuis l'imprimante, sans pour autant la connecter à un ordinateur. Pour apprendre à imprimer à partir de votre ordinateur, installez le logiciel d'impression, puis recherchez la rubrique correspondante dans l'aide en ligne. Reportez-vous aux sections [Installation du](#page-76-0) [logiciel](#page-76-0) et [Où trouver des informations supplémentaires ?](#page-7-0).

Vous apprendrez entre autres à :

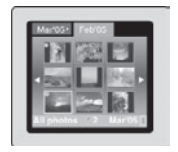

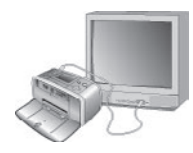

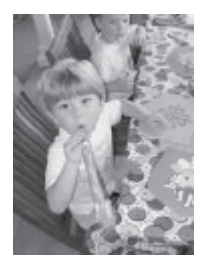

Imprimer des photos enregistrées sur le disque dur interne de l'imprimante. (Reportez-vous à la section [Enregistrement des photos depuis une carte mémoire](#page-27-0) [sur le disque dur de l'imprimante.](#page-27-0))

Connecter l'imprimante à une télévision et utiliser la télécommande pour voir les photos avec vos amis et vos proches. (Reportez-vous à la section [Pour afficher un](#page-32-0) [diaporama sur votre télévision.](#page-32-0))

Améliorer la qualité de vos photos en supprimant l'effet yeux rouges, en ajoutant de la luminosité et en améliorant le contraste, et obtenir des photos originales en ajoutant des voeux et des cliparts, un cadre coloré ou un effet de couleur. (Reportez-vous à la section [Amélioration de la qualité de vos photos](#page-37-0).)

## <span id="page-7-0"></span>**Où trouver des informations supplémentaires ?**

Votre nouvelle imprimante est livrée avec la documentation suivante.

- **Guide d'installation** : le *Guide d'installation de l'imprimante HP Photosmart série 470* explique comment installer l'imprimante et imprimer votre première photo.
- **Guide de l'utilisateur** : le *Guide de l'utilisateur de l'imprimante HP Photosmart série 470* correspond au présent document. Ce guide décrit les fonctions de base de l'imprimante, détaille la procédure d'utilisation de l'imprimante sans ordinateur et contient des informations de dépannage relatives au matériel.
- **HP Photosmart Printer Help: l'HP Photosmart Printer Help décrit l'utilisation de** l'imprimante avec un ordinateur et contient des informations de dépannage relatives au logiciel.

Après avoir installé le logiciel d'impression HP Photosmart sur votre ordinateur, vous pouvez afficher l'aide en ligne en procédant comme suit.

- **PC sous Windows** : dans le menu **Démarrer**, sélectionnez **Programmes** (sous Windows XP, sélectionnez **Tous les programmes**) > **HP** > **HP Photosmart série 470** > **Aide Photosmart**.
- **Macintosh** : sélectionnez **Aide** > **Aide Mac** dans le Finder, puis **Centre d'aide** > **HP Photosmart Printer Help pour Macintosh**.

## **Pièces de l'imprimante**

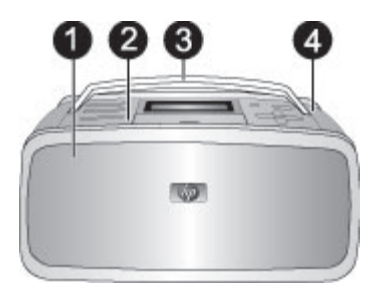

#### **Face avant de l'imprimante**

- Bac de sortie (fermé) : ouvrez ce bac pour effectuer des impressions, insérer une carte mémoire, connecter un appareil photo numérique compatible ou connecter un HP iPod. 2 **Panneau de commande** : utilisez ce panneau pour activer les fonctions de base de l'imprimante. 3 **Poignée** : relevez-la pour transporter l'imprimante.
- 4 **Disque dur interne à l'imprimante** : transférez des photos stockées sur une carte mémoire ou un appareil photo numérique compatible PictBridge vers le disque dur de 1,5 Go de l'imprimante, ou améliorez vos photos et enregistrez-en une copie sur le disque dur de l'imprimante. Vous pouvez enregistrer plus de 1000 photos sur ce disque dur, selon la taille et la résolution des photos.

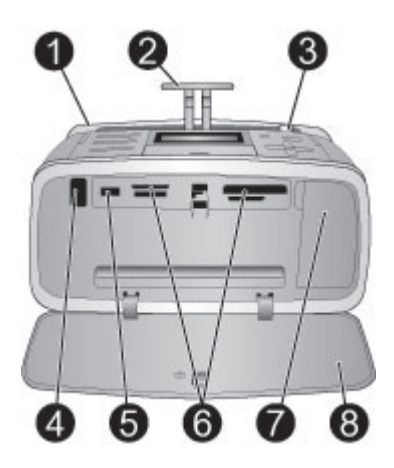

#### **Face intérieure avant de l'imprimante**

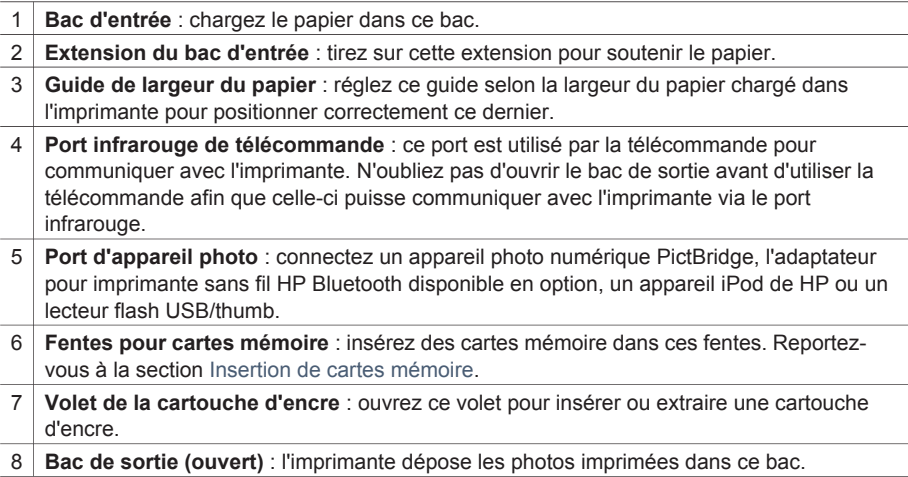

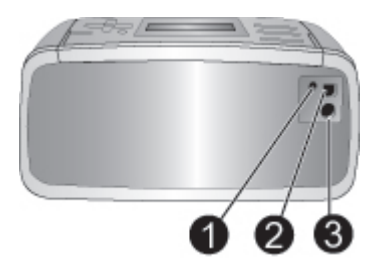

#### **Face arrière de l'imprimante**

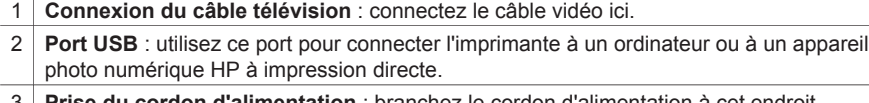

3 **Prise du cordon d'alimentation** : branchez le cordon d'alimentation à cet endroit.

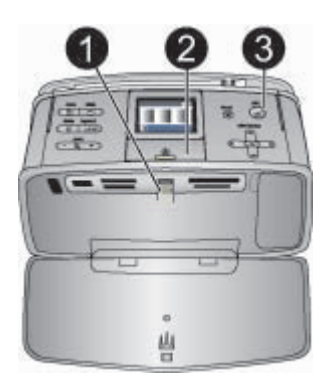

#### **Voyants indicateurs**

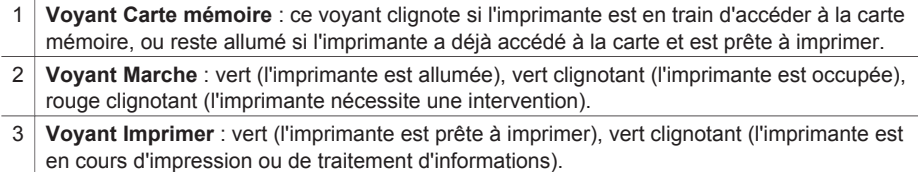

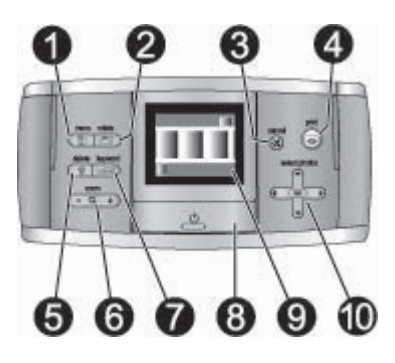

#### **Panneau de commande**

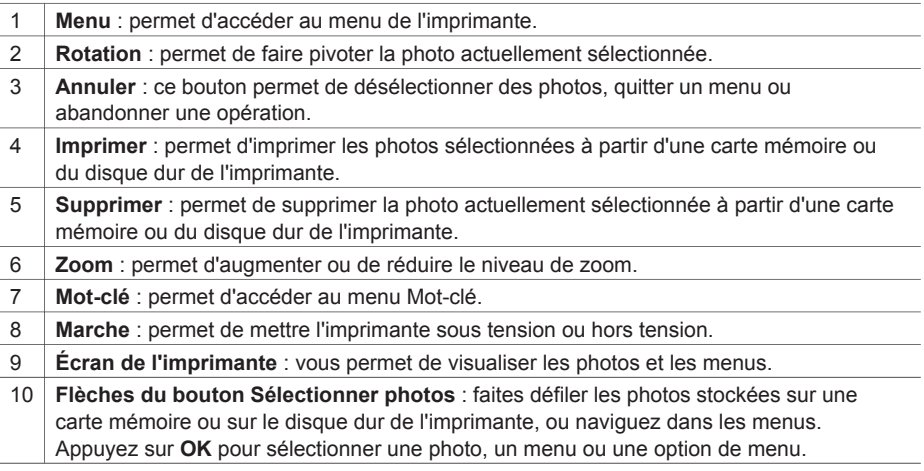

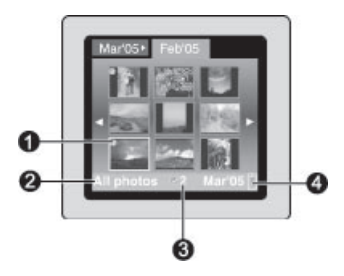

#### **Écran de l'imprimante**

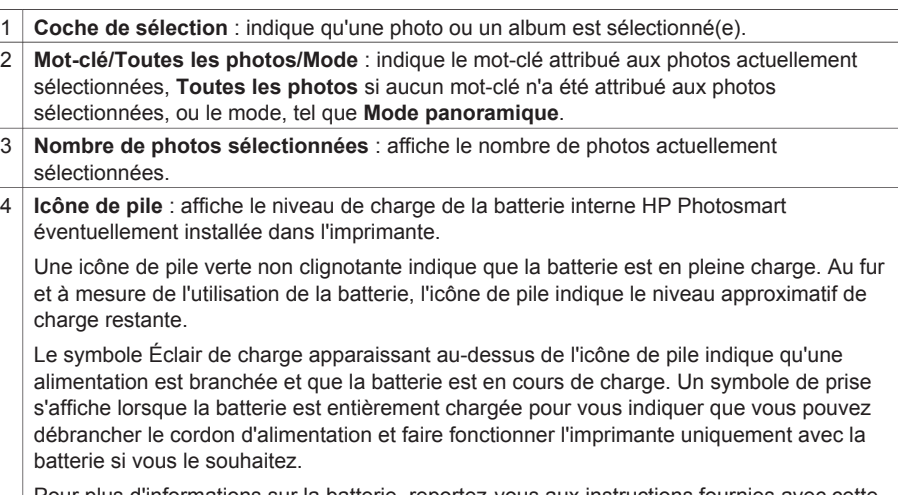

Pour plus d'informations sur la batterie, reportez-vous aux instructions fournies avec cette dernière.

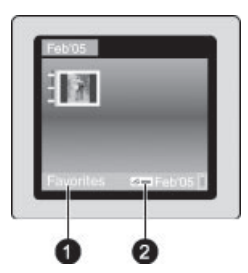

**Affichage des répertoires**

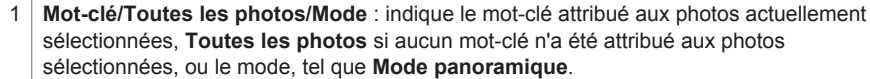

2 **Icône mot-clé** : indique qu'un mot-clé a été attribué à la photo ou à l'album sélectionné.

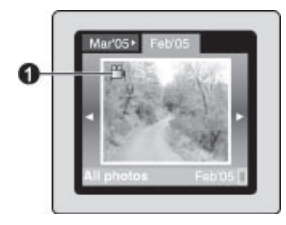

#### **Clip vidéo**

1 **Clip vidéo** : affiche cette icône uniquement si un clip vidéo apparaît sur l'écran de l'imprimante.

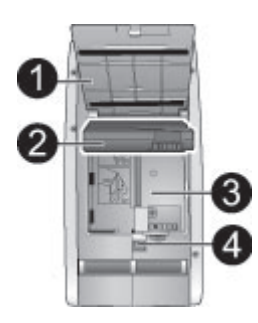

#### **Logement de la batterie interne**

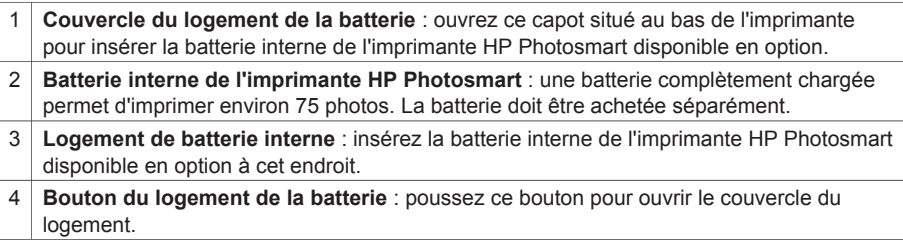

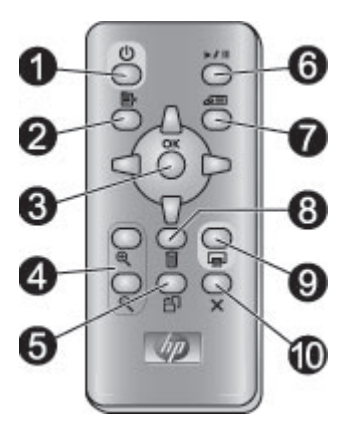

#### **Télécommande**

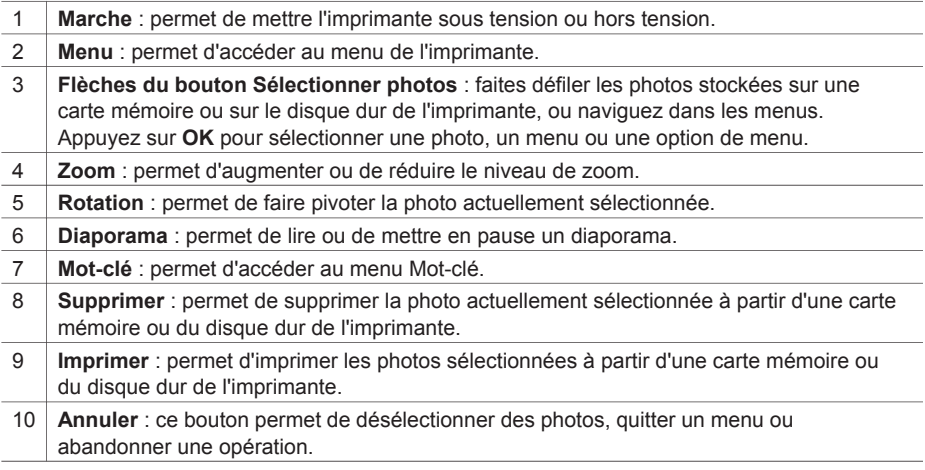

Utilisez la télécommande pour accéder aux fonctions de l'imprimante lorsque vous affichez des photos et des diaporamas sur votre télévision. N'oubliez pas d'ouvrir le bac de sortie avant d'utiliser la télécommande afin que celle-ci puisse communiquer avec l'imprimante via le port infrarouge.

La télécommande utilise une batterie CR2025 (fournie) que vous devez installer. Vous pourrez vous procurer des batteries de rechange auprès de votre magasin d'informatique le plus proche.

#### <span id="page-14-0"></span>**Installation des piles de la télécommande**

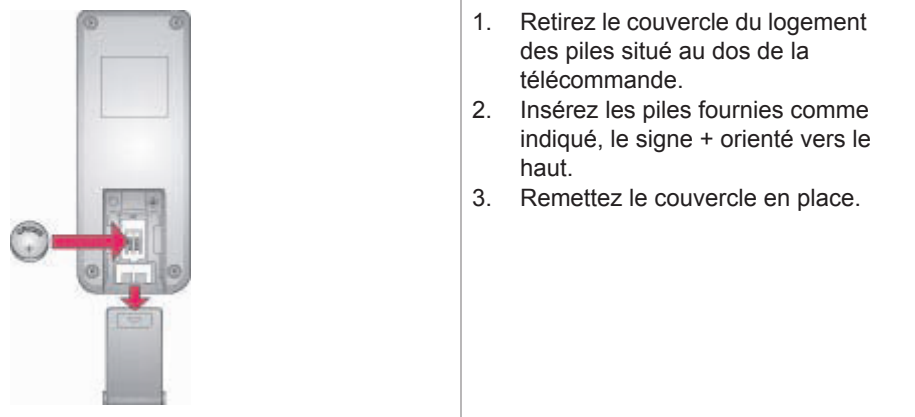

## **Accessoires disponibles**

Différents accessoires permettent de transporter aisément l'imprimante photo compacte HP Photosmart série 470. L'aspect de ces accessoires peut différer de celui représenté ici.

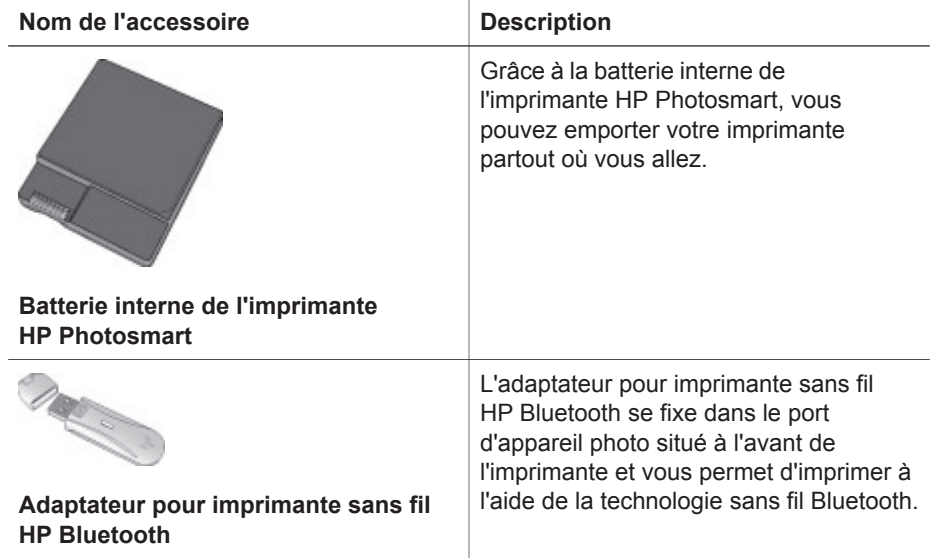

## **Menu de l'imprimante**

Appuyez sur le bouton **Menu** du panneau de commande de l'imprimante ou de la télécommande pour accéder au menu de l'imprimante.

#### **Pour vous déplacer dans le menu de l'imprimante :**

- Appuyez sur la flèche ▲ ou ▼ du bouton **Sélectionner photos** pour faire défiler les options de menu affichées sur l'écran de l'imprimante. Les options de menu non accessibles sont grisées.
- Appuyez sur **OK** pour ouvrir un menu ou sélectionner une option.
- Appuyez sur le bouton **Annuler** pour fermer le menu.

#### **Structure du menu de l'imprimante**

- **Diaporama**
	- **Lire le diaporama actuellement sélectionné** : sélectionnez cette option pour lire le diaporama sélectionné.
	- Lire le diaporama personnalisé : sélectionnez cette option pour lire un diaporama personnalisé.
	- **Mettre en pause le diaporama en cours** : sélectionnez cette option pour mettre en pause le diaporama sélectionné.
	- **Reprendre le diaporama en cours** : sélectionnez cette option pour reprendre la lecture du diaporama sélectionné.
	- **Quitter le diaporama en cours** : sélectionnez cette option pour quitter le diaporama sélectionné.
	- **Enregistrer un diaporama personnalisé** : sélectionnez cette option pour enregistrer les photos sélectionnées en tant que diaporama.
	- **Modifier le diaporama personnalisé** : sélectionnez cette option pour modifier un diaporama enregistré.
	- **Supprimer le diaporama personnalisé** : sélectionnez cette option pour supprimer un diaporama enregistré.
- **Amélioration des images**
	- **Supprimer yeux rouges** : sélectionnez cette option pour supprimer l'effet yeux rouges de vos photos.
	- **Amélioration automatique** : sélectionnez une option d'amélioration. Sélectionnez **Recommandé**, **Option 2** ou **Option 3** pour améliorer la photo. Sélectionnez **Original (sans amélioration)** pour ne pas retoucher la photo.
	- **Recadrage** : sélectionnez cette option pour recadrer l'image. Appuyez sur **Zoom –** pour régler la taille de la zone de recadrage. Appuyez sur la flèche ou du bouton **Sélectionner photos** pour déplacer la zone de recadrage. Appuyez sur **OK** deux fois de suite pour enregistrer une copie de la photo recadrée sur le disque dur de l'imprimante.
	- Luminosité : appuyez sur la flèche **du partitude** du bouton Sélectionner photos pour déplacer le curseur et régler la luminosité de la photo.
- **Laissez libre cours à votre imagination !**
	- **Cadres** : sélectionnez cette option pour ajouter un cadre à la photo actuelle.
	- Images ClipArt : sélectionnez cette option pour ajouter un clipart à la photo actuelle.
	- **Félicitations** : sélectionnez cette option pour ajouter un message à la photo actuelle.
	- **Photos panoramiques** : sélectionnez cette option pour activer (**Activé**) ou désactiver (**Désactivé**) l'impression panoramique. Cette option est par défaut désactivée. Sélectionnez **Activé** pour imprimer toutes les photos sélectionnées avec un rapport hauteur/largeur de 3:1 ; chargez du papier 10 x 30 cm (4 x 12 pouces) avant d'imprimer. Lorsqu'une photo est

sélectionnée, une zone de délimitation verte indique la zone qui sera imprimée. Sélectionnez **Désactivé** pour imprimer avec un rapport hauteur/ largeur normal de 3:2.

- **Autocollants photo** : sélectionnez cette option pour activer (**Activé**) ou désactiver (**Désactivé**) l'impression d'autocollants. Cette option est par défaut désactivée. Sélectionnez **Activé** pour imprimer 16 photos par page ; chargez des supports autocollants spéciaux si vous le souhaitez. Sélectionnez **Désactivé** pour imprimer à l'aide de l'une des options de disposition normale.
- **Photos d'identité** : sélectionnez cette option pour activer (**Activé**) ou désactiver (**Désactivé**) le mode photos d'identité. Cette option est par défaut désactivée. **Sélectionnez format** : le mode photos d'identité indique à l'imprimante d'imprimer toutes les photos sélectionnées au format photos d'identité sélectionné. Une page différente est imprimée pour chaque photo sélectionnée. Chaque page imprimée contient le nombre de photos au format sélectionné adaptées à la page.
- **Ajouter effet couleur** : choisissez l'un des effets de couleur suivants : **Noir et blanc**, **Sépia**, **Ancien** ou **Aucun effet** (par défaut).
- **Transfert**
	- **Transfert vers périphérique externe** : sélectionnez cette option pour transférer des photos stockées sur une carte mémoire insérée ou sur le disque dur de l'imprimante vers un périphérique connecté au port de l'appareil photo situé à l'avant de l'imprimante.
	- **Transfert vers périphérique interne** : sélectionnez cette option pour transférer vers le disque dur de l'imprimante des photos stockées sur une carte mémoire insérée ou sur un périphérique connecté au port de l'appareil photo situé à l'avant de l'imprimante.
	- **Transfert vers ordinateur** : sélectionnez cette option pour transférer des photos stockées sur une carte mémoire insérée ou sur le disque dur de l'imprimante vers un ordinateur connecté au port USB situé à l'arrière de l'imprimante.
- **Stockage**
	- **Supprimer les images** : sélectionnez cette option pour supprimer la photo sélectionnée (choisissez **Oui** ou **Non**).
	- **Reformater le disque dur** : sélectionnez cette option pour reformater le disque dur de l'imprimante.
	- **Espace disponible** : sélectionnez cette option pour afficher l'espace restant sur le disque dur de l'imprimante.
- **Outils**
	- **Modifier disposition** : sélectionnez une disposition pour vos impressions. Sélectionnez **Affichage par 1** pour imprimer une seule photo par page. Sélectionnez **Affichage par 2** pour imprimer 2 photos par page. Sélectionnez **Affichage par 4** pour imprimer 4 photos par page. Sélectionnez **Feuille d'index** pour imprimer une page d'index où figurent les miniatures de toutes les photos stockées sur la carte mémoire.
	- **État de la cartouche** : sélectionnez cette option pour afficher la quantité d'encre qui reste dans la cartouche.
	- **Instant Share** : sélectionnez cette option pour partager avec votre famille et vos amis des photos stockées sur une carte mémoire insérée (l'imprimante

doit être connectée à un ordinateur et le logiciel d'impression doit être installé sur l'ordinateur).

- **Qualité d'impression** : l'option **Normale** utilise moins d'encre que l'option **Supérieure** (par défaut) et ne s'applique qu'à la tâche d'impression en cours. Le paramètre est ensuite automatiquement réinitialisé sur **Supérieure**.
- **Imprimer une page de test** : sélectionnez cette option pour imprimer une page de test contenant des informations sur l'imprimante susceptibles de vous aider à résoudre les problèmes de dépannage.
- **Imprim. page exemple**: sélectionnez cette option pour imprimer une page d'exemple, utile pour vérifier la qualité d'impression de l'imprimante.
- **Nettoyer cartouche** : sélectionnez cette option pour nettoyer la cartouche d'encre. Une fois le nettoyage terminé, vous serez invité à passer au deuxième niveau de nettoyage (choisissez **Oui** ou **Non**) et, si vous choisissez **Oui**, l'imprimante lancera un nouveau cycle de nettoyage. Ensuite, on vous proposera un troisième niveau de nettoyage (choisissez **Oui** ou **Non**).
- **Aligner cartouche** : sélectionnez cette option pour aligner la cartouche d'encre.
- **Bluetooth**
	- **Adresse d'appareil** : certains périphériques utilisant la technologie sans fil Bluetooth vous demandent de saisir l'adresse de l'imprimante qu'ils essayent de localiser. Utilisez cette option de menu pour afficher l'adresse de l'imprimante.
	- **Nom d'appareil** : vous pouvez sélectionner un nom de périphérique pour l'imprimante qui s'affiche sur d'autres appareils équipés de la technologie sans fil Bluetooth lorsqu'ils localisent l'imprimante.
	- **Passe-partout** : vous pouvez affecter une clé numérique Bluetooth à l'imprimante. Ainsi, les utilisateurs d'appareils équipés de la technologie sans fil Bluetooth qui tentent de localiser l'imprimante devront saisir cette clé avant de lancer une tâche d'impression, si le **Niveau de sécurité** Bluetooth de l'imprimante est défini sur **Élevé**. La clé par défaut est 0000.
	- **Visibilité** : vous pouvez définir une imprimante équipée de la technologie Bluetooth pour qu'elle soit ou non visible par les autres appareils équipés d'une technologie similaire. Pour cela, il vous suffit de modifier l'option de visibilité. Sélectionnez **Visible par tous** ou **Non visible**. Lorsque l'option **Non visible** est sélectionnée, seuls les périphériques connaissant l'adresse du périphérique peuvent utiliser ce dernier pour imprimer.
	- **Niveau de sécurité** : sélectionnez **Faible** (par défaut) ou **Élevé**. Avec le paramètre **Faible**, les utilisateurs d'autres appareils équipés de la technologie sans fil Bluetooth ne sont pas obligés de saisir la clé de l'imprimante. Avec le paramètre **Élevé**, les utilisateurs d'autres appareils équipés de la technologie sans fil Bluetooth sont obligés de saisir la clé de l'imprimante.
	- **Réinitialiser options Bluetooth** : sélectionnez cette option pour restaurer les valeurs d'usine par défaut de tous les paramètres Bluetooth.
- Aide : sélectionnez cette option pour obtenir de l'aide sur l'utilisation de l'imprimante, l'impression de photos panoramiques, l'insertion d'une carte mémoire, l'installation des cartouches d'encre, le chargement du papier, la

connexion de l'imprimante à une télévision, l'utilisation de mots-clés, le transfert de photos, et pour obtenir des conseils d'impression.

- <span id="page-18-0"></span>● **Préférences**
	- **Suppression automatique des yeux rouges** : sélectionnez **Activé** (par défaut) ou **Désactivé**.
	- **SmartFocus** : sélectionnez **Activé** (par défaut) ou **Désactivé**.
	- **Éclairage adaptatif** : sélectionnez **Activé** (par défaut) ou **Désactivé**. Ce paramètre améliore la lumière et le contraste.
	- **Diaporama** : sélectionnez ce paramètre pour définir les options de diaporama. Sélectionnez **Boucle**, **Durée entre les images**, **Transitions** ou **Aléatoire**.
	- **Télévision** : sélectionnez ce paramètre pour définir les options de télévision. Sélectionnez un **Rapport hauteur/largeur** et **NTSC/PAL**. Choisissez l'affichage sur une **télévision** ou sur une **imprimante**.
	- **Date/heure** : sélectionnez cette option pour horodater vos photos imprimées. Sélectionnez **Date/heure**, **Date seulement** ou **Désactivé** (par défaut).
	- **Espace couleur** : sélectionnez cette option pour choisir un espace couleur. Sélectionnez **Adobe RGB**, **sRGB** ou **Sélection automatique** (par défaut). L'option **Sélection automatique** définie par défaut indique à l'imprimante d'utiliser l'espace couleur Adobe RGB, si disponible. L'imprimante se positionne sur la définition sRGB si Adobe RGB n'est pas disponible.
	- **Détouré** : sélectionnez cette option pour activer (**Activé**) ou désactiver (**Désactivé**) l'impression sans bordures. Cette option est par défaut activée. Lorsque l'impression sans bordures est désactivée, toutes les pages sont imprimées avec une étroite bordure blanche sur les bords extérieurs du papier.
	- **Après l'impression** : sélectionnez cette option pour indiquer si les photos sélectionnées doivent être désélectionnées après l'impression : **Toujours** (par défaut), **Jamais** ou **Demander**.
	- **Amélioration vidéo** : sélectionnez cette option pour améliorer les impressions de vidéo : **Activé** ou **Désactivé** (par défaut).
	- **Restaurer paramètres défaut** : sélectionnez cette option pour restaurer les paramètres par défaut de l'imprimante : **Oui** ou **Non** (par défaut). Si vous sélectionnez **Oui**, les paramètres d'origine sont réinitialisés.
	- **Langue** : sélectionnez cette option pour modifier le paramètre de langue ou de pays/région. Choisissez entre **Choisir la langue** et **Sélectionner pays/ région**.

## **Menu Mot-clé**

Appuyez sur le bouton **Mot-clé** du panneau de commande de l'imprimante ou de la télécommande pour accéder au menu Mot-clé.

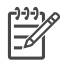

**Remarque** Vous pouvez affecter jusqu'à 10 mots-clés à chaque photo stockée sur le disque dur de l'imprimante. L'icône Mot-clé indique qu'un motclé est affecté à la photo.

#### **Pour vous déplacer dans le menu Mot-clé :**

- Appuyez sur la flèche ▲ ou ▼ du bouton **Sélectionner photos** pour faire défiler les options de menu affichées sur l'écran de l'imprimante. Les options de menu non accessibles sont grisées.
- Appuyez sur **OK** pour ouvrir un menu ou sélectionner une option.
- Appuyez sur le bouton **Annuler** pour fermer le menu.

#### **Structure du menu Mot-clé**

- **Affecter un mot-clé**
	- **Favoris**
	- **Personnes**
	- **Lieux**
	- **Événements**
	- **Autre**
- **Afficher photos par mot-clé**
	- **Toutes** : permet d'afficher toutes les photos.
	- **Favoris** : permet d'afficher les photos auxquelles le mot-clé Favoris est affecté.
	- **Personnes** : permet d'afficher les photos auxquelles le mot-clé Personnes est affecté.
	- **Lieux** : permet d'afficher les photos auxquelles le mot-clé Lieux est affecté.
	- **Événements** : permet d'afficher les photos auxquelles le mot-clé Événements est affecté.
	- **Autre** : permet d'afficher les photos auxquelles le mot-clé Autre est affecté.
	- **Imprimé** : permet d'afficher toutes les photos qui ont déjà été imprimées.
	- **Affiché le plus souvent** : permet d'afficher les photos qui ont été le plus souvent affichées.
	- **Tout avec mots-clés affectés** : permet d'afficher toutes les photos auxquelles des mots-clés ont été affectées.

#### ● **Supprimer mot-clé affecté**

Permet de supprimer les mots-clés de la photo sélectionnée ou de toutes les photos de l'album sélectionné.

## <span id="page-20-0"></span>**2 Préparation de l'impression**

Avant de lancer l'impression, familiarisez-vous avec les trois procédures suivantes :

- Chargement du papier
- [Insertion de cartouches d'encre](#page-22-0)
- [Insertion de cartes mémoire](#page-25-0)

Avant d'insérer une carte mémoire, veillez à charger du papier et à insérer une cartouche d'encre.

### **Chargement du papier**

Apprenez à choisir le papier qui convient à votre tâche d'impression et à le charger dans le bac d'entrée.

#### **Sélection du type de papier approprié**

Pour obtenir la liste des papiers jet d'encre HP disponibles ou pour acheter des consommables, consultez le site :

- [www.hpshopping.com](http://www.hpshopping.com) (États-Unis)
- [www.hp.com/go/supplies](http://www.hp.com/go/supplies) (Europe)
- [www.hp.com/jp/supply\\_inkjet](http://www.hp.com/jp/supply_inkjet) (Japon)
- [www.hp.com/paper](http://www.hp.com/paper) (Asie/Pacifique)

Pour obtenir des résultats optimaux avec votre imprimante, choisissez parmi des papiers photo HP de haute qualité.

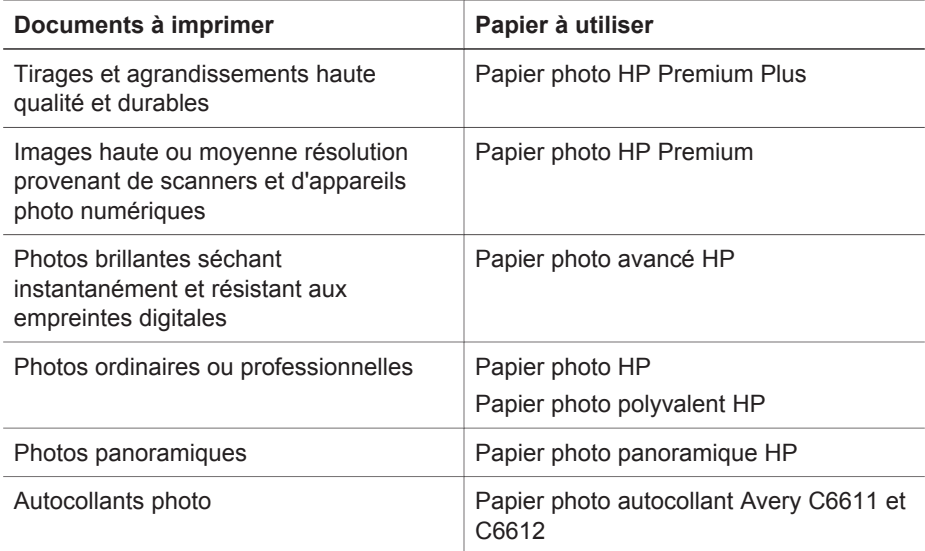

**Remarque** HP a conçu ses papiers photo afin qu'ils résistent au vieillissement. Ainsi, vos photos resteront éclatantes pendant plusieurs années. Pour plus d'informations sur ce point, rendez-vous sur le site Web HP. <span id="page-21-0"></span>Allez à l'adresse [www.hp.com/support,](http://www.hp.com/support) sélectionnez votre pays/région et votre langue, puis tapez HP Photosmart 470 dans la zone de recherche du produit. Appuyez sur ENTRÉE, puis sélectionnez l'imprimante HP Photosmart série 470. Dans la zone de recherche **Question ou mots-clés**, saisissez résistance à la lumière ou permanence, puis appuyez sur ENTRÉE. Cliquez sur la rubrique que vous souhaitez consulter.

Pour conserver votre papier en bon état pour l'impression :

- Stockez le papier photo dans son emballage d'origine ou à l'intérieur d'un sac plastique refermable.
- Gardez le papier sur une surface plane dans un endroit frais et sec. Si les coins du papier commencent à se courber, placez-le dans un sac plastique et pliez-le légèrement dans le sens inverse jusqu'à ce qu'il soit aplani.
- Tenez le papier photo par les bords pour éviter les bavures.

#### **Chargement du papier**

Conseils de chargement du papier :

- Vous pouvez imprimer des photos sur du papier photo, des fiches bristol, des cartes L ou des cartes Hagaki.
- Avant de charger le papier, faites glisser le guide de largeur du papier pour faciliter l'introduction du papier.
- N'utilisez qu'un seul type et qu'un seul format de papier à la fois. Ne mélangez pas les types et les formats de papier dans le bac d'entrée.

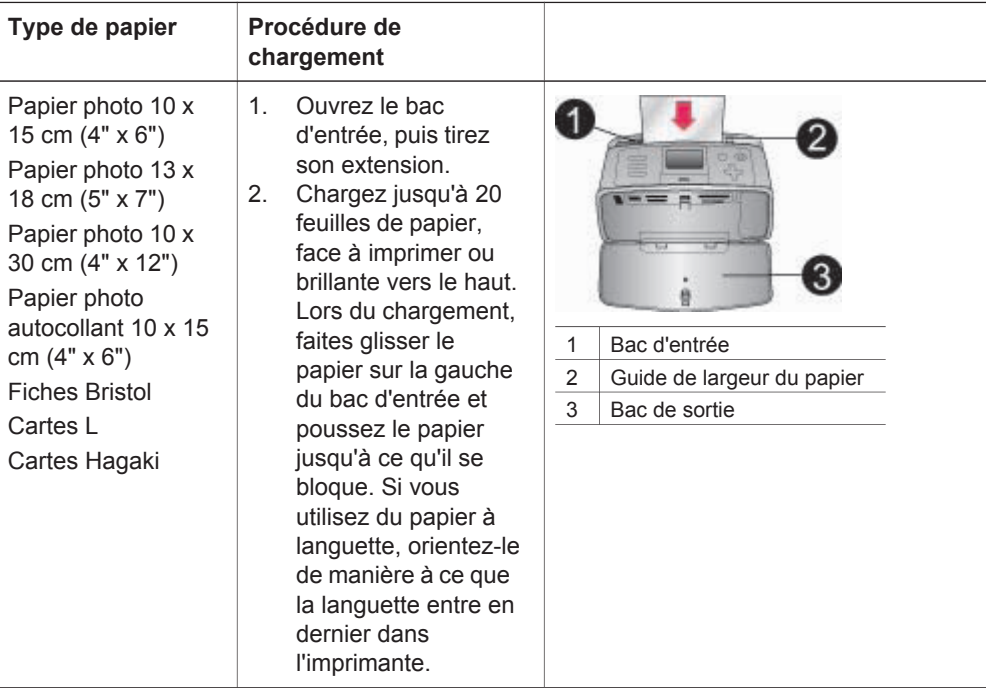

<span id="page-22-0"></span>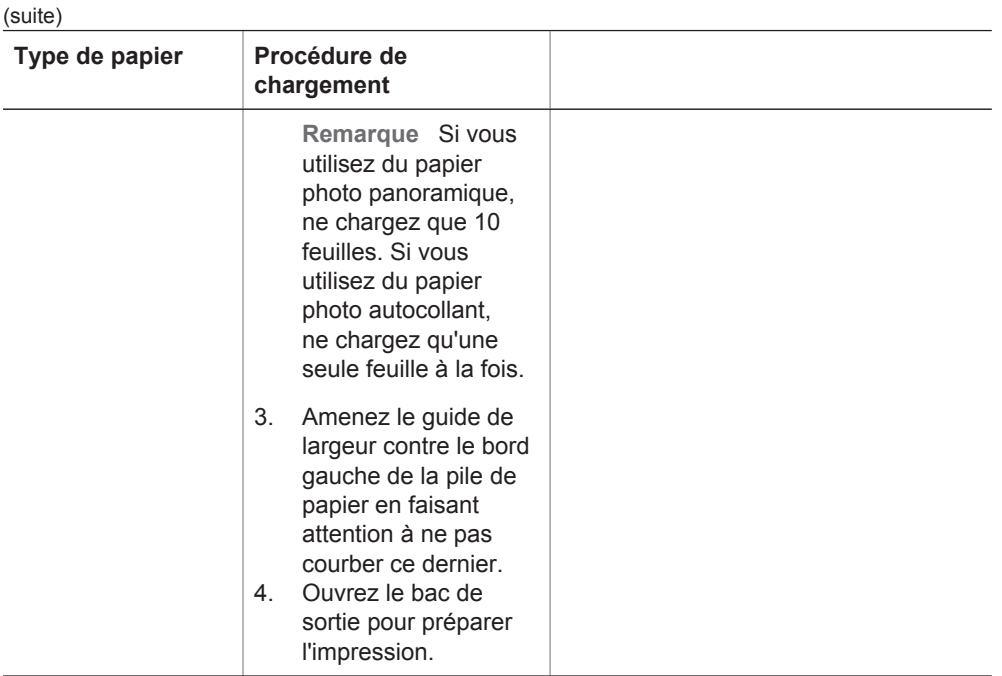

## **Insertion de cartouches d'encre**

HP vous propose différents types de cartouches d'encre pour vous permettre de choisir la cartouche la mieux adaptée à votre projet. Les numéros des cartouches utilisables avec cette imprimante dépendent du pays et de la région ; ils sont indiqués au verso de la version imprimée de ce guide.

Les encres HP Vivera offrent une qualité photo réaliste et une résistance exceptionnelle au vieillissement, d'où des couleurs vives et qui durent. La formule des encres HP Vivera a été spécialement développée et scientifiquement testée pour garantir leur qualité, leur pureté et leur résistance au vieillissement.

Pour garantir l'obtention de résultats d'impression optimaux, HP vous recommande de n'utiliser que des cartouches d'encre HP d'origine. Les cartouches HP d'origine sont conçues et testées avec les imprimantes HP pour vous aider à obtenir facilement des résultats exceptionnels à chaque fois.

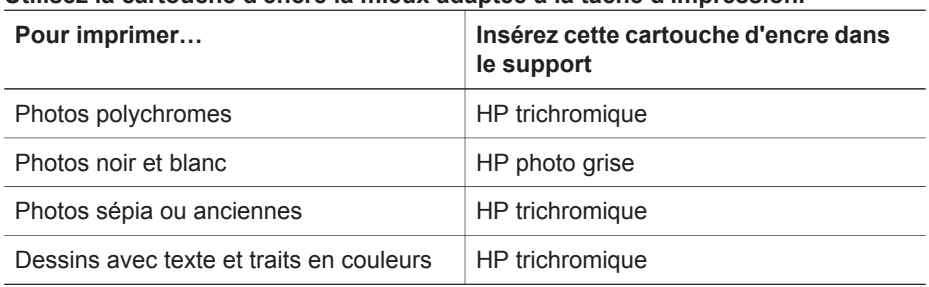

#### **Utilisez la cartouche d'encre la mieux adaptée à la tâche d'impression.**

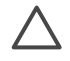

**Attention** Vérifiez que vous utilisez la bonne cartouche d'encre. HP ne peut garantir la qualité et la fiabilité des encres d'autres marques qu'HP. L'entretien ou les réparations de l'imprimante résultant d'une panne ou d'un dysfonctionnement de l'imprimante du fait de l'utilisation d'une encre autre que HP ne seront pas couverts par la garantie.

Pour garantir une qualité d'impression optimale, HP vous recommande d'installer toutes les cartouches d'encre achetées au détail avant la date indiquée sur l'emballage.

#### **Retirez la bande rose adhésive Ne touchez pas ces endroits Préparation de l'imprimante et de la cartouche** 1. Assurez-vous que l'imprimante est sous tension et que vous avez retiré le carton installé dans l'imprimante. 2. Ouvrez la trappe d'accès aux cartouches d'encre. 3. Retirez la bande adhésive rose de la cartouche. **Insertion de la cartouche** 1. Si vous remplacez une cartouche, poussez cette dernière vers le bas tout en la tirant vers l'extérieur pour l'extraire de son support. 2. Tenez la cartouche de rechange en orientant l'étiquette vers le haut. Faites glisser la cartouche dans son support en l'inclinant légèrement vers le haut pour que les contacts cuivrés s'insèrent en premier dans l'imprimante. Appuyez sur la cartouche jusqu'à ce que vous l'entendiez s'enclencher. 3. Fermez la trappe d'accès aux cartouches d'encre. **Remarque** Pour voir le niveau d'encre de la cartouche d'encre, appuyez sur **Menu**, sélectionnez **Outils**, appuyez sur **OK**, puis sélectionnez **État de la cartouche**.

#### **Insertion ou remplacement d'une cartouche d'encre**

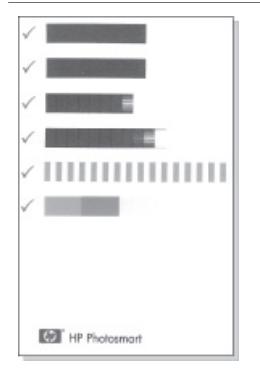

Chaque fois que vous installez ou remplacez une cartouche d'encre, l'imprimante affiche un message vous demandant de charger du papier ordinaire pour la procédure d'alignement de la cartouche. Cette procédure garantit des impressions de haute qualité.

#### **Alignement de la cartouche**

- 1. Chargez du papier dans le bac d'entrée, puis appuyez sur **OK**.
- 2. Suivez les instructions à l'écran pour aligner la cartouche.

Reportez-vous à la section [Alignement](#page-52-0) [de la cartouche d'encre](#page-52-0).

#### **Lorsqu'une cartouche d'encre est inutilisée**

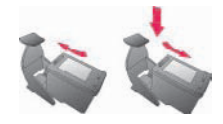

Dès que vous retirez une cartouche de l'imprimante, stockez-la dans un dispositif de protection pour cartouche. Ce boîtier empêche l'encre de la cartouche de sécher. Si la cartouche n'est pas protégée, elle risque de ne plus fonctionner correctement.

 $\rightarrow$  Pour introduire une cartouche dans le dispositif de protection, faites-la glisser dedans en l'inclinant légèrement, puis enclenchez-la fermement.

Dans certains pays/certaines régions, le dispositif de protection pour cartouche n'est pas fourni avec l'imprimante, mais accompagne la cartouche HP photo grise pouvant être acquise séparément. Dans d'autres pays/régions, il est fourni avec l'imprimante.

## <span id="page-25-0"></span>**Insertion de cartes mémoire**

Après avoir pris des photos avec votre appareil photo numérique, vous pouvez retirer la carte mémoire de votre appareil photo et l'insérer dans l'imprimante pour visualiser et imprimer les photos. L'imprimante peut lire les types de cartes mémoire suivants : CompactFlash™, Microdrive, Memory Stick, MultiMediaCard™, Secure Digital™ et xD-Picture Card™.

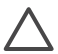

**Attention** L'utilisation d'un autre type de carte mémoire peut endommager la carte et l'imprimante.

Pour connaître d'autres procédures de transfert des photos depuis un appareil photo numérique vers l'imprimante, reportez-vous à la section [Connexions diverses](#page-46-0).

#### **Formats de fichiers pris en charge**

L'imprimante reconnaît et peut imprimer les formats de fichiers suivants, directement depuis une carte mémoire : JPEG, TIFF non compressé, Motion JPEG AVI, Motion-JPEG QuickTime et MPEG-1. Si votre appareil photo numérique enregistre les photos et les clips vidéo dans d'autres formats de fichiers, enregistrez ces fichiers sur votre ordinateur, puis imprimez-les à l'aide de l'application appropriée. Pour plus d'informations, reportez-vous à l'aide en ligne de l'imprimante.

#### **Insertion d'une carte mémoire**

Recherchez votre carte mémoire dans le tableau ci-après, puis suivez les instructions correspondantes pour insérer la carte dans l'imprimante. Directives :

- N'insérez qu'une seule carte mémoire à la fois.
- Poussez délicatement la carte mémoire dans l'imprimante jusqu'à ce qu'elle bute. La carte mémoire ne s'insère pas complètement dans l'imprimante ; ne forcez donc pas.

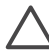

**Attention 1** Toute autre procédure d'insertion de la carte mémoire risque d'endommager la carte et l'imprimante.

Lorsque la carte mémoire est insérée correctement, le voyant Carte mémoire de l'imprimante clignote, puis devient vert.

**Attention 2** Ne retirez pas la carte mémoire tant que le voyant Carte mémoire clignote. Pour plus d'informations, reportez-vous à la section [Retrait](#page-27-0) [d'une carte mémoire.](#page-27-0)

L'imprimante lit la carte mémoire, vous invite à enregistrer les nouvelles photos sur le disque dur de l'imprimante, puis affiche les photos dans des dossiers et des albums. Si vous avez sélectionné des photos sur la carte à partir de l'appareil photo numérique, l'imprimante affiche un message vous demandant si vous souhaitez les imprimer.

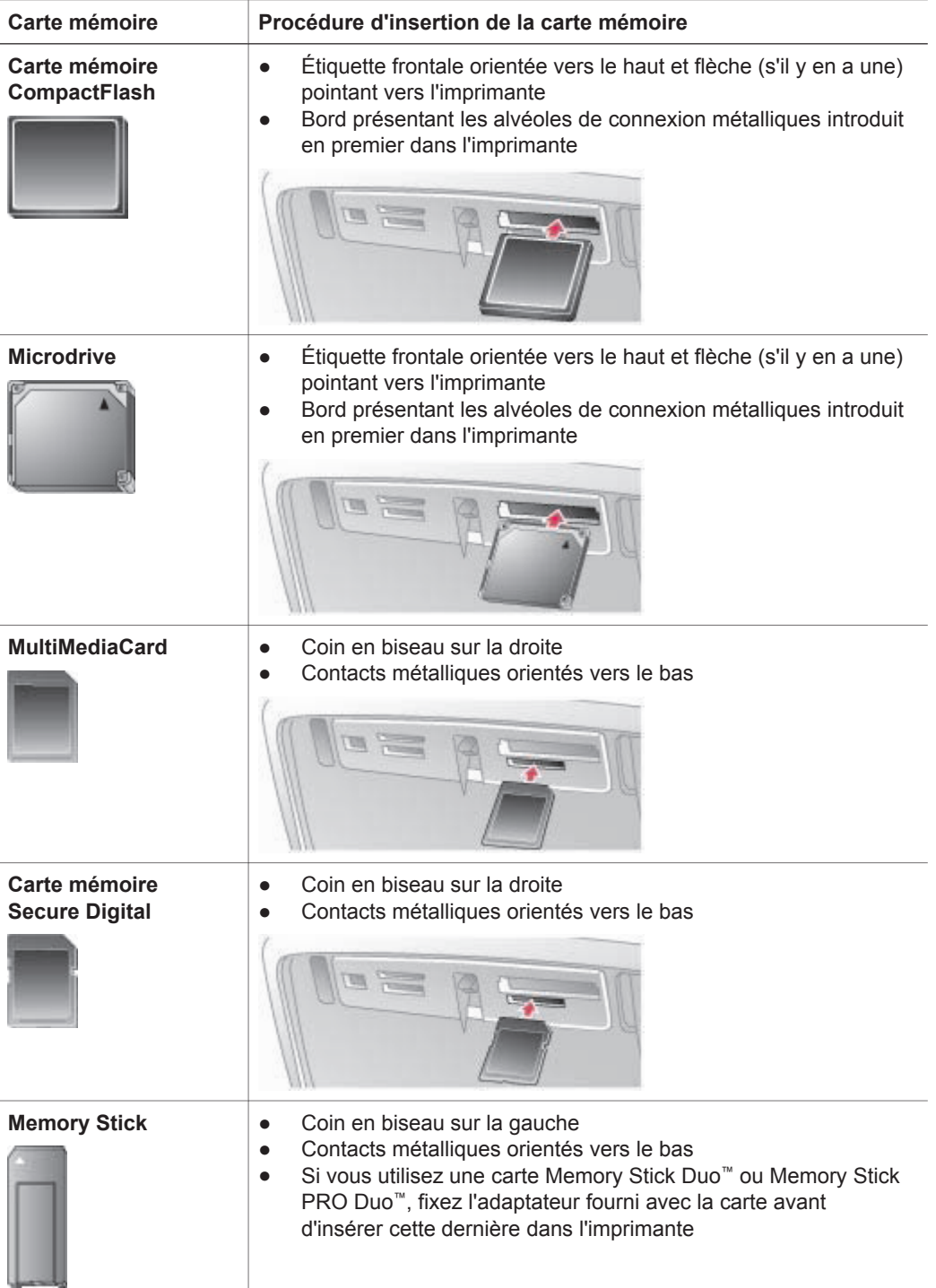

<span id="page-27-0"></span>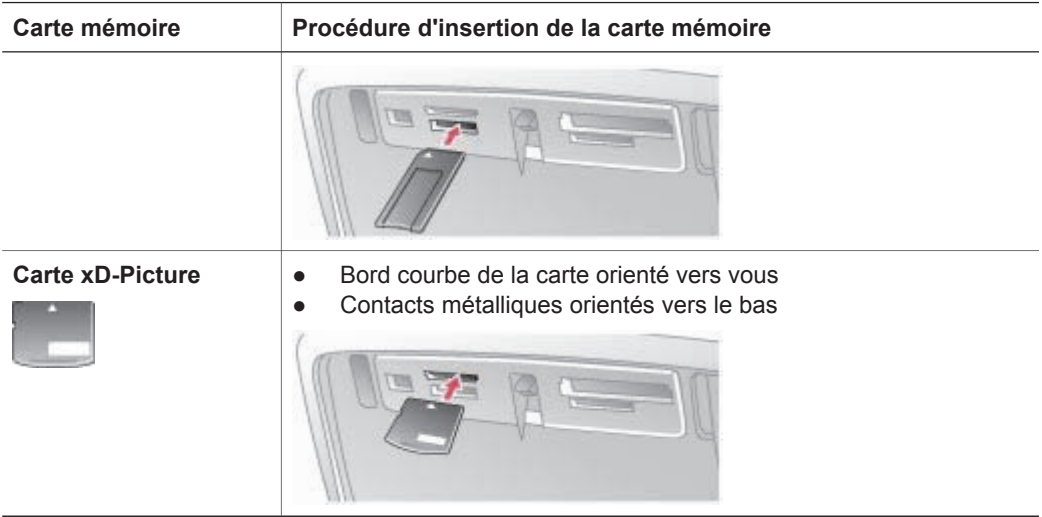

#### **Retrait d'une carte mémoire**

Attendez que le voyant Carte mémoire ne clignote plus, puis tirez délicatement sur la carte mémoire pour la sortir de l'imprimante.

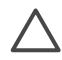

**Attention** Ne retirez pas la carte mémoire tant que le voyant Carte mémoire clignote. Un voyant clignotant indique que l'imprimante utilise la carte mémoire. Si vous n'attendez pas, vous risquez d'endommager l'imprimante, la carte mémoire ou les informations stockées sur cette dernière.

#### **Enregistrement des photos depuis une carte mémoire sur le disque dur de l'imprimante**

Lorsque vous insérez une carte mémoire, si celle-ci contient des photos qui n'ont pas encore été enregistrées sur le disque dur de l'imprimante, l'écran de l'imprimante affiche un message vous invitant à transférer les photos sur le disque dur interne. Appuyez sur **OK**.

Si vous avez déjà transféré une photo sur le disque dur et que vous l'en avez supprimée, vous voudrez peut-être la transférer à nouveau. Procédez de la manière suivante :

- 1. Insérez une carte mémoire et sélectionnez les photos à transférer. Pour plus d'informations sur l'affichage et la sélection de photos, reportez-vous à la rubrique [Choix des photos à imprimer](#page-29-0).
- 2. Appuyez sur **Menu**.
- 3. Sélectionnez **Transfert**, puis appuyez sur **OK**.
- 4. Sélectionnez **Transfert vers périphérique interne**, puis appuyez sur **OK**.
- 5. Appuyez de nouveau sur **OK** pour confirmer.

## <span id="page-28-0"></span>**3 Impression sans ordinateur**

L'imprimante photo compacte HP Photosmart série 470 vous permet d'imprimer des photos de grande qualité sans recourir à un ordinateur. Une fois l'imprimante paramétrée au moyen des instructions du *Guide d'installation de l'imprimante HP Photosmart série 470*, reportez-vous aux étapes décrites pour imprimer.

## **Transfert de photos d'un appareil photo vers une imprimante**

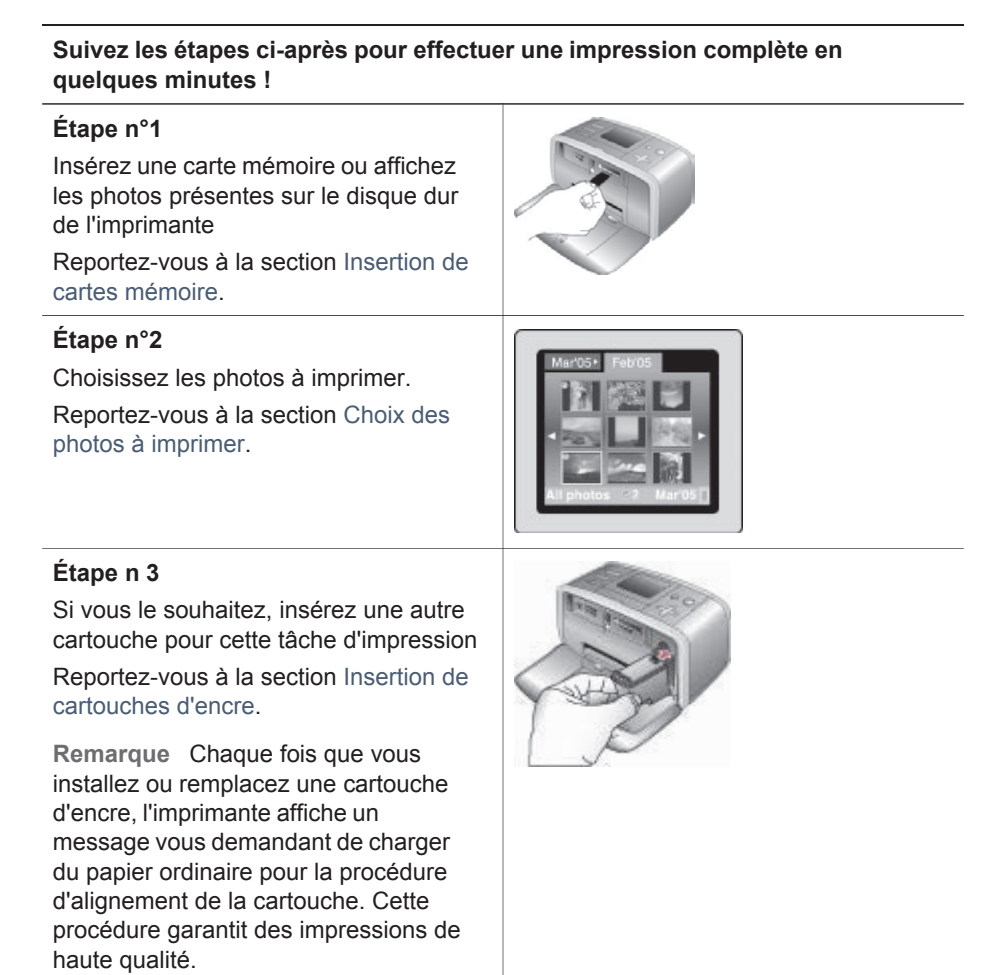

#### <span id="page-29-0"></span>Chapitre 3

#### (suite)

#### **Suivez les étapes ci-après pour effectuer une impression complète en quelques minutes !**

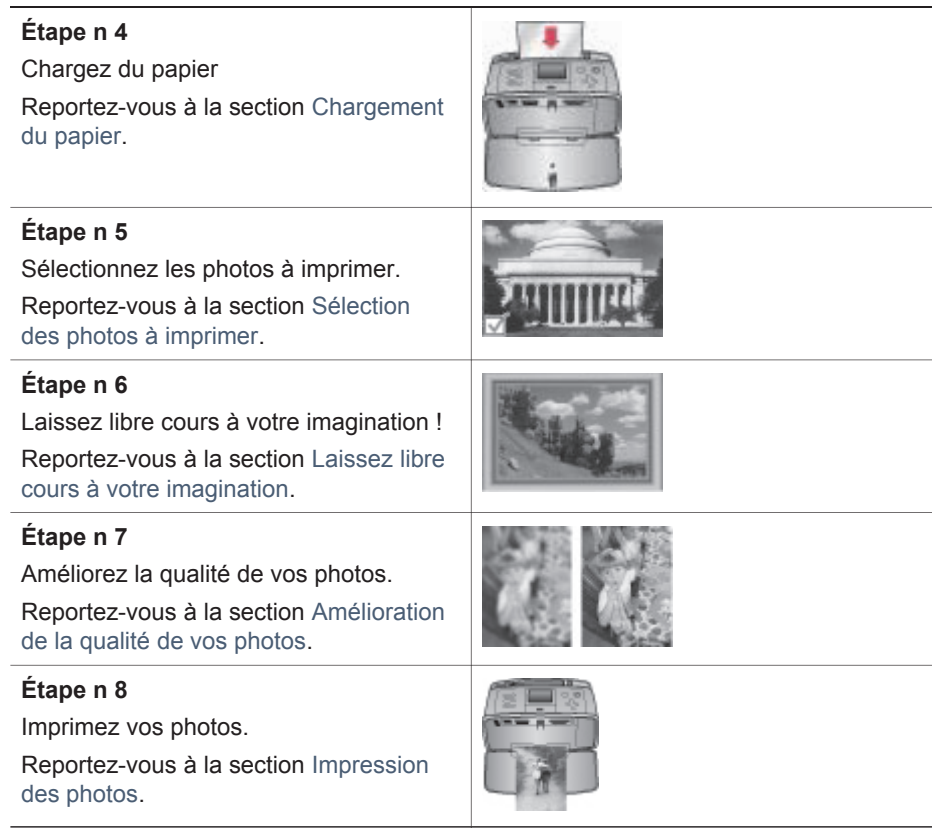

## **Choix des photos à imprimer**

Vous pouvez afficher les photos sur l'écran de l'imprimante ou sur une télévision. Pour plus d'informations sur la connexion à une télévision, reportez-vous à la section [Connexion à d'autres périphériques](#page-46-0).

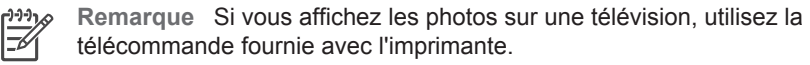

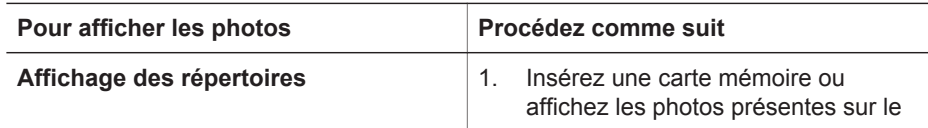

#### (suite)

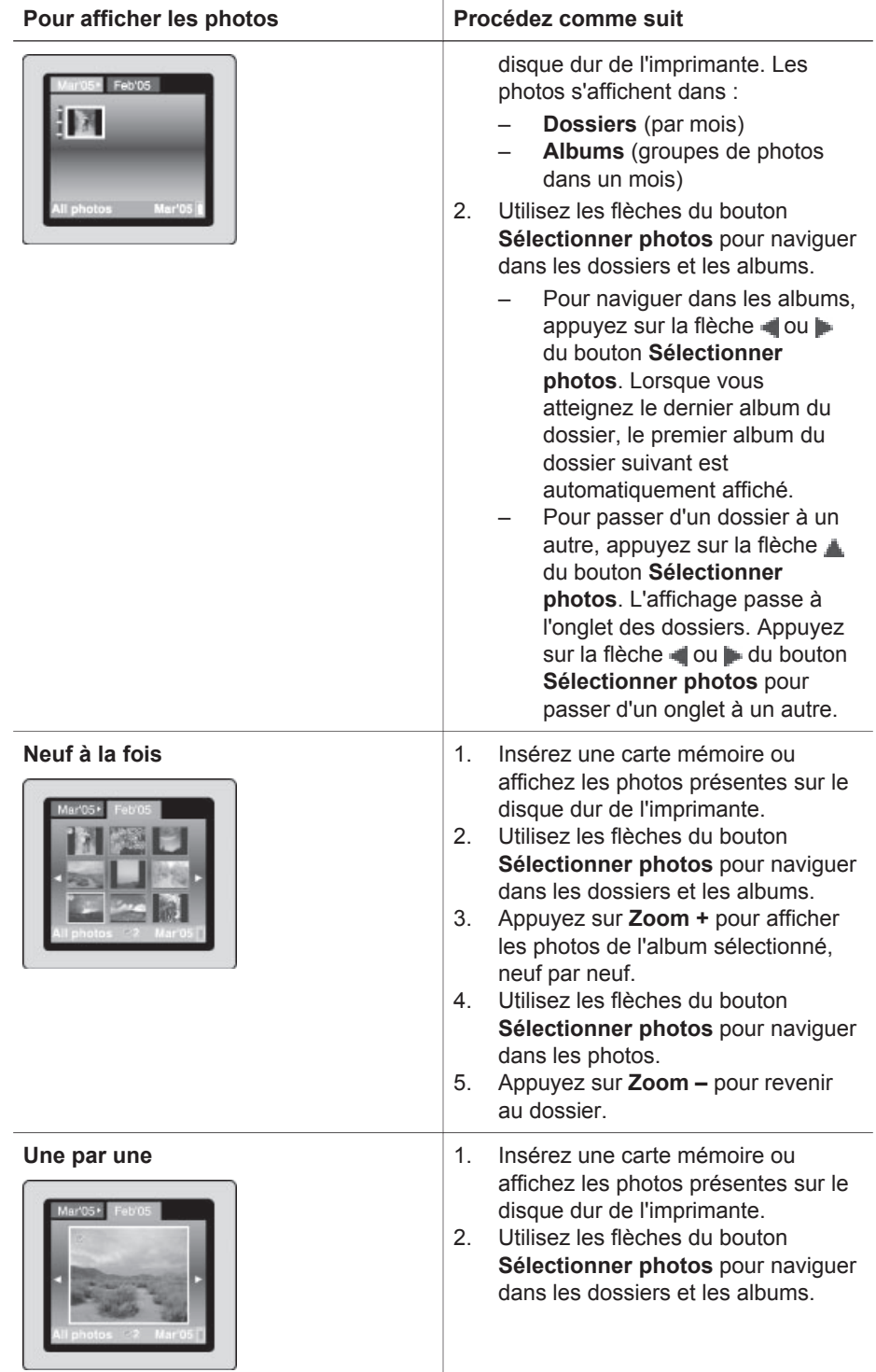

#### Chapitre 3

(suite)

| Pour afficher les photos | Procédez comme suit                                                                                                    |
|--------------------------|----------------------------------------------------------------------------------------------------|
|                          | 3.<br>Appuyez sur Zoom + pour afficher<br>les photos de l'album sélectionné,<br>neuf par neuf.<br>Utilisez les flèches du bouton<br>4.<br>Sélectionner photos pour naviguer<br>dans les photos et mettre en<br>évidence celle que vous voulez<br>afficher.<br>5.<br>Appuyez sur Zoom + pour afficher<br>la photo. Appuyez sur Zoom + pour<br>agrandir la photo ou sur Zoom -<br>pour la réduire.<br>Pour revenir à la vue 9 par 9,<br>6.<br>appuyez sur Zoom - jusqu'à ce que<br>neuf photos s'affichent.                                |
| Diaporama continu        | $1_{-}$<br>Insérez une carte mémoire ou<br>affichez les photos présentes sur le<br>disque dur de l'imprimante.<br>Sélectionnez les photos à afficher<br>2.<br>dans le diaporama en appuyant sur<br>OK.<br>3.<br>Appuyez sur Menu.<br>Sélectionnez Diaporama, puis<br>4.<br>appuyez sur OK.<br>Sélectionnez Lire le diaporama<br>5.<br>actuellement sélectionné, puis<br>appuyez sur OK.<br>Appuyez sur OK pour mettre le<br>6.<br>diaporama en pause ou pour le<br>reprendre.<br>7.<br>Appuyez sur Annuler pour arrêter<br>le diaporama. |
| Un clip vidéo            | 1.<br>Insérez une carte mémoire<br>contenant un clip vidéo ou affichez<br>des clips vidéo sur le disque dur de<br>l'imprimante.<br>2.<br>Naviguez dans les dossiers et les<br>photos et sélectionnez le clip vidéo<br>que vous voulez lire.<br>Appuyez sur Zoom +.<br>3.<br>Appuyez sur la flèche du bouton<br>4.<br>Sélectionner photos pour lire le<br>clip vidéo.<br>Appuyez sur OK pour arrêter le clip<br>5.<br>vidéo, sélectionner un extrait ou<br>recommencer la lecture du clip vidéo.                                          |

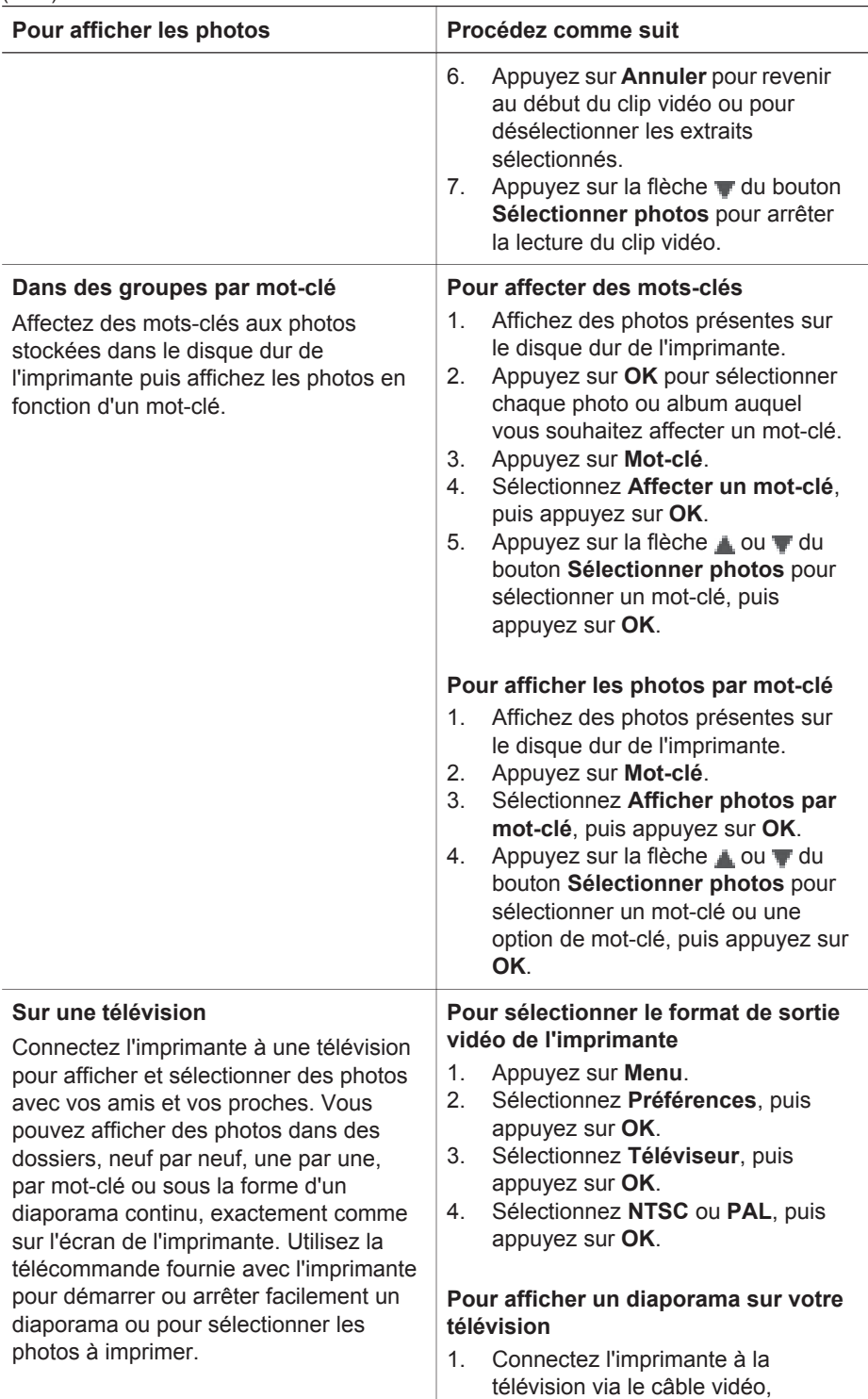

<span id="page-32-0"></span>(suite)

#### <span id="page-33-0"></span>Chapitre 3

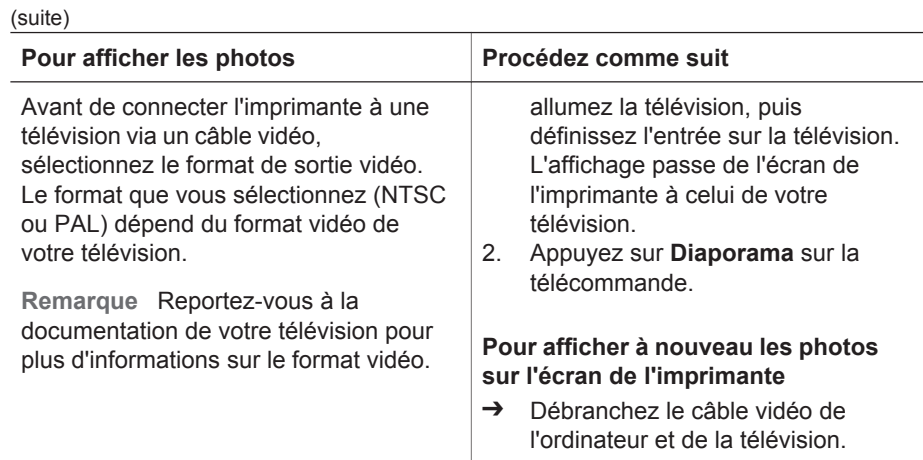

## **Sélection des photos à imprimer**

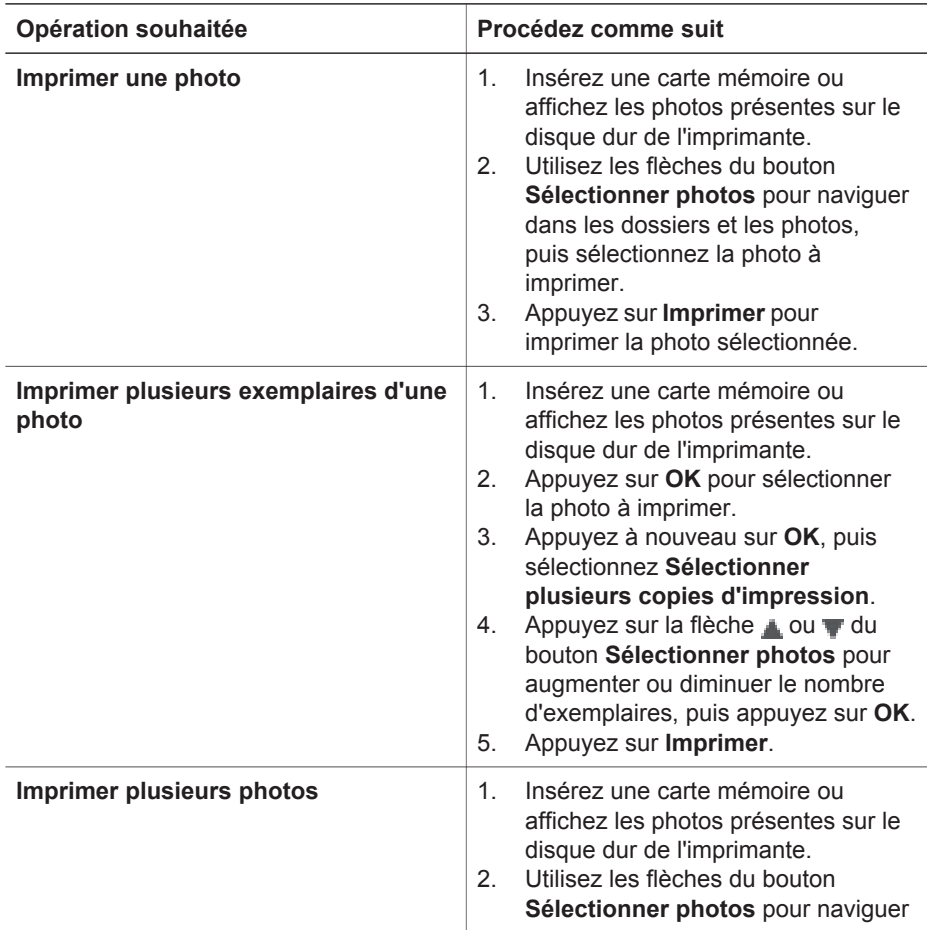

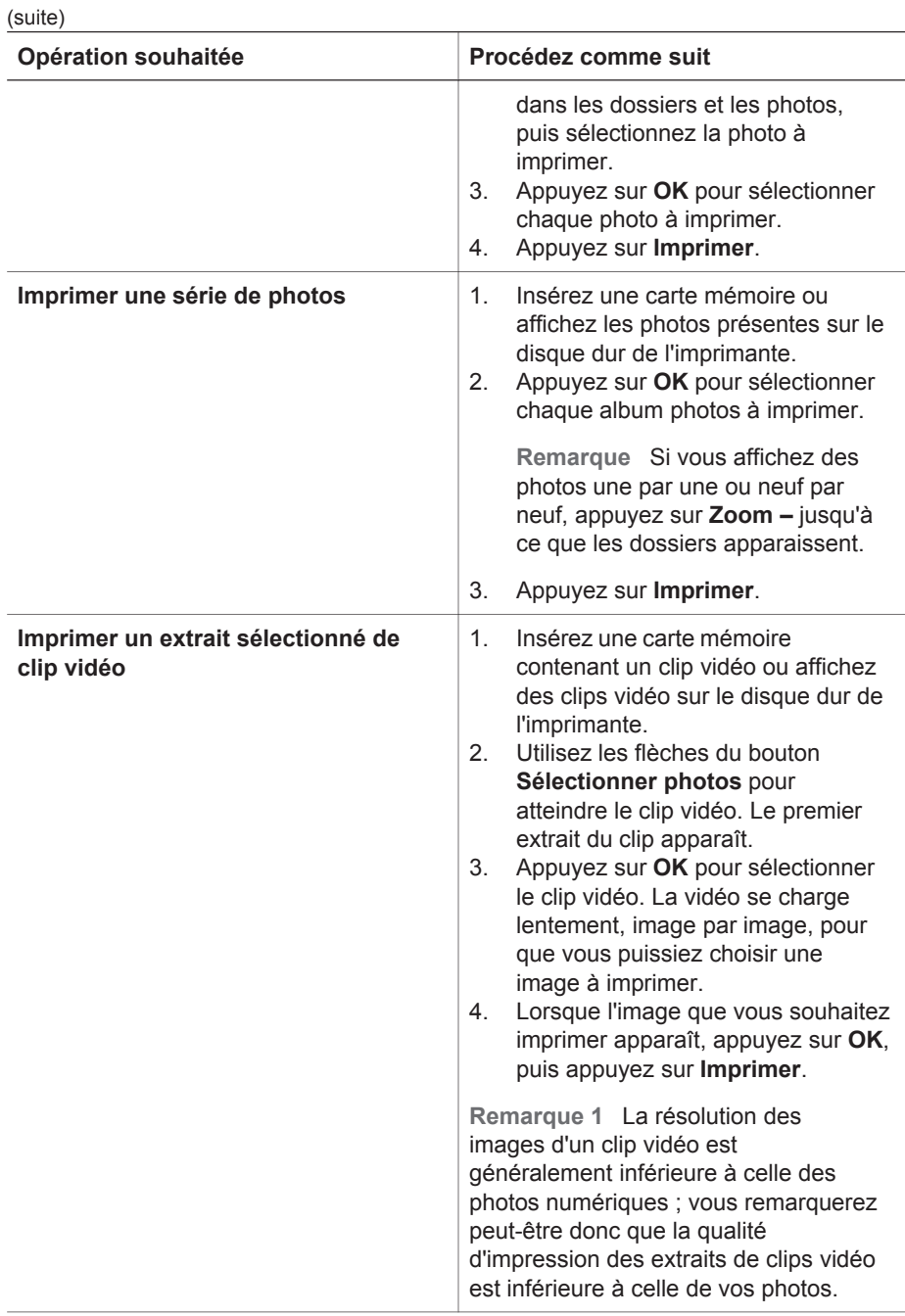

#### Chapitre 3

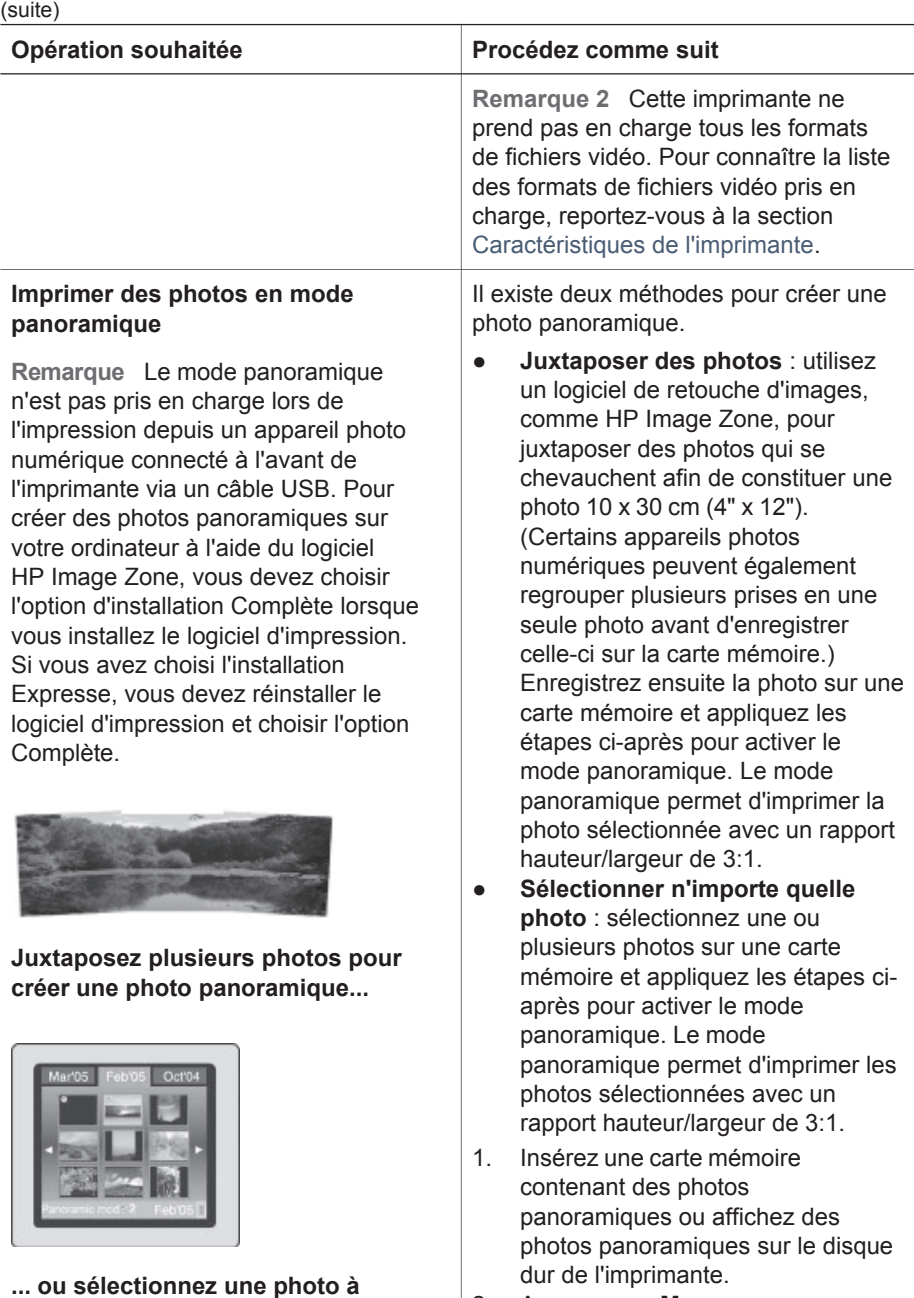

2. Appuyez sur **Menu**.

- 3. Choisissez **Soyez créatif**, puis appuyez sur **OK**.
- 4. Sélectionnez **Photos panoramiques**, puis appuyez sur **OK**.

**imprimer en mode panoramique.**
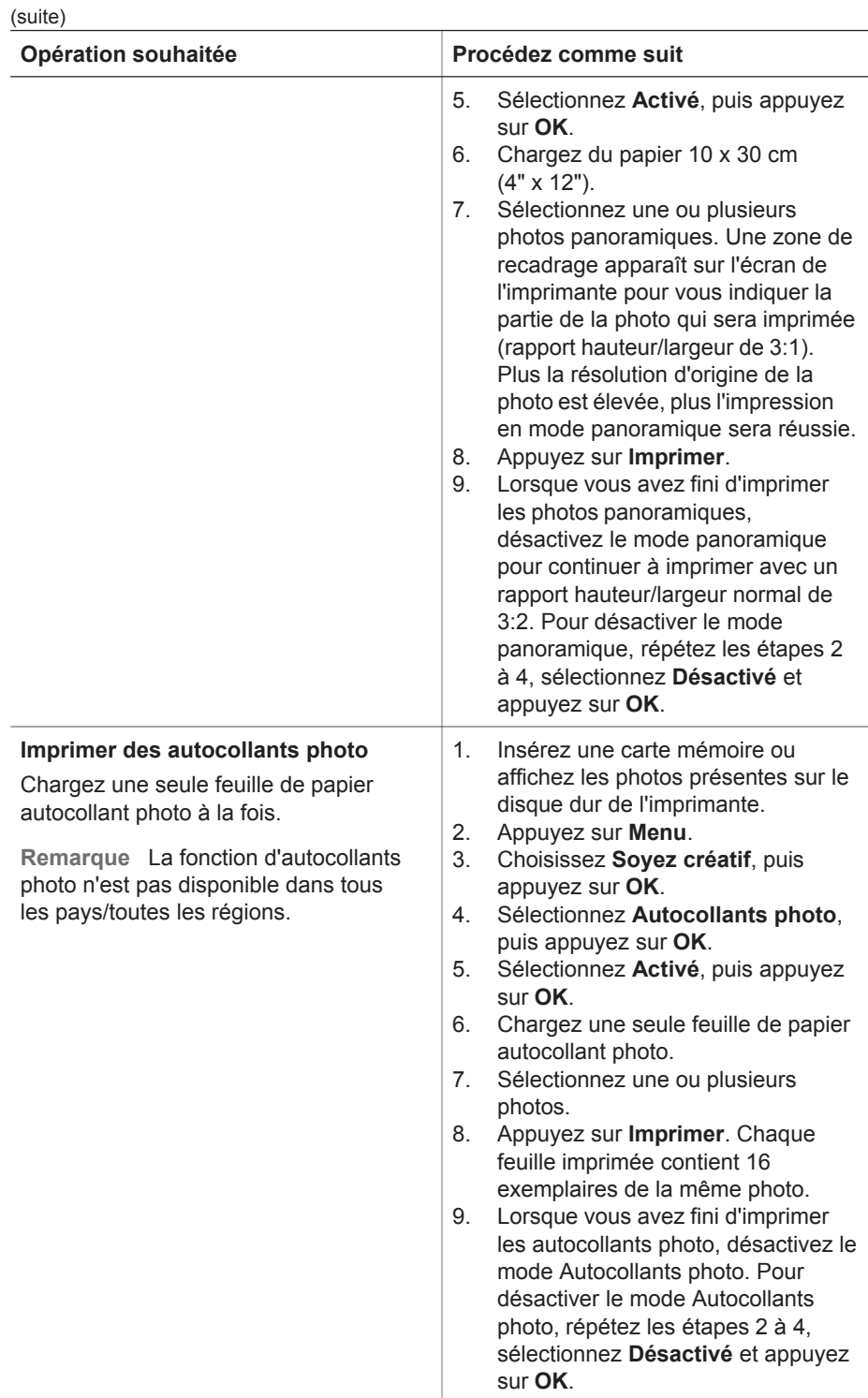

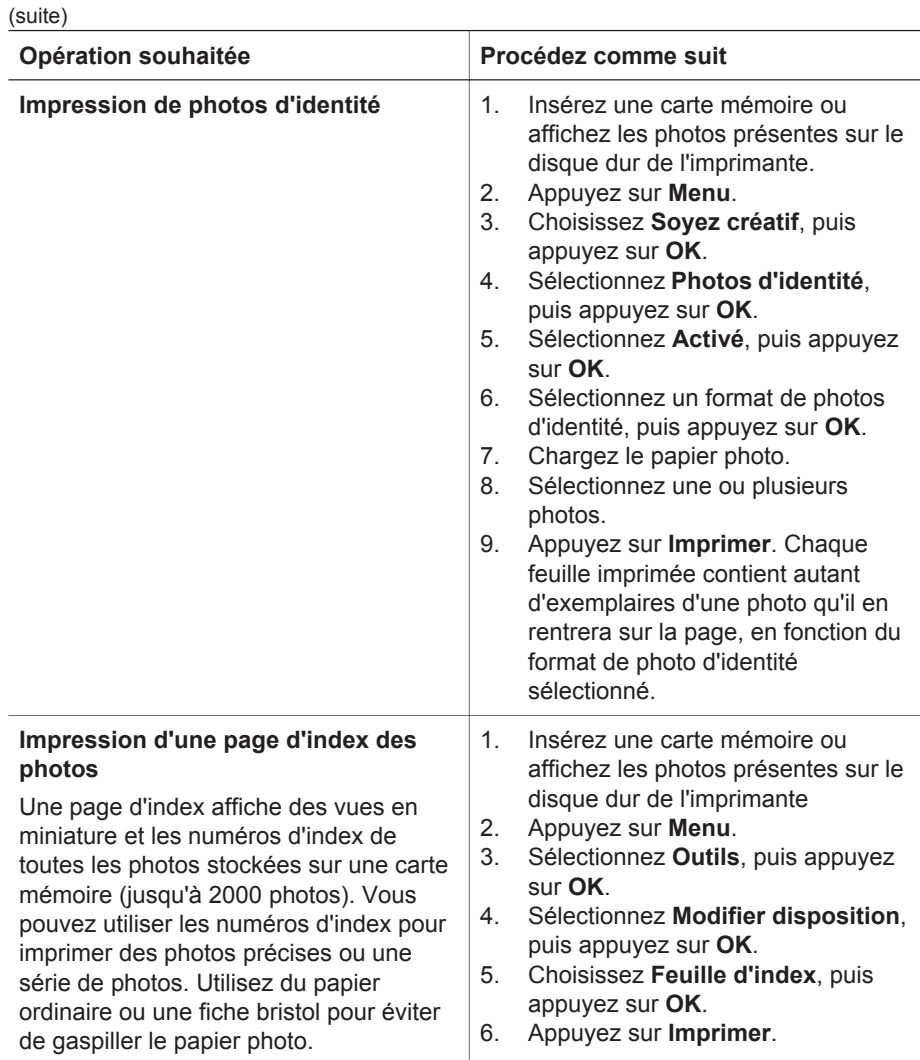

# **Amélioration de la qualité de vos photos**

L'imprimante photo compacte HP Photosmart série 470 propose un grand choix de préférences et d'effets pouvant améliorer la qualité des photos imprimées. Les paramètres ne changent en rien la photo d'origine. Ils modifient uniquement l'impression.

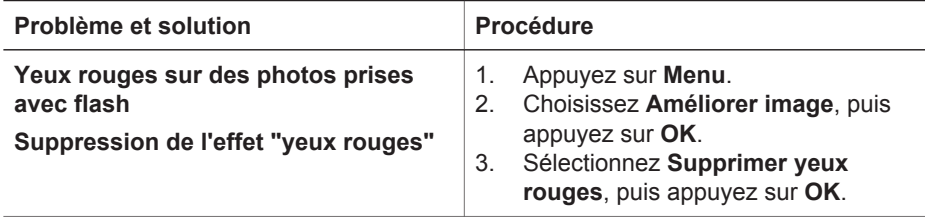

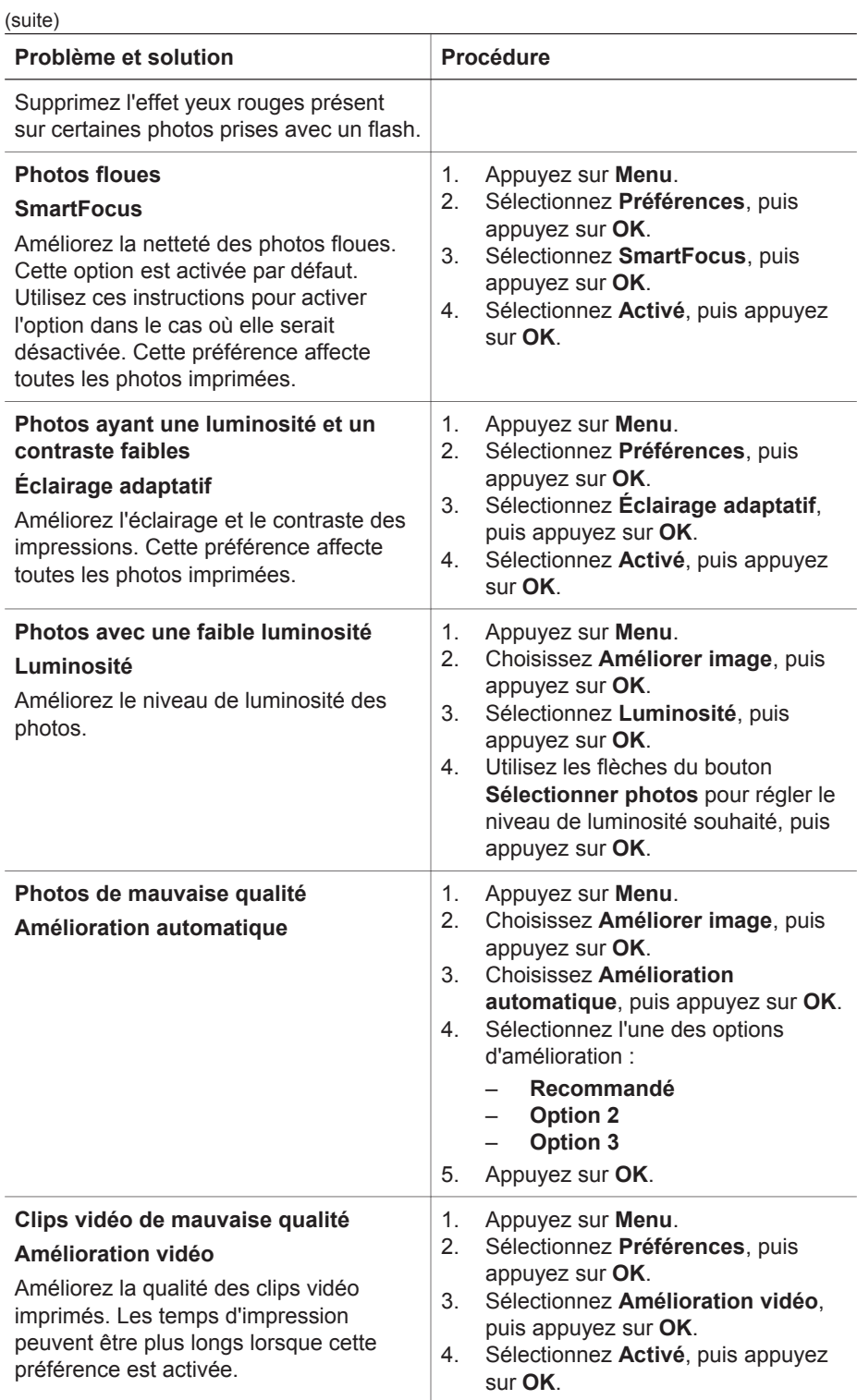

# **Laissez libre cours à votre imagination**

L'imprimante vous offre une large gamme d'outils et d'effets vous permettant de laisser libre cours à votre imagination lorsque vous retouchez vos photos. Les paramètres ne changent en rien la photo d'origine. Ils modifient uniquement l'impression.

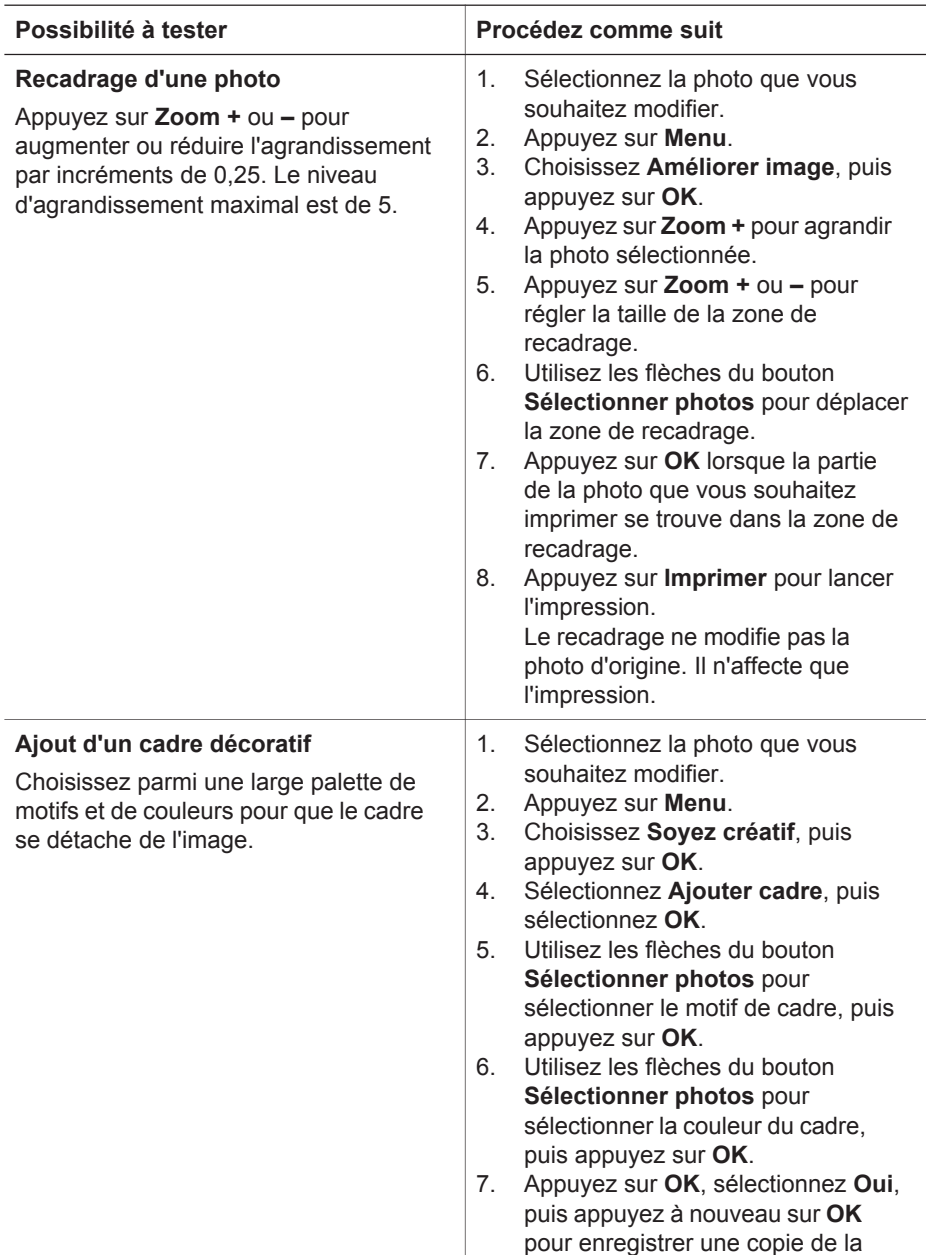

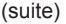

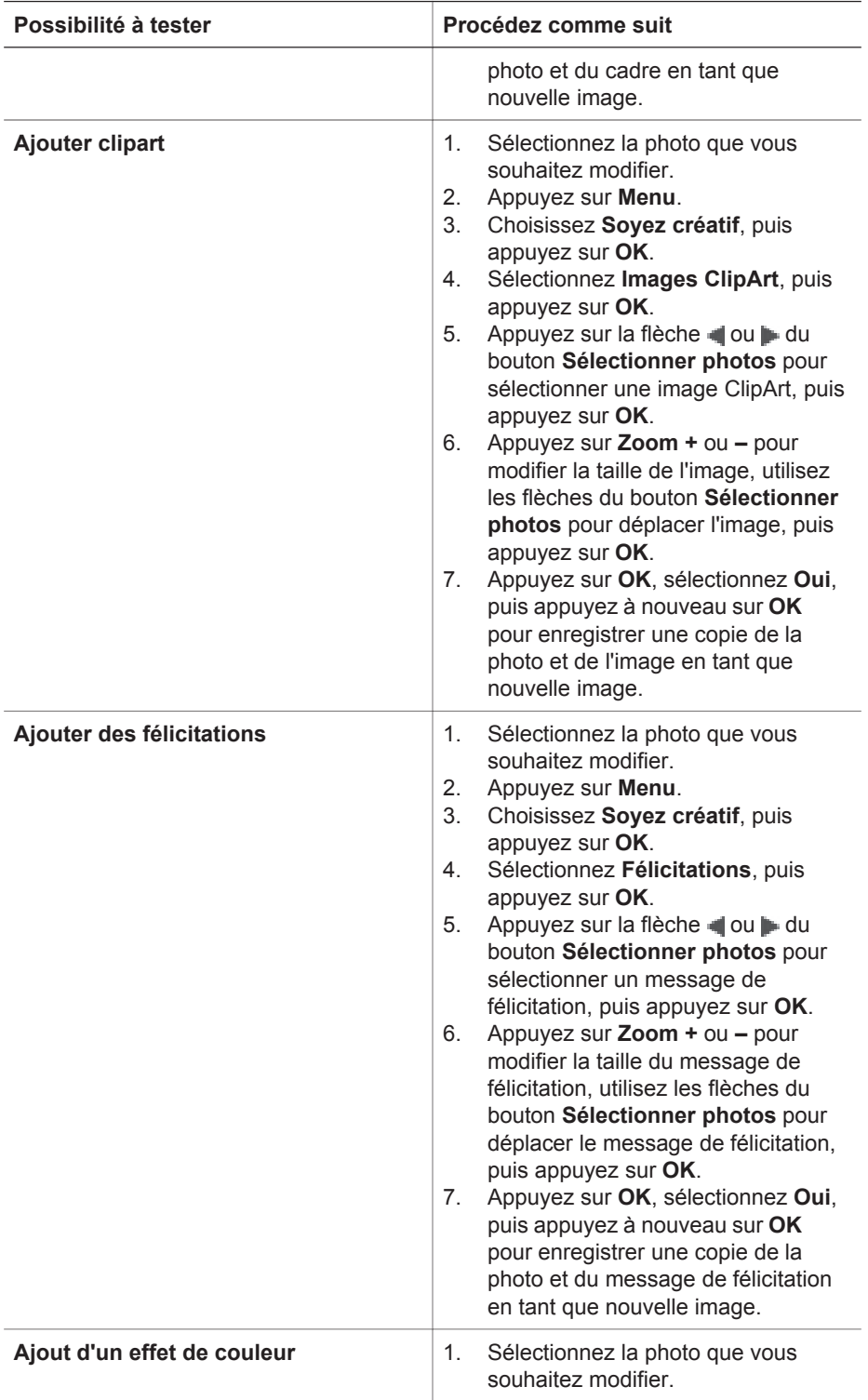

 $\sqrt{3}$ 

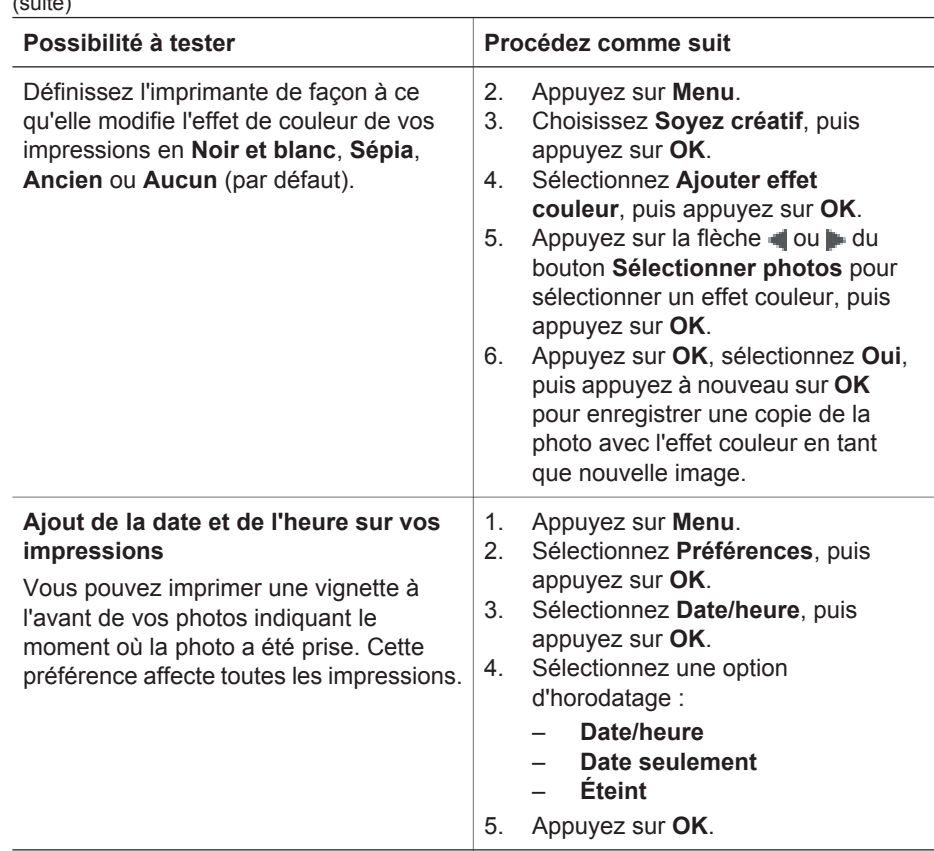

# **Impression des photos**

L'impression de vos photos implique l'intervention de trois étapes : la sélection d'une disposition, la définition d'une qualité d'impression et le choix d'une méthode d'impression.

# **Sélection d'une disposition**

Vous pouvez sélectionner différentes dispositions.

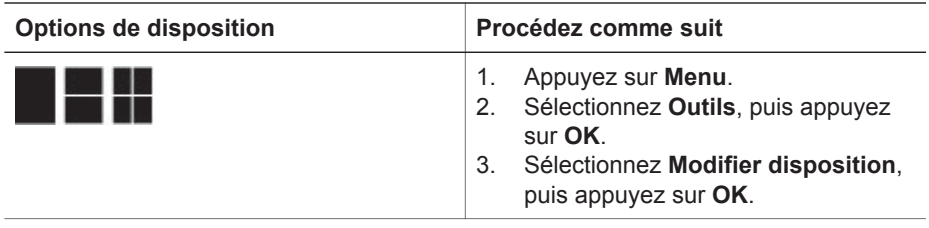

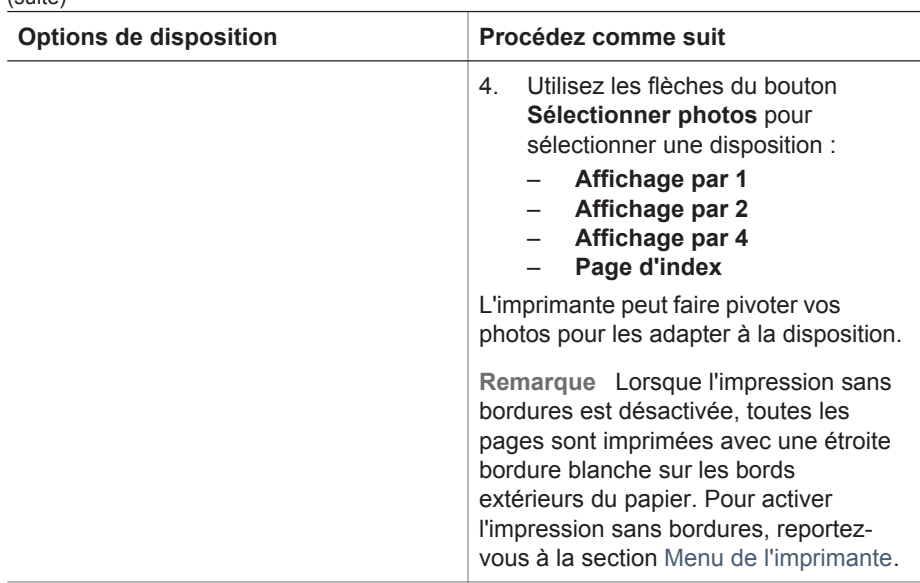

### **Réglage de la qualité d'impression**

(suite)

En qualité Supérieure, qui correspond au paramètre par défaut de l'imprimante, les impressions sont de meilleure qualité. En qualité Normale, l'imprimante utilise moins d'encre et l'impression est plus rapide.

#### **Pour modifier la qualité d'impression en qualité Normale :**

- 1. Appuyez sur **Menu**.
- 2. Sélectionnez **Outils**, puis appuyez sur **OK**.
- 3. Sélectionnez **Qualité d'impression**, puis appuyez sur **OK**.
- 4. Sélectionnez **Normale**, puis appuyez sur **OK**.

La qualité d'impression se repositionne sur Supérieure après la prochaine tâche d'impression.

# **Sélection d'une méthode d'impression**

L'imprimante photo compacte HP Photosmart série 470 permet d'imprimer depuis une carte mémoire, un appareil photo numérique ou un HP iPod, ou encore directement depuis le disque dur de l'imprimante.

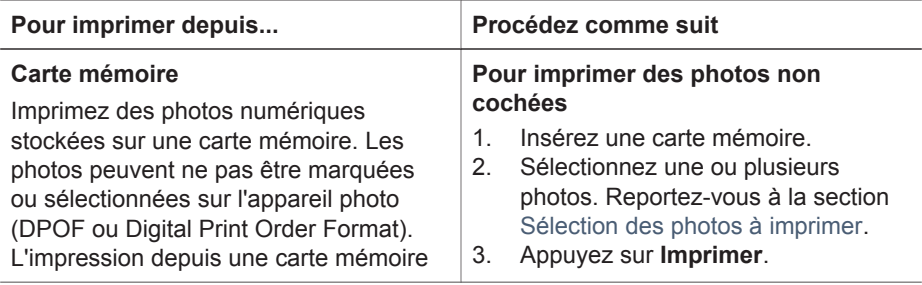

<span id="page-43-0"></span>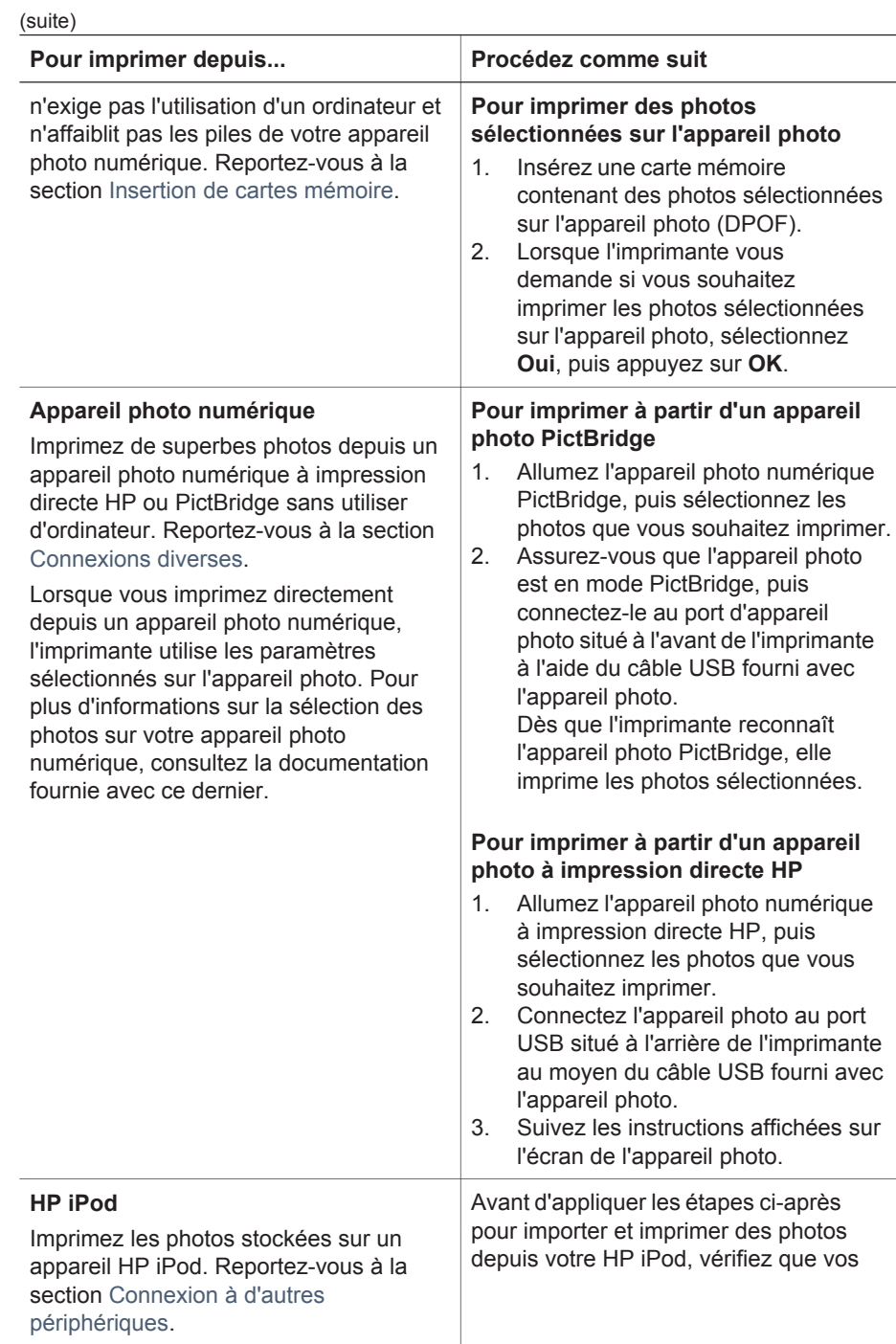

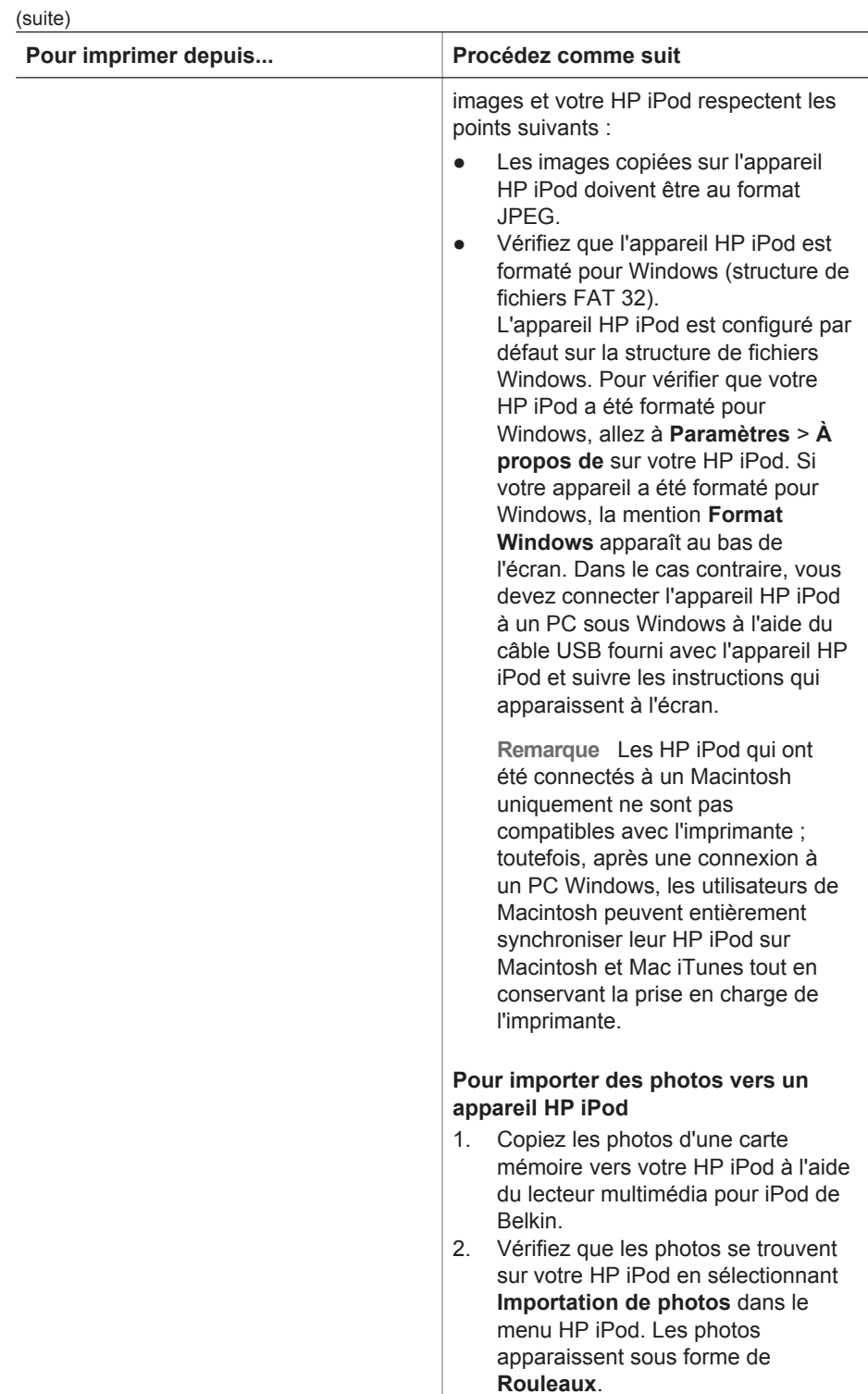

<span id="page-45-0"></span>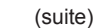

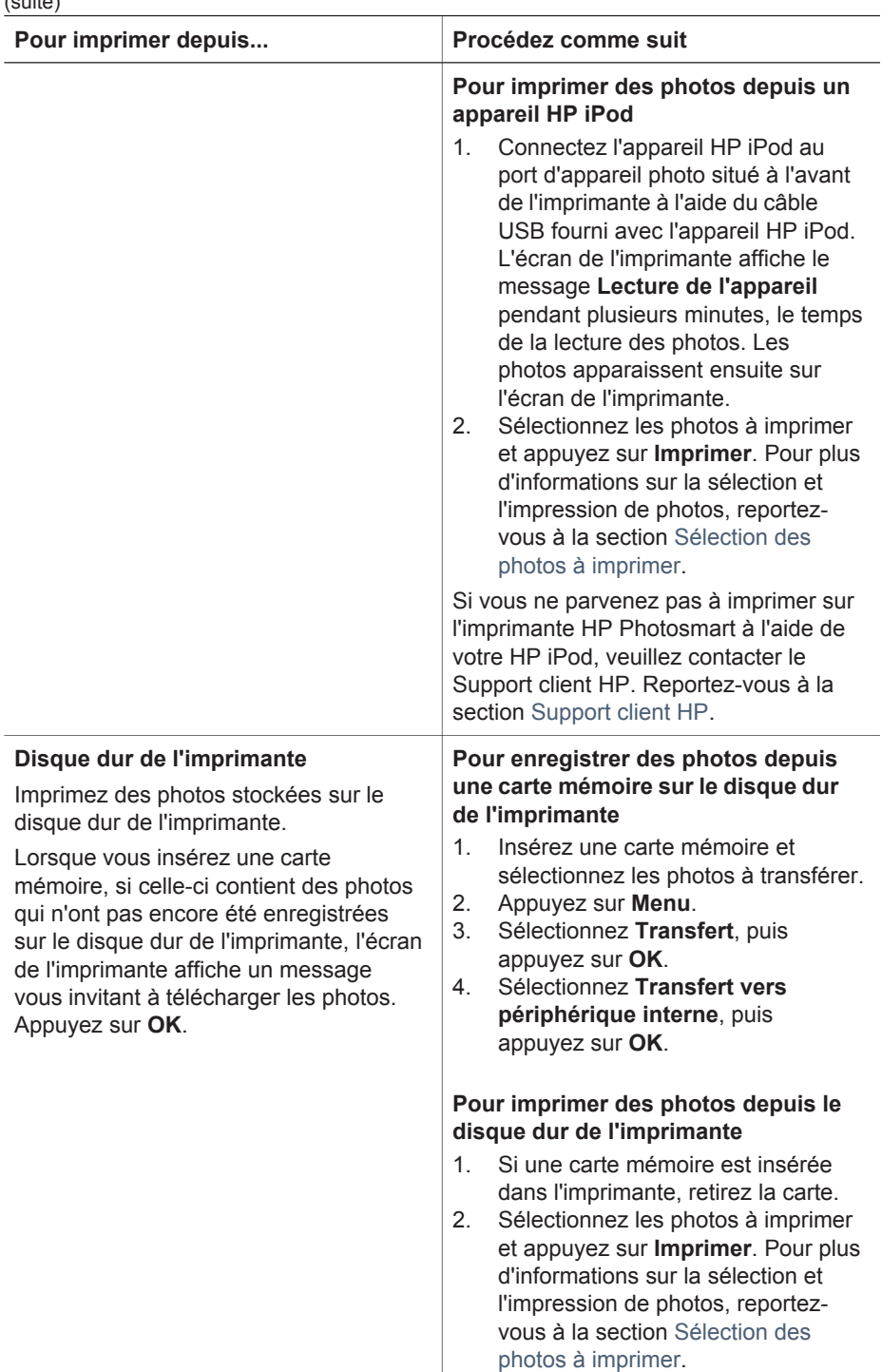

# <span id="page-46-0"></span>**4 Connexions diverses**

Utilisez votre imprimante pour vous connecter à d'autres périphériques et communiquer avec votre famille ainsi que vos amis.

# **Connexion à d'autres périphériques**

Vous disposez de divers moyens pour connecter cette imprimante à des ordinateurs ou à d'autres périphériques. Chaque type de connexion vous permet d'effectuer des opérations différentes.

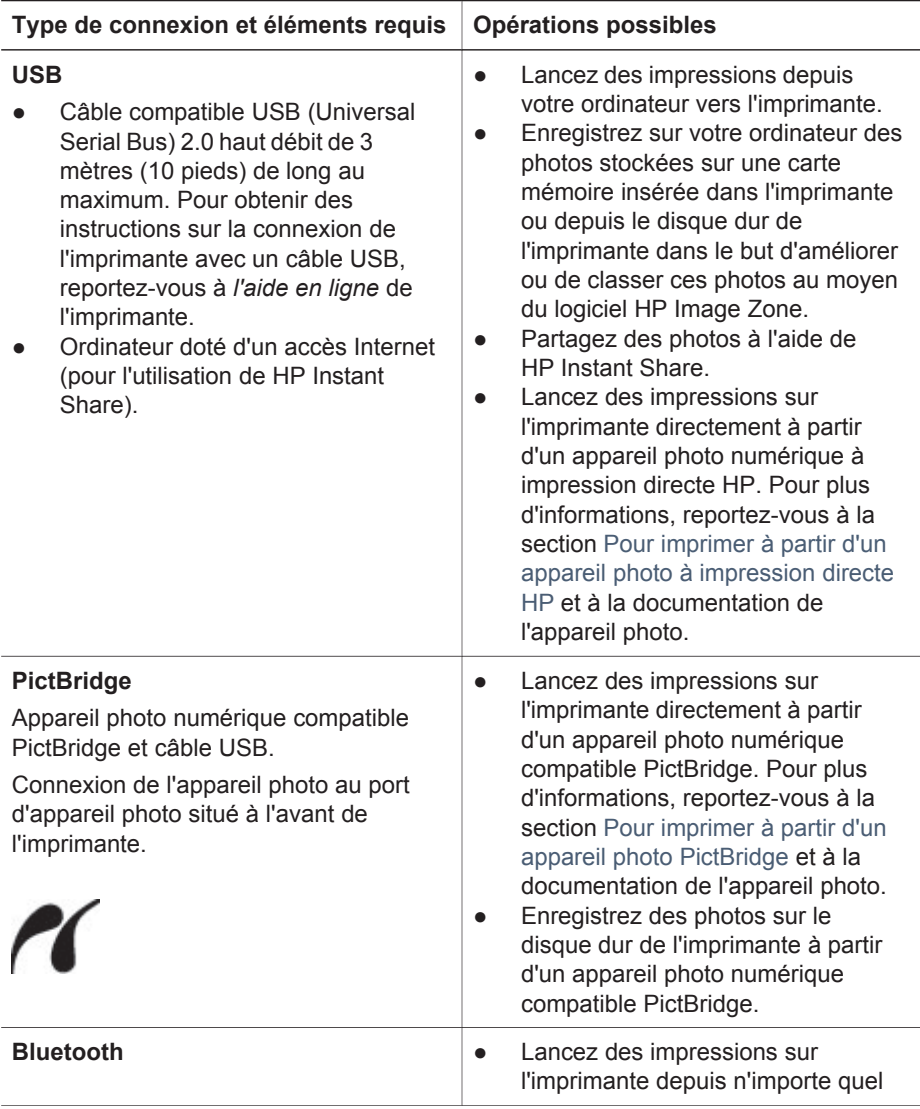

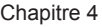

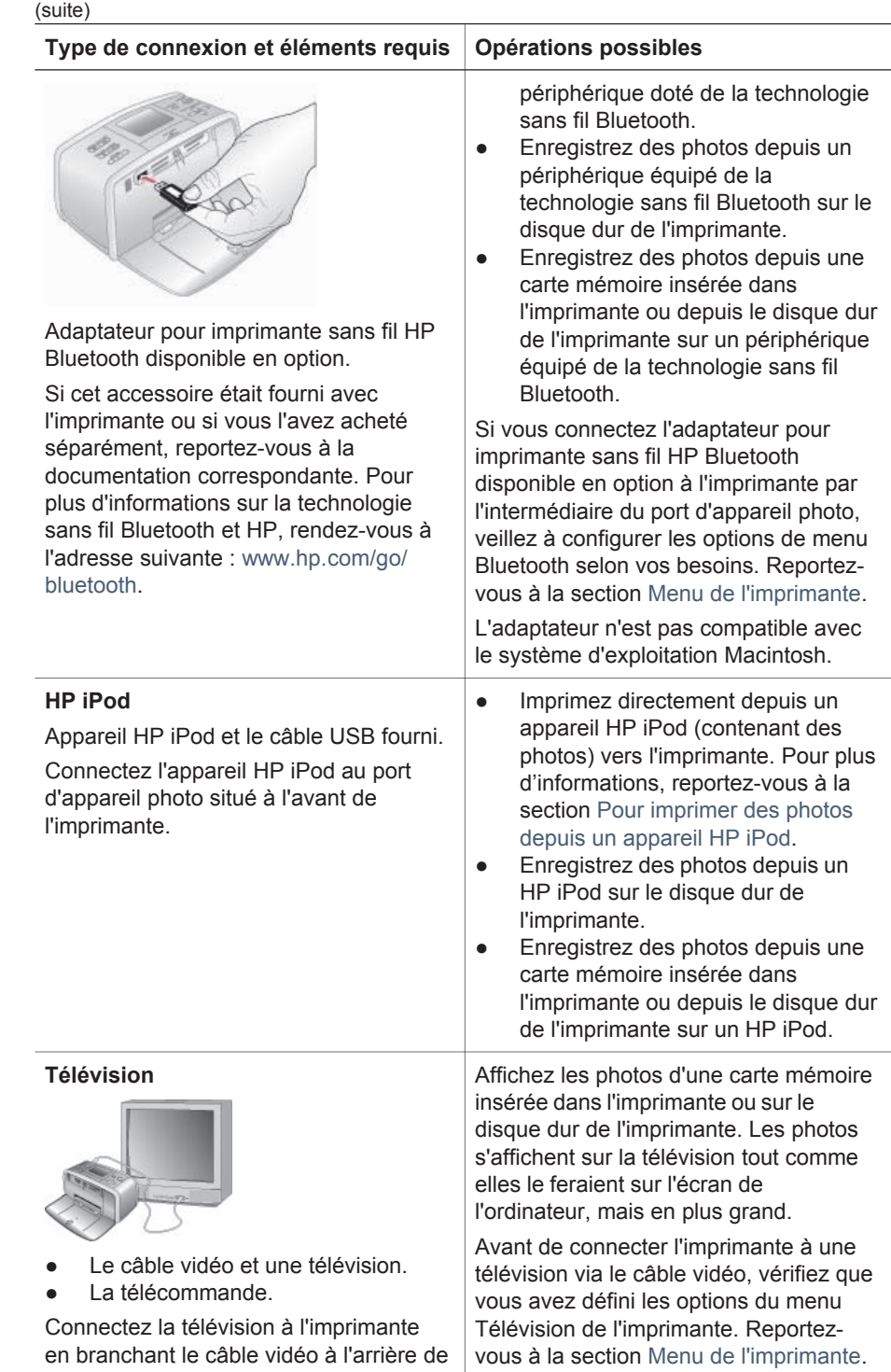

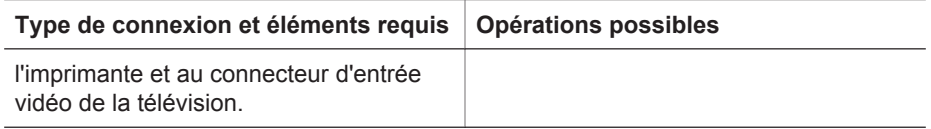

# **Connexion à l'aide de l'outil HP Instant Share**

HP Instant Share vous permet de partager des photos avec vos amis et vos proches au moyen de courriers électroniques, d'albums en ligne ou d'un service de retouche de photos en ligne. L'imprimante doit être connectée, via un câble USB, à un ordinateur doté d'un accès Internet et être équipée de tous les logiciels HP. Si vous tentez d'utiliser HP Instant Share sans avoir installé ou configuré tous les logiciels requis, un message vous invite à effectuer les opérations correspondantes.

#### **Pour utiliser HP Instant Share**

- 1. Insérez une carte mémoire et sélectionnez certaines photos.
- 2. Appuyez sur **Menu**, sélectionnez **Outils**, puis appuyez sur **OK**.
- 3. Sélectionnez **HP Instant Share**, puis appuyez sur **OK**.
- 4. Suivez les instructions affichées sur l'écran de votre ordinateur pour partager les photos sélectionnées avec d'autres personnes.

Pour plus d'informations sur l'utilisation de HP Instant Share, reportez-vous à l'aide en ligne de HP Image Zone.

# <span id="page-50-0"></span>**5 Entretien et déplacement de l'imprimante**

L'imprimante photo compacte HP Photosmart série 470 ne requiert que très peu d'entretien. Suivez les instructions de ce chapitre pour prolonger la durée de vie de l'imprimante et de ses consommables, et pour bénéficier d'une qualité d'impression optimale pour vos photos.

# **Nettoyage et entretien de l'imprimante**

Veillez à ce que l'imprimante et les cartouches d'encre soient propres et en bon état de marche en utilisant les procédures simples décrites dans cette section.

# **Nettoyage de la partie externe de l'imprimante**

- 1. Mettez l'imprimante hors tension, puis débranchez le cordon d'alimentation à l'arrière de l'imprimante.
- 2. Si vous avez installé la Batterie interne de l'imprimante HP Photosmart disponible en option, retirez-la, puis fermez le couvercle du logement de la batterie.
- 3. Nettoyez la partie externe de l'imprimante avec un chiffon doux légèrement humidifié.

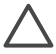

**Attention 1** N'utilisez aucun produit de nettoyage. Les produits d'entretien ménager et les détergents risqueraient d'endommager l'aspect extérieur de l'imprimante.

**Attention 2** Ne nettoyez pas l'intérieur de l'imprimante. Veillez à ce qu'aucun liquide ne pénètre dans l'imprimante.

## **Nettoyage automatique de la cartouche d'encre**

La présence de lignes blanches ou de traînées monochromes sur les photos indique que la cartouche d'encre doit être nettoyée. Ne nettoyez pas la cartouche plus souvent que nécessaire car le nettoyage utilise de l'encre.

- 1. Appuyez sur **Menu**.
- 2. Sélectionnez **Outils**, puis appuyez sur **OK**.
- 3. Sélectionnez **Nettoyer cartouche**, puis appuyez sur **OK**.
- 4. Suivez les instructions s'affichant sur l'écran de l'imprimante, puis chargez du papier pour que l'imprimante imprime une page de test après le nettoyage de la cartouche. Utilisez du papier ordinaire ou des fiches bristol pour éviter de gaspiller le papier photo.
- 5. Appuyez sur **OK** pour commencer à nettoyer la cartouche d'encre.
- <span id="page-51-0"></span>6. Lorsque l'imprimante a fini de nettoyer la cartouche et qu'elle imprime une page de test, elle vous demande si vous souhaitez **Passer au deuxième niveau de nettoyage**. Vérifiez la page de test et sélectionnez l'une des options suivantes :
	- Si la page de test présente des traînées blanches ou si des couleurs n'apparaissent pas, vous devez de nouveau nettoyer la cartouche. Sélectionnez **Oui**, puis appuyez sur **OK**.
	- Si la qualité d'impression de la page de test semble bonne, sélectionnez **Non**, puis appuyez sur **OK**.

Vous pouvez nettoyer la cartouche d'encre trois fois de suite. Chaque nettoyage est plus complet que le précédent, mais utilise une quantité d'encre plus importante.

Si après avoir procédé aux trois niveaux de nettoyage via cette procédure, vous remarquez que des traînées blanches persistent ou que des couleurs ne s'impriment toujours pas, vous devez peut-être remplacer la cartouche.

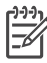

**Remarque** Si vous avez récemment laissé tomber une cartouche ou l'imprimante, vous pouvez également constater la présence de traînées blanches ou l'absence de certaines couleurs dans vos impressions. Ce problème est temporaire et disparaîtra dans les 24 heures.

## **Impression d'une page de test**

Imprimez une page de test avant de prendre contact avec le Support client HP. La page de test contient des informations de diagnostic à utiliser lorsque vous travaillez avec le Support client HP pour résoudre les problèmes d'impression. Examinez le motif des buses d'encre sur la page de test pour vérifier le niveau d'encre et l'état de la cartouche d'encre. Si une ligne ou une couleur manque au niveau du motif, essayez de nettoyer la cartouche d'encre. Pour plus d'informations, reportez-vous à la section [Nettoyage automatique de la cartouche d'encre](#page-50-0).

- 1. Appuyez sur **Menu**.
- 2. Sélectionnez **Outils**, puis appuyez sur **OK**.
- 3. Sélectionnez **Imprimer une page de test**, puis appuyez sur **OK**.
- 4. Suivez les instructions s'affichant sur l'écran de l'imprimante, puis chargez du papier pour que l'imprimante imprime une page de test. Utilisez du papier ordinaire ou des fiches bristol pour éviter de gaspiller le papier photo.
- 5. Appuyez sur **OK** pour lancer l'impression de la page de test.

<span id="page-52-0"></span>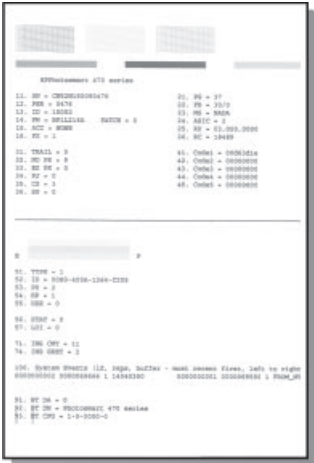

### **Alignement de la cartouche d'encre**

Lors de la première installation d'une cartouche d'encre dans l'imprimante, celle-ci procède automatiquement à un alignement de la cartouche. Toutefois, si les couleurs des impressions sont mal alignées ou si la page d'alignement ne s'imprime pas correctement à l'installation d'une nouvelle cartouche d'encre, utilisez la procédure cidessous pour aligner la cartouche d'encre.

- 1. Appuyez sur **Menu**.
- 2. Sélectionnez **Outils**, puis appuyez sur **OK**.
- 3. Sélectionnez **Aligner cartouche**, puis appuyez sur **OK**.
- 4. Suivez les instructions s'affichant sur l'écran de l'imprimante, puis chargez du papier pour que l'imprimante imprime une page d'alignement. Utilisez du papier ordinaire ou des fiches bristol pour éviter de gaspiller le papier photo.
- 5. Appuyez sur **OK** pour commencer l'alignement de la cartouche d'encre. Lorsque l'imprimante a terminé d'aligner la cartouche d'encre, elle imprime une page d'alignement pour confirmer la réussite de l'alignement.

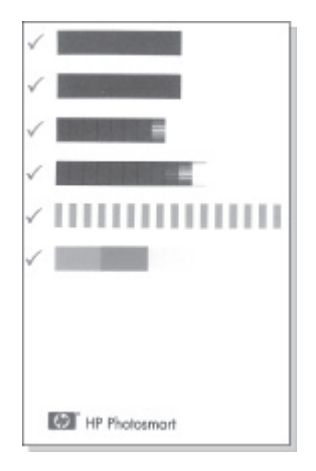

- Les coches permettent de vérifier que la cartouche d'encre est correctement installée et qu'elle fonctionne normalement.
- Si un "x" apparaît à gauche de n'importe quelle barre, vous devez de nouveau aligner la cartouche d'encre. Si le "x" est toujours présent, remplacez la cartouche.

# **Stockage de l'imprimante et des cartouches d'encre**

Protégez l'imprimante et les cartouches d'encre en les entreposant dans un endroit adapté lorsque vous ne les utilisez pas.

# **Stockage de l'imprimante**

L'imprimante a été conçue pour supporter de longues ou de courtes périodes d'inactivité.

- Fermez les bacs d'entrée et de sortie et rabattez l'écran de l'imprimante lorsque cette dernière n'est pas utilisée.
- Entreposez l'imprimante dans un endroit où elle ne sera pas directement exposée à la lumière du soleil et où les températures ne sont pas trop fluctuantes.
- Si l'imprimante et la cartouche d'encre n'ont pas été utilisées pendant un mois ou plus, nettoyez la cartouche d'encre avant de l'utiliser. Pour plus d'informations, reportez-vous à la section [Nettoyage automatique de la cartouche d'encre.](#page-50-0)

### **Stockage de la cartouche d'encre**

Lorsque vous stockez ou déplacez l'imprimante, laissez toujours la cartouche d'encre ouverte à l'intérieur de l'imprimante. L'imprimante protège la cartouche d'encre au moyen d'une capsule durant le cycle de mise hors tension.

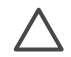

**Attention** Vérifiez que l'imprimante a terminé son cycle de mise hors tension avant de débrancher le cordon d'alimentation ou de retirer la batterie interne. Cela lui permet de refermer la cartouche d'encre de manière à ce qu'elle soit protégée.

<span id="page-54-0"></span>Suivez les conseils fournis pour entretenir les cartouches d'encre HP et garantir une qualité d'impression régulière :

- Dès que vous retirez une cartouche de l'imprimante, stockez-la dans un dispositif de protection adapté pour éviter que l'encre ne sèche. Dans certains pays/certaines régions, le dispositif de protection pour cartouche n'est pas fourni avec l'imprimante, mais accompagne la cartouche HP photo grise pouvant être achetée séparément. Dans d'autres pays/régions, le dispositif de protection peut être fourni avec l'imprimante.
- Conservez toutes les cartouches inutilisées dans leur emballage d'origine fermé jusqu'au moment de leur utilisation. Les cartouches d'encre doivent être stockées à température ambiante (entre 15 et 35 °C, 59 et 95 °F).
- Ne retirez pas la bande adhésive plastifiée recouvrant les buses d'encre tant que vous n'êtes pas prêt à installer la cartouche d'encre dans l'imprimante. Si la bande plastifiée a été ôtée d'une cartouche d'encre, ne tentez pas de la remettre en place. Cela pourrait endommager la cartouche d'encre.

# **Entretien de la qualité du papier photo**

Pour optimiser vos résultats d'impression sur du papier photo, suivez les instructions de cette section.

# **Stockage du papier photo**

- Stockez le papier photo dans son emballage d'origine ou à l'intérieur d'un sac plastique refermable.
- Conservez le papier photo emballé sur une surface plane dans un endroit frais et sec.
- Replacez le papier photo inutilisé dans le sac en plastique. Tout papier photo laissé dans l'imprimante ou à l'air libre risque de se courber.

# **Manipulation du papier photo**

- Tenez toujours le papier photo par les bords pour ne pas y laisser de traces de doigts.
- Si les bords du papier photo sont courbés, rangez le papier dans son sac plastique et pliez-le légèrement dans le sens inverse jusqu'à ce qu'il soit aplani.

# **Transport de l'imprimante**

Rien de plus facile que de déplacer et d'installer l'imprimante, où que vous soyez. Vous pouvez l'emmener avec vous en vacances, à vos réunions de famille ou lors de vos sorties pour imprimer instantanément et pouvoir partager vos photos.

Pour rendre encore plus simple l'impression de documents lorsque vous êtes en déplacement, vous pouvez acheter les accessoires suivants.

**Batterie interne de l'imprimante HP Photosmart** : utilisez une batterie rechargeable pour alimenter l'imprimante et ainsi imprimer où que vous soyez.

#### **Pour transporter l'imprimante**

- 1. Mettez l'imprimante hors tension.
- 2. Retirez la carte mémoire de la fente pour carte mémoire.
- 3. Retirez toutes les feuilles de papier des bacs d'entrée et de sortie, puis fermez les volets des bacs.
- 4. Rabattez l'écran de l'imprimante.

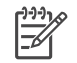

**Remarque** Vérifiez que l'imprimante a terminé son cycle de mise hors tension avant de débrancher le cordon d'alimentation. Cela lui permet de refermer la cartouche d'encre de manière à ce qu'elle soit protégée.

- 5. Débranchez le cordon d'alimentation.
- 6. Si l'imprimante était connectée à l'ordinateur, débranchez le câble USB de l'ordinateur.
- 7. Veillez à toujours maintenir l'imprimante à l'endroit.

**Remarque** Ne retirez pas la cartouche d'encre lorsque vous transportez l'imprimante.

**Conseil** L'imprimante possède une poignée intégrée pratique pour

Assurez-vous d'avoir avec vous les éléments suivants :

- Papier photo HP
- Cordon d'alimentation
- Appareil photo numérique ou carte mémoire contenant les photos
- Cartouches d'encre supplémentaires (si vous prévoyez d'imprimer un grand nombre de photos)
- Accessoires disponibles en option que vous prévoyez d'utiliser, par exemple la batterie ou un adaptateur pour imprimante sans fil HP Bluetooth
- Le câble USB et le CD du logiciel d'impression HP Photosmart, si vous devez connecter l'imprimante à un ordinateur
- Guide de l'utilisateur de l'imprimante (c'est-à-dire le présent document)

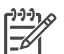

**Remarque** Si vous n'avez pas le Guide de l'utilisateur de l'imprimante avec vous, veillez à écrire le numéro des cartouches d'encre correspondant à votre pays ou à votre région ou achetez suffisamment de cartouches d'encre avant de partir.

faciliter son transport. Ne secouez pas et ne balancez pas l'imprimante pendant son transport avec la poignée.

L'imprimante HP Photosmart est conçue pour être fiable et facile à utiliser. Cette section répond aux questions les plus fréquemment posées concernant l'utilisation de l'imprimante et l'impression sans ordinateur. Elle contient des informations sur les sujets suivants :

- Problèmes matériels de l'imprimante
- [Problèmes d'impression](#page-60-0)
- [Problèmes d'impression Bluetooth](#page-63-0)
- [Messages d'erreur](#page-65-0)

Pour obtenir des informations de dépannage liées à l'utilisation du logiciel d'impression et à l'impression depuis un ordinateur, reportez-vous à l'HP Photosmart Printer Help de l'imprimante. Pour davantage d'informations sur l'affichage de cette aide, reportez-vous à la section [Où trouver des informations supplémentaires ?.](#page-7-0)

# **Problèmes matériels de l'imprimante**

Avant de contacter le Support client HP, lisez les conseils de dépannage de cette section ou consultez les services d'assistance en ligne à l'adresse [www.hp.com/](http://www.hp.com/support) [support](http://www.hp.com/support).

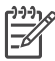

**Remarque** Si vous souhaitez connecter l'imprimante à un ordinateur, HP vous recommande d'utiliser un câble USB d'une longueur maximale de 3 mètres (10 pieds) pour réduire le bruit dû aux champs électromagnétiques potentiellement puissants.

### **Le voyant Marche de l'imprimante est vert clignotant mais aucune impression n'est en cours.**

#### **Solution**

- Si l'imprimante est sous tension, cela signifie qu'elle est occupée à traiter des informations. Attendez qu'elle ait terminé.
- Si l'imprimante est hors tension et que la batterie interne HP Photosmart disponible en option est installée, la batterie est en cours de charge.

### **Le voyant Marche est rouge clignotant.**

**Cause** Une intervention est nécessaire. Essayez l'une des solutions suivantes.

#### **Solution**

- Lisez les instructions affichées sur l'écran de l'imprimante. Si un appareil photo numérique est connecté à l'imprimante, lisez les instructions affichées sur l'écran de l'appareil photo. Si l'imprimante est connectée à un ordinateur, lisez les instructions affichées sur l'écran de l'ordinateur.
- Mettez l'imprimante hors tension. Si la batterie interne disponible en option de l'imprimante HP Photosmart **n'**est **pas** installée, débranchez le cordon d'alimentation de l'imprimante.

Patientez environ 10 secondes, puis rebranchez le cordon d'alimentation et rallumez l'imprimante.

Si la batterie interne disponible en option de l'imprimante HP Photosmart est installée, débranchez le cordon d'alimentation de l'imprimante si celui-ci est connecté. Ouvrez le couvercle du logement de la batterie, puis retirez-la. Patientez environ 10 secondes, puis réinstallez la batterie. Si nécessaire, branchez le cordon d'alimentation. Mettez l'imprimante sous tension.

#### **Le voyant Marche est orange clignotant et cela dure un bref instant après la mise hors tension de l'imprimante.**

**Solution** Il s'agit d'une étape normale du cycle de mise hors tension de l'imprimante. Ceci ne correspond pas à un problème au niveau de l'imprimante.

#### **Le voyant Marche est orange clignotant.**

**Cause** Une erreur s'est produite. Essayez l'une des solutions suivantes.

#### **Solution**

- Lisez les instructions affichées sur l'écran de l'imprimante. Si un appareil photo numérique est connecté à l'imprimante, lisez les instructions affichées sur l'écran de l'appareil photo. Si l'imprimante est connectée à un ordinateur, lisez les instructions affichées sur l'écran de l'ordinateur.
- Mettez l'imprimante hors tension.

Si la batterie interne disponible en option de l'imprimante HP Photosmart **n'**est **pas** installée, débranchez le cordon d'alimentation de l'imprimante. Patientez environ 10 secondes, puis rebranchez le cordon d'alimentation et rallumez l'imprimante.

Si la batterie interne disponible en option de l'imprimante HP Photosmart est installée, débranchez le cordon d'alimentation de l'imprimante si celui-ci est connecté. Ouvrez le couvercle du logement de la batterie, puis retirez-la. Patientez environ 10 secondes, puis réinstallez la batterie. Si nécessaire, branchez le cordon d'alimentation. Mettez l'imprimante sous tension.

● Si le voyant Marche de l'imprimante reste orange clignotant, rendez-vous sur le site [www.hp.com/support](http://www.hp.com/support) ou contactez le Support client HP.

#### **Les boutons du panneau de commande ne répondent pas.**

**Cause** Une erreur s'est produite. Patientez environ une minute pour voir si l'imprimante se réinitialise. Si ce n'est pas le cas, essayez l'une des solutions suivantes.

#### **Solution**

Mettez l'imprimante hors tension.

Si la batterie interne disponible en option de l'imprimante HP Photosmart **n'**est **pas** installée, débranchez le cordon d'alimentation de l'imprimante. Patientez environ 10 secondes, puis rebranchez le cordon d'alimentation et rallumez l'imprimante.

Si la batterie interne disponible en option de l'imprimante HP Photosmart est installée, débranchez le cordon d'alimentation de l'imprimante si celui-ci est connecté. Ouvrez le couvercle du logement de la batterie, puis retirez-la. Patientez environ 10 secondes, puis réinstallez la batterie. Si nécessaire, branchez le cordon d'alimentation. Mettez l'imprimante sous tension.

Si l'imprimante ne se réinitialise pas et que les boutons du panneau de commande ne répondent toujours pas, rendez-vous sur le site [www.hp.com/](http://www.hp.com/support) [support](http://www.hp.com/support) ou contactez le Support client HP.

#### **L'imprimante ne trouve pas les photos de ma carte mémoire et ne les affiche pas.**

#### **Solution**

Mettez l'imprimante hors tension.

Si la batterie interne disponible en option de l'imprimante HP Photosmart **n'**est **pas** installée, débranchez le cordon d'alimentation de l'imprimante. Patientez environ 10 secondes, puis rebranchez le cordon d'alimentation et rallumez l'imprimante.

Si la batterie interne disponible en option de l'imprimante HP Photosmart est installée, débranchez le cordon d'alimentation de l'imprimante si celui-ci est connecté. Ouvrez le couvercle du logement de la batterie, puis retirez-la. Patientez environ 10 secondes, puis réinstallez la batterie. Si nécessaire, branchez le cordon d'alimentation. Mettez l'imprimante sous tension.

- Il est possible que la carte mémoire contienne des types de fichiers que l'imprimante ne peut lire directement depuis la carte.
	- Enregistrez les photos sur un ordinateur, puis imprimez-les à partir de ce dernier. Pour plus d'informations, reportez-vous à [Pour enregistrer](#page-45-0) [des photos depuis une carte mémoire sur le disque dur de l'imprimante](#page-45-0) ou à l'HP Photosmart Printer Help en ligne.
	- La prochaine fois que vous prendrez des photos, configurez l'appareil photo numérique pour qu'il les enregistre dans un format de fichier lisible par l'imprimante directement depuis la carte mémoire. Vous trouverez la liste des formats de fichiers pris en charge dans la rubrique [Caractéristiques techniques](#page-68-0). Pour obtenir des instructions sur la façon de configurer votre appareil photo numérique pour qu'il enregistre des photos dans des formats de fichiers spécifiques, reportez-vous à la documentation de l'appareil photo.

#### **L'imprimante est connectée mais ne s'allume pas.**

#### **Solution**

L'imprimante a absorbé trop de puissance.

Si la batterie interne disponible en option de l'imprimante HP Photosmart **n'**est **pas** installée, débranchez le cordon d'alimentation de l'imprimante. Patientez environ 10 secondes, puis rebranchez le cordon d'alimentation et rallumez l'imprimante.

Si la batterie interne disponible en option de l'imprimante HP Photosmart est installée, débranchez le cordon d'alimentation de l'imprimante si celui-ci est

connecté. Ouvrez le couvercle du logement de la batterie, puis retirez-la. Patientez environ 10 secondes, puis réinstallez la batterie. Si nécessaire, branchez le cordon d'alimentation. Mettez l'imprimante sous tension.

L'imprimante est peut-être branchée sur un bloc multiprise hors tension. Mettez le bloc multiprise sous tension, puis mettez l'imprimante sous tension.

**La batterie interne disponible en option de l'imprimante HP Photosmart est installée, mais celle-ci ne se met pas sous tension en utilisant la batterie.**

### **Solution**

- La batterie doit être rechargée. Branchez le cordon d'alimentation de l'imprimante pour recharger la batterie. Le voyant Marche est vert clignotant et indique que la batterie se recharge.
- Si la batterie est chargée, essayez de la retirer puis de la réinstaller.

#### **La batterie interne disponible en option de l'imprimante HP Photosmart est installée, mais ne se charge pas.**

#### **Solution**

- Ouvrez le couvercle du logement de la batterie. Retirez la batterie et réinstallez-la. Pour plus d'informations sur la façon d'installer la batterie, reportez-vous à la documentation fournie avec la batterie.
- Vérifiez que le cordon d'alimentation de l'imprimante est bien connecté à l'imprimante et à la source d'alimentation. Lorsque l'imprimante est hors tension, le voyant Marche est vert clignotant, ce qui indique que la batterie est en cours de charge.
- Mettez l'imprimante sous tension. L'icône Chargement de la batterie, qui représente un éclair, clignote au-dessus de l'icône de la batterie sur l'écran de l'imprimante et indique que la batterie est en cours de charge.
- Une batterie vide se recharge entièrement en quatre heures environ lorsque l'imprimante n'est pas utilisée. Si la batterie ne se recharge toujours pas, remplacez-la.

#### **L'imprimante produit des bruits lors de sa mise sous tension ou après être restée inutilisée pendant un moment.**

**Solution** Il est possible que l'imprimante produise des bruits après de longues périodes d'inactivité (environ 2 semaines) ou après une coupure d'alimentation. Ces bruits signalent simplement que l'imprimante exécute une procédure de maintenance automatique pour garantir une qualité d'impression optimale.

# <span id="page-60-0"></span>**Problèmes d'impression**

Avant de contacter le Support client HP, lisez les conseils de dépannage de cette section ou consultez les services d'assistance en ligne à l'adresse [www.hp.com/](http://www.hp.com/support) [support](http://www.hp.com/support).

### **L'imprimante ne respecte pas l'option de photos sans bordures lorsque j'imprime depuis le panneau de commande.**

**Cause** L'option d'impression sans bordures est désactivée.

**Solution** Pour la réactiver, suivez les instructions ci-dessous :

- 1. Appuyez sur **Menu** pour afficher le menu de l'imprimante.
- 2. Sélectionnez **Préférences**, puis appuyez sur **OK**.
- 3. Sélectionnez **Détouré**, puis appuyez sur **OK**.
- 4. Sélectionnez **Activé**, puis appuyez sur **OK**.

#### **Le papier ne s'introduit pas correctement dans l'imprimante**

#### **Solution**

- Vérifiez que le guide de largeur du papier est placé contre les bords du papier sans le faire plier.
- Le bac d'entrée contient trop de papier. Retirez-en une partie et réessayez d'imprimer.
- Si les feuilles de papier photo se collent les unes aux autres, essayez de n'en charger qu'une à la fois.
- Si vous utilisez l'imprimante dans un environnement dont le taux d'humidité est trop fort ou trop faible, insérez le papier au maximum dans le bac d'entrée, puis chargez une feuille de papier photo à la fois.
- Si le papier photo que vous utilisez est courbé, placez-le dans un sac plastique et pliez-le légèrement dans le sens inverse jusqu'à ce qu'il soit aplani. Si le problème persiste, utilisez du papier qui n'est pas courbé. Pour plus d'informations sur le stockage et la manipulation du papier photo, reportez-vous à la section [Entretien de la qualité du papier photo.](#page-54-0)
- Le papier est peut-être trop mince ou trop épais. Essayez d'utiliser du papier photo HP. Pour plus d'informations, reportez-vous à la section [Sélection du](#page-20-0) [type de papier approprié.](#page-20-0)

#### **La photo est imprimée de travers ou est décentrée.**

#### **Solution**

Le papier n'a peut-être pas été correctement chargé. Rechargez le papier, assurez-vous qu'il est correctement orienté dans le bac d'entrée et que le guide de largeur du papier se trouve près du bord du papier. Pour connaître les instructions relatives au chargement du papier, reportez–vous à la rubrique [Chargement du papier](#page-20-0).

● La cartouche d'encre a besoin d'être alignée. Pour plus d'informations, reportez-vous à la section [Alignement de la cartouche d'encre.](#page-52-0)

#### **Aucune page ne sort de l'imprimante.**

#### **Solution**

- Une intervention est peut-être nécessaire. Lisez les instructions affichées sur l'écran de l'imprimante.
- L'imprimante est hors tension ou une connexion est mauvaise. Assurez-vous que l'imprimante est sous tension et que le cordon d'alimentation est correctement connecté. Si vous utilisez une batterie, veillez à ce qu'elle soit correctement installée.
- Le bac d'entrée est vide. Vérifiez que le papier est correctement chargé dans le bac d'entrée. Pour connaître les instructions relatives au chargement du papier, reportez–vous à la rubrique [Chargement du papier](#page-20-0).
- Un bourrage s'est formé lors de l'impression. Reportez-vous à la section suivante pour obtenir des instructions sur la résolution d'un bourrage papier.

### **Un bourrage s'est formé lors de l'impression.**

**Solution** Lisez les instructions affichées sur l'écran de l'imprimante. Pour dégager un bourrage, essayez l'une des solutions suivantes.

- Si le papier s'arrête en chemin sur la partie avant de l'imprimante, tirez-le délicatement vers vous pour le sortir.
- Si le papier ne se présente pas sur la partie avant de l'imprimante, essayez de le retirer depuis la partie arrière de l'imprimante :
	- Retirez le papier du bac d'entrée, puis tirez sur le bac d'entrée en appuyant vers le bas pour l'ouvrir entièrement à l'horizontale.
	- Dégagez délicatement le bourrage papier pour le retirer de l'arrière de l'imprimante.
	- Soulevez le bac d'entrée jusqu'à ce qu'il revienne dans la position de chargement du papier.
- Si vous ne pouvez pas atteindre l'extrémité du bourrage papier pour le retirer, procédez comme suit :
	- Mettez l'imprimante hors tension.
	- Si la batterie interne disponible en option de l'imprimante HP Photosmart **n'**est **pas** installée, débranchez le cordon d'alimentation de l'imprimante. Patientez environ 10 secondes, puis rebranchez le cordon d'alimentation.
	- Si la batterie interne disponible en option de l'imprimante HP Photosmart est installée, débranchez le cordon d'alimentation de l'imprimante si celui-ci est connecté. Ouvrez le couvercle du logement de la batterie,

puis retirez-la. Patientez environ 10 secondes, puis réinstallez la batterie. Si nécessaire, branchez le cordon d'alimentation.

- Mettez l'imprimante sous tension. L'imprimante opère une vérification de la trajectoire du papier et éjecte automatiquement le bourrage.
- Appuyez sur **OK** pour continuer.

**Conseil** Si vous constatez un bourrage papier en cours d'impression,

- essayez de charger les feuilles de papier photo l'une après l'autre.
	- Introduisez le papier dans le bac d'entrée jusqu'à ce qu'il bute.

#### **La page qui sort de l'imprimante est blanche.**

#### **Solution**

- Vérifiez le niveau d'encre dans le menu de l'imprimante. Appuyez sur **Menu**, sélectionnez **Outils**, appuyez sur **OK**, puis sélectionnez **État de la cartouche**. Si l'une des cartouches n'a plus d'encre, remplacez-la. Reportezvous à la section [Insertion de cartouches d'encre](#page-22-0). Imprimez une page de test pour vérifier la cartouche d'encre. Reportez-vous à la section [Impression](#page-51-0) [d'une page de test.](#page-51-0)
- Vous avez lancé une impression puis annulé le traitement. Si vous annulez le traitement avant le démarrage de l'impression de la photo, il se peut que l'imprimante ait déjà chargé une feuille en vue de l'impression. La prochaine fois que vous lancerez une impression, l'imprimante éjectera une feuille blanche avant de démarrer la nouvelle tâche.

#### **La photo ne s'est pas imprimée avec les paramètres par défaut de l'imprimante.**

**Solution** Vous avez modifié les paramètres d'impression pour la photo sélectionnée. Les paramètres d'impression appliqués à une seule photo sont prioritaires sur les paramètres d'impression par défaut de l'imprimante. Ignorez tous les paramètres d'impression appliqués à une seule photo en la désélectionnant. Pour plus d'informations, reportez-vous à la section [Sélection](#page-33-0) [des photos à imprimer](#page-33-0).

#### **L'imprimante éjecte le papier au moment de la préparation de l'impression.**

**Solution** L'impact direct du soleil sur l'imprimante peut entraîner un dysfonctionnement du détecteur automatique de papier. Mettez l'imprimante à l'abri du soleil.

#### **La qualité d'impression est mauvaise.**

#### **Solution**

Les cartouches d'encre sont peut-être vides. Vérifiez le niveau d'encre dans le menu de l'imprimante. Appuyez sur **Menu**, sélectionnez **Outils**, appuyez sur **OK**, puis sélectionnez **État de la cartouche**. Le cas échéant, remplacez la cartouche. Pour plus d'informations, reportez-vous à la section [Insertion](#page-22-0) [de cartouches d'encre.](#page-22-0)

- <span id="page-63-0"></span>Si vous avez utilisé le bouton **Zoom** du panneau de commande de l'imprimante pour agrandir la photo, vous l'avez peut-être trop agrandie. Appuyez sur **Zoom**.
- Il se peut que vous ayez sélectionné une faible résolution sur l'appareil photo numérique au moment de prendre la photo. Pour obtenir de meilleurs résultats à l'avenir, réglez l'appareil photo numérique sur une haute résolution de photo.
- Vérifiez que vous utilisez le bon type de papier photo pour le projet. Pour obtenir des résultats optimaux, utilisez du papier photo HP. Pour plus d'informations, reportez-vous à la section [Sélection du type de papier](#page-20-0) [approprié](#page-20-0).
- Vous imprimez sans doute sur la mauvaise face du papier. Vérifiez que le papier est chargé face à imprimer vers le haut.
- La cartouche d'encre a besoin d'être nettoyée. Pour plus d'informations, reportez-vous à la rubrique [Nettoyage automatique de la cartouche d'encre](#page-50-0).
- La cartouche d'encre a besoin d'être alignée. Pour plus d'informations, reportez-vous à la rubrique [Alignement de la cartouche d'encre](#page-52-0).

### **Les photos que j'ai sélectionnées pour l'impression sur l'appareil photo numérique ne s'impriment pas.**

**Solution** Certains appareils photo numériques permettent de marquer les photos à imprimer à la fois dans la mémoire interne de l'appareil photo et dans la carte mémoire. Si vous marquez les photos dans la mémoire interne et que vous les déplacez depuis la mémoire interne vers la carte mémoire, les marques ne sont pas transférées. Sélectionnez les photos à imprimer après les avoir transférées de la mémoire interne de l'appareil photo numérique vers la carte mémoire.

# **Problèmes d'impression Bluetooth**

Avant de contacter le Support client HP, lisez les conseils de dépannage de cette section ou consultez les services d'assistance en ligne à l'adresse [www.hp.com/](http://www.hp.com/support) [support](http://www.hp.com/support). Assurez-vous de lire également la documentation fournie avec l'adaptateur pour imprimante sans fil HP Bluetooth et celle de votre périphérique équipé de la technologie sans fil Bluetooth.

### **Mon périphérique Bluetooth ne trouve pas l'imprimante.**

#### **Solution**

Assurez-vous que l'adaptateur pour imprimante sans fil HP Bluetooth est bien connecté au port de l'appareil photo situé sur la face avant de

l'imprimante. Le voyant de l'adaptateur clignote au moment où l'adaptateur est prêt à recevoir les données.

- L'option **Visibilité** Bluetooth est peut-être réglée sur **Non visible**. Modifiez ce paramètre en le passant sur **Visible par tous** en procédant comme suit :
	- Appuyez sur **Menu** pour afficher le menu de l'imprimante.
	- Sélectionnez **Bluetooth**, puis appuyez sur **OK**.
	- Sélectionnez **Visibilité**, puis appuyez sur **OK**.
	- Sélectionnez **Visible par tous**, puis appuyez sur **OK**.
- Le **Niveau de sécurité** Bluetooth est peut-être réglé sur **Élevé**. Modifiez ce paramètre et passez-le sur **Faible** en procédant comme suit :
	- Appuyez sur **Menu** pour afficher le menu de l'imprimante.
	- Sélectionnez **Bluetooth**, puis appuyez sur **OK**.
	- Sélectionnez **Niveau de sécurité**, puis appuyez sur **OK**.
	- Sélectionnez **Faible**, puis appuyez sur **OK**.
- La clé (PIN) que le périphérique équipé de la technologie sans fil Bluetooth utilise pour l'imprimante est peut-être incorrecte. Assurez-vous que la clé appropriée est saisie dans le périphérique équipé de la technologie sans fil Bluetooth.
- Vous vous trouvez peut-être trop loin de l'imprimante. Déplacez le périphérique doté de la technologie sans fil Bluetooth et positionnez-le plus près de l'imprimante. La distance maximale recommandée entre le périphérique équipé de la technologie sans fil Bluetooth et l'imprimante est de 10 mètres (30 pieds).

#### **Aucune page ne sort de l'imprimante.**

**Solution** L'imprimante ne reconnaît peut-être pas le type de fichier envoyé par le périphérique doté de la technologie sans fil Bluetooth. Pour obtenir une liste des formats de fichiers pris en charge par l'imprimante, reportez-vous à la section [Caractéristiques techniques](#page-68-0).

#### **La qualité d'impression est mauvaise.**

**Solution** La photo imprimée possède une faible résolution. Pour obtenir de meilleurs résultats à l'avenir, réglez l'appareil photo numérique sur une haute résolution de photo. Sachez cependant que les photos prises avec des appareils photo à résolution VGA, comme par exemple les téléphones sans fil, ne disposent pas toujours d'une résolution suffisante pour obtenir des impressions de haute qualité.

#### **Les photos se sont imprimées avec des bordures.**

**Solution** L'application d'impression installée sur votre périphérique doté de la technologie sans fil Bluetooth ne prend pas en charge l'impression sans bordures. Contactez le fournisseur du périphérique ou consultez le site Web d'assistance pour télécharger les dernières mises à jour de l'application d'impression.

### <span id="page-65-0"></span>**Mon ordinateur ne parvient pas à définir le nom du périphérique à l'aide de la connexion sans fil Bluetooth.**

**Solution** Utilisez un câble USB pour connecter l'ordinateur à l'imprimante afin de définir le nom de périphérique de l'imprimante Bluetooth à l'aide de la Boîte à outils de l'imprimante. Le logiciel d'impression doit être préalablement installé sur l'ordinateur. Reportez-vous à la section [Installation du logiciel](#page-76-0) ainsi qu'à l'aide en ligne de l'imprimante.

# **Messages d'erreur**

Avant de contacter le Support client HP, lisez les conseils de dépannage de cette section ou consultez les services d'assistance en ligne à l'adresse [www.hp.com/](http://www.hp.com/support) [support](http://www.hp.com/support).

Voici les principaux messages d'erreur susceptibles d'apparaître sur l'écran de l'imprimante. Suivez les instructions fournies pour résoudre le problème.

### **Message d'erreur : Bourrage papier. Dégagez le bourrage et appuyez sur OK.**

**Solution** Pour dégager un bourrage, essayez les solutions suivantes :

- Si le papier s'arrête en chemin sur la partie avant de l'imprimante, tirez-le délicatement vers vous pour le sortir.
- Si le papier ne se présente pas sur la partie avant de l'imprimante, essayez de le retirer depuis la partie arrière.
	- Retirez le papier du bac d'entrée, puis tirez sur le bac d'entrée en appuyant vers le bas pour l'ouvrir entièrement à l'horizontale.
	- Dégagez délicatement le bourrage papier pour le retirer de l'arrière de l'imprimante.
	- Soulevez le bac d'entrée jusqu'à ce qu'il revienne dans la position de chargement du papier.
- Si vous ne pouvez pas atteindre l'extrémité du bourrage papier pour le retirer, procédez comme suit :
	- Mettez l'imprimante hors tension.
	- Si la batterie interne disponible en option de l'imprimante HP Photosmart **n'**est **pas** installée, débranchez le cordon d'alimentation de l'imprimante. Patientez environ 10 secondes, puis rebranchez le cordon d'alimentation.
	- Mettez l'imprimante sous tension. L'imprimante opère une vérification de la trajectoire du papier et éjecte automatiquement le bourrage.
- Appuyez sur OK pour continuer.

#### **Message d'erreur : Échec du détecteur automatique de papier.**

**Solution** Le détecteur automatique de papier est obstrué ou endommagé. Essayez de protéger l'imprimante du soleil, puis appuyez sur **OK** et relancez l'impression. Si cela ne fonctionne pas, rendez-vous sur le site [www.hp.com/](http://www.hp.com/support) [support](http://www.hp.com/support) ou contactez le Support client HP.

#### **Message d'erreur : Cartouche non compatible. Utilisez la cartouche HP adéquate.**

**Solution** Remplacez la cartouche d'encre par une cartouche compatible avec l'imprimante. Pour plus d'informations, reportez-vous à la section [Insertion de](#page-22-0) [cartouches d'encre.](#page-22-0)

#### **Message d'erreur : Berceau cartouche d'impression bloqué. Dégagez le bourrage et appuyez sur OK.**

**Solution** Procédez aux étapes suivantes pour dégager la trajectoire du support de la cartouche d'encre :

- 1. Ouvrez le capot avant.
- 2. Retirez tout objet obstruant la trajectoire du support.
- 3. Fermez le capot avant, puis appuyez sur **OK** pour continuer.

#### **Message d'erreur : Dispositif de maintenance de la cartouche bloqué.**

**Solution** Le dispositif de maintenance se situe sous le support de la cartouche d'encre qui nettoie et verrouille la cartouche d'encre en vue de son stockage. Procédez aux étapes suivantes pour débloquer le dispositif de maintenance de la cartouche d'encre :

- 1. Ouvrez le capot avant.
- 2. Déplacez délicatement la cartouche d'encre et son support vers la gauche pour accéder au dispositif de maintenance de la cartouche.
- 3. Dégagez tous les éléments provoquant l'obstruction.
- 4. Fermez le capot avant, puis appuyez sur **OK** pour continuer.

#### **Message d'erreur : La photo est corrompue.**

**Cause** Pendant l'impression depuis une carte mémoire, une autre carte mémoire a été insérée ou un périphérique USB a été connecté sur le port avant de l'appareil photo.

**Solution** N'insérez qu'une seule carte mémoire à la fois. N'insérez pas de périphérique USB tant que l'imprimante imprime depuis une carte mémoire. Votre photo n'est pas corrompue.

**Cause** La photo indiquée est corrompue sur la carte mémoire insérée.

**Solution** Sélectionnez et imprimez une autre photo ou insérez une autre carte mémoire.

#### **Message d'erreur : Erreur d'accès à la carte. Consultez le Guide de l'utilisateur.**

**Cause** Une erreur d'accès à la carte peut indiquer qu'une carte mémoire xD-Picture Card est protégée en écriture. Les cartes mémoire xD-Picture Card possèdent une fonction de protection spéciale servant à garantir que vos images sont stockées en toute sécurité.

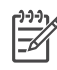

**Remarque** Lorsque cette protection est activée, vous pouvez tout de même utiliser l'imprimante pour l'impression et l'enregistrement de photos depuis une carte mémoire xD-Picture Card vers un emplacement sécurisé, tel que le disque dur de votre ordinateur.

#### **Solution**

- Réinsérez la carte mémoire xD-Picture Card dans votre appareil photo et allumez ce dernier. Dans la plupart des cas, l'appareil photo procède automatiquement aux changements nécessaires.
- Formatez la carte mémoire xD-Picture Card. Reportez-vous à la documentation de votre appareil photo pour plus d'instructions sur le formatage de la carte mémoire. Notez que ce processus supprime les photos enregistrées sur votre carte mémoire. Pour sauvegarder ces photos, transférez-les sur votre ordinateur avant le formatage. Une fois la carte mémoire formatée, transférez à nouveau les photos sur la carte mémoire depuis votre ordinateur.

# <span id="page-68-0"></span>**7 Caractéristiques techniques**

Cette section décrit la configuration système requise pour l'installation du logiciel d'impression HP Photosmart et explique certaines caractéristiques de l'imprimante.

# **Configuration requise**

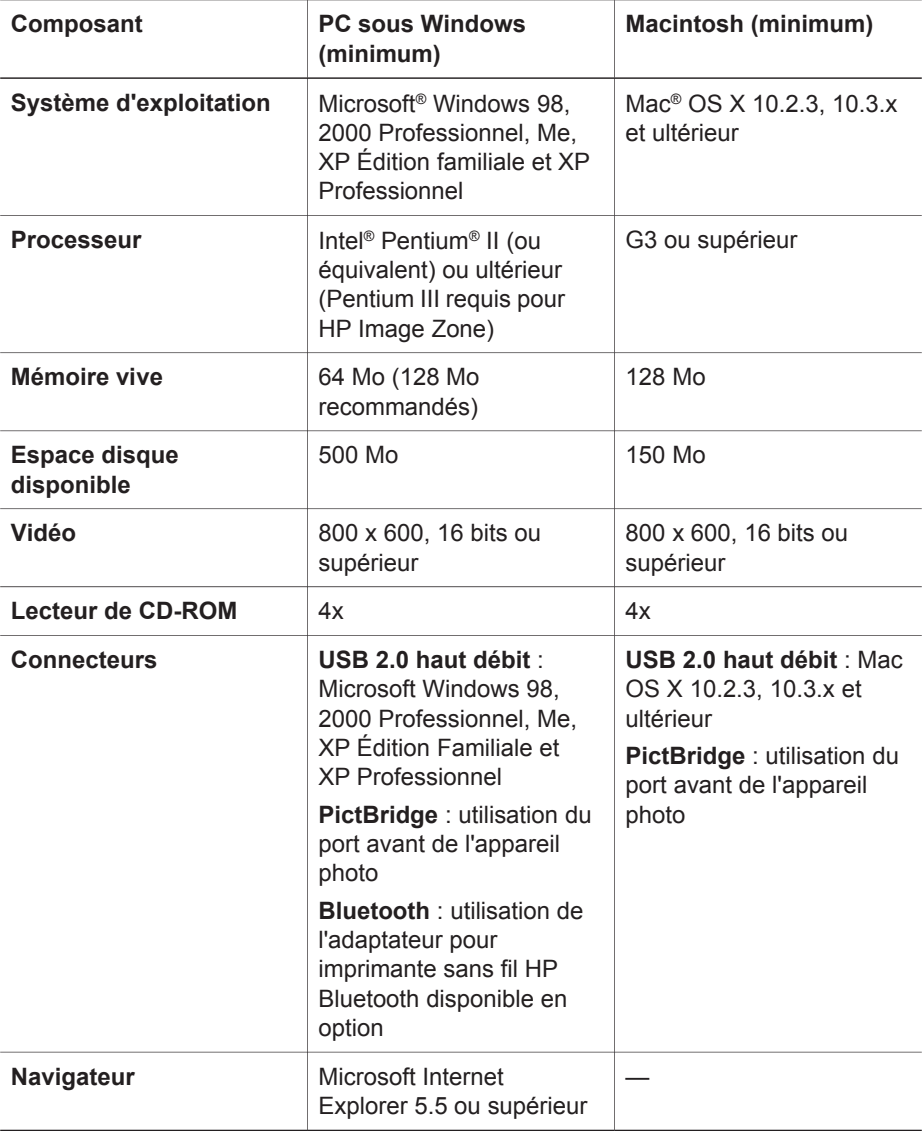

# **Caractéristiques de l'imprimante**

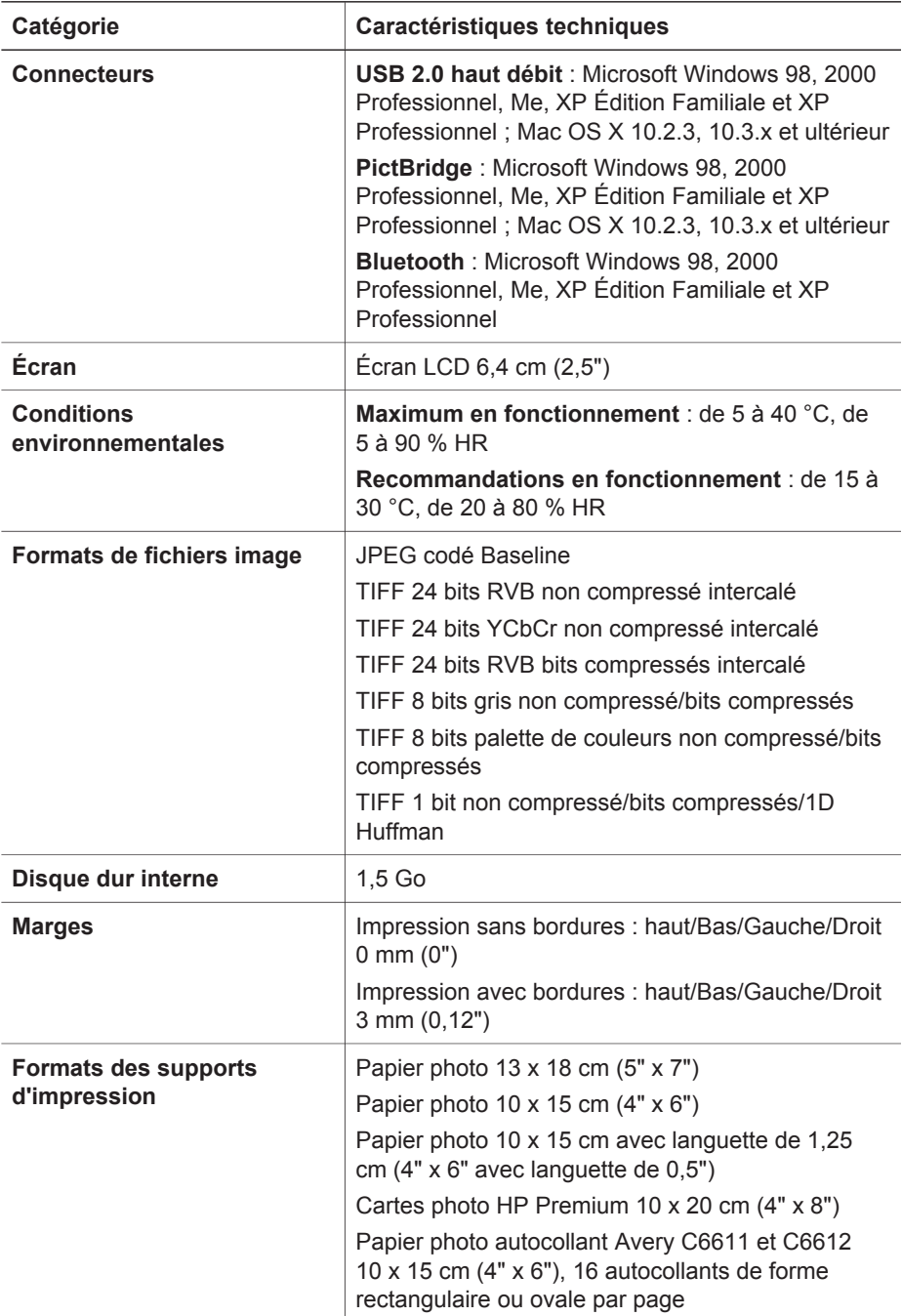

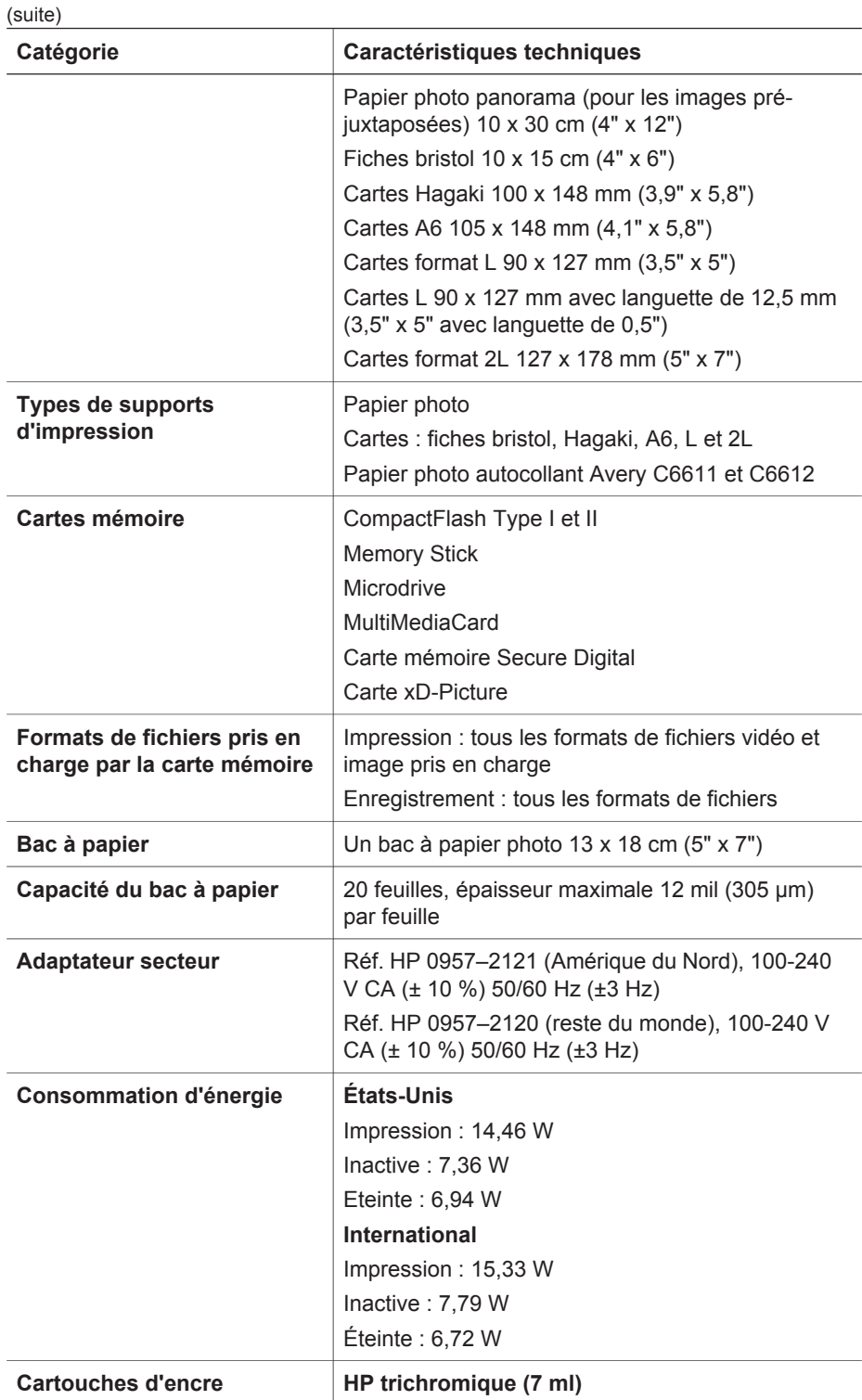

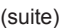

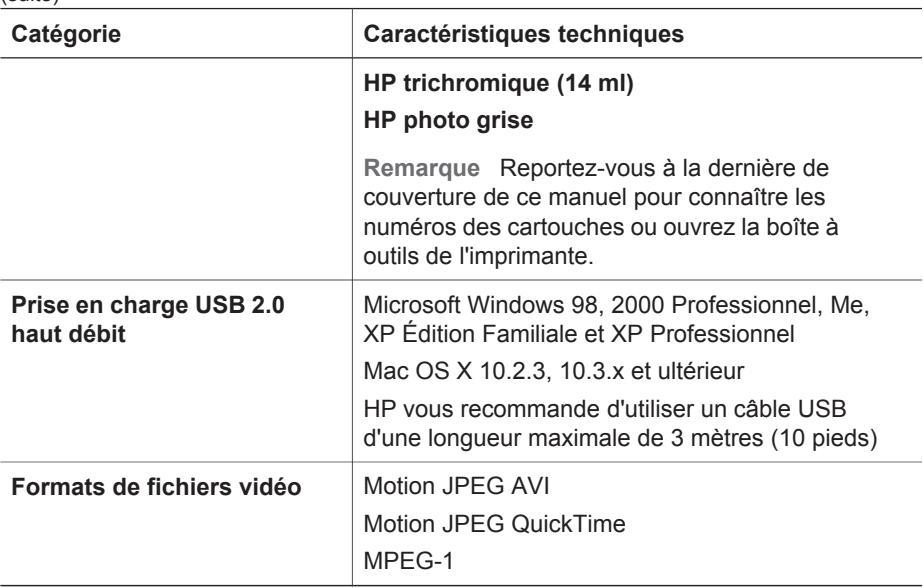
## <span id="page-72-0"></span>**8 Support client HP**

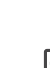

**Remarque** Le nom des services d'assistance HP peut varier en fonction des pays et des régions.

Si vous rencontrez un problème, procédez comme suit :

- 1. Consultez la documentation fournie avec l'imprimante.
	- **Guide d'installation** : le *Guide d'installation de l'imprimante HP Photosmart série 470* décrit comment installer l'imprimante et imprimer votre première photo.
	- **Guide de l'utilisateur** : le *Guide de l'utilisateur de l'imprimante HP Photosmart série 470* correspond au présent document. Il décrit les fonctions de base de l'imprimante, détaille la procédure d'utilisation de l'imprimante sans ordinateur et contient des informations de dépannage relatives au matériel.
	- **HP Photosmart Printer Help** : l'HP Photosmart Printer Help décrit l'utilisation de l'imprimante avec un ordinateur et contient des informations de dépannage relatives au logiciel.
- 2. Si les informations contenues dans la documentation ne vous permettent pas de résoudre le problème, consultez le site [www.hp.com/support](http://www.hp.com/support) pour les cas suivants :
	- Accès aux pages d'assistance en ligne
	- Envoi d'un courrier électronique à HP afin d'obtenir une réponse à votre question
	- Discussion en ligne avec un technicien HP
	- Recherche d'éventuelles mises à jour logicielles

Les options d'assistance et leur disponibilité varient selon le produit, le pays/la région et la langue.

- 3. Contactez votre revendeur local. Si l'imprimante présente un dysfonctionnement matériel, vous serez invité à la rapporter à l'endroit où vous l'avez achetée. Les réparations sont gratuites pendant la période de garantie limitée de l'imprimante. Après la période de garantie, ce service est payant et fera l'objet d'un devis.
- 4. Si vous ne trouvez pas la solution à votre problème dans l'aide en ligne de l'imprimante ou sur les sites Web de HP, appelez le Support client HP en composant le numéro correspondant à votre pays ou à votre région. Pour obtenir la liste des numéros de téléphone par pays/région, reportez-vous à la deuxième de couverture de ce guide.

## **Support client HP par téléphone**

Pendant toute la période de garantie de l'imprimante, vous bénéficiez d'une assistance téléphonique gratuite. Pour plus d'informations, reportez-vous à la section [Garantie HP](#page-78-0) ou rendez-vous sur le site [www.hp.com/support](http://www.hp.com/support) pour vérifier la durée de votre assistance gratuite.

Au-delà de la période d'assistance téléphonique gratuite, vous pouvez obtenir de l'aide de la part de HP moyennant un coût supplémentaire. Contactez votre distributeur HP ou appelez le numéro d'assistance correspondant à votre pays ou région pour connaître les options d'assistance.

Pour vous faire assister par HP par téléphone, composez le numéro correspondant à votre emplacement. Les frais de télécommunication standard s'appliquent.

**Amérique du Nord :** appelez le 1-800-HPINVENT (1-800-474-6836). L'assistance téléphonique aux États-Unis est disponible en anglais et en espagnol 24 heures sur 24, 7 jours sur 7 (les jours et les heures d'assistance sont sujets à modification sans préavis). Ce service est gratuit pendant la durée de la garantie. Une facturation peut être applicable en dehors de la période de garantie.

**Europe de l'Ouest :** les clients résidant en Autriche, en Belgique, au Danemark, en Finlande, en France, en Allemagne, en Irlande, en Italie, aux Pays-Bas, en Norvège, au Portugal, en Espagne, en Suède, en Suisse ou au Royaume-Uni doivent consulter le site Web [www.hp.com/support](http://www.hp.com/support) pour connaître les numéros d'assistance téléphonique correspondant à leur pays/région.

**Autres pays/régions :** reportez-vous à la liste des numéros de téléphone de l'assistance située sur la deuxième de couverture de ce guide.

#### **Lorsque vous appelez le support technique**

Restez à proximité de votre ordinateur et de votre imprimante pour appeler le Support client HP. Soyez prêt à fournir les informations suivantes :

- Numéro de modèle de l'imprimante (situé sur le devant de l'imprimante).
- Numéro de série de l'imprimante (situé au bas de l'imprimante).
- Système d'exploitation de l'ordinateur.
- Version du logiciel d'impression
	- **PC sous Windows :** pour vérifier la version du logiciel d'impression, cliquez avec le bouton droit de la souris sur l'icône HP Digital Imaging Monitor dans la barre des tâches de Windows et sélectionnez **À propos de**.
	- **Macintosh :** pour vérifier la version du logiciel d'impression, utilisez la boîte de dialogue Imprimer.
- Messages affichés sur l'écran de l'imprimante ou sur l'écran de votre ordinateur.
- Réponses aux questions suivantes :
	- La situation pour laquelle vous appelez s'est-elle déjà produite ? Pouvezvous la provoquer ?
	- Est-ce que vous veniez d'installer de nouveaux matériels ou logiciels sur votre ordinateur au moment où le problème est survenu ?

## **Service de retour du produit à HP pour réparation (Amérique du Nord uniquement)**

HP organisera la récupération et l'expédition de votre produit à un centre de réparation local HP. Les frais de port et de manutention aller-retour seront à la charge de HP. Ce service est gratuit pendant toute la période de garantie matérielle. Il est disponible en Amérique du nord uniquement.

### **Options de garantie supplémentaires**

Des plans d'assistance étendue sont disponibles pour l'imprimante moyennant un coût supplémentaire. Rendez-vous sur [www.hp.com/support,](http://www.hp.com/support) sélectionnez votre pays/ région et votre langue, puis lisez les sections liées aux services et à la garantie pour obtenir plus d'informations sur les plans d'assistance étendue.

Chapitre 8

# <span id="page-76-0"></span>**A Installation du logiciel**

L'imprimante est fournie avec un logiciel en option que vous pouvez installer sur un ordinateur. Après avoir appliqué les instructions du *Guide d'installation* pour installer le matériel, utilisez les instructions de la présente section pour installer le logiciel.

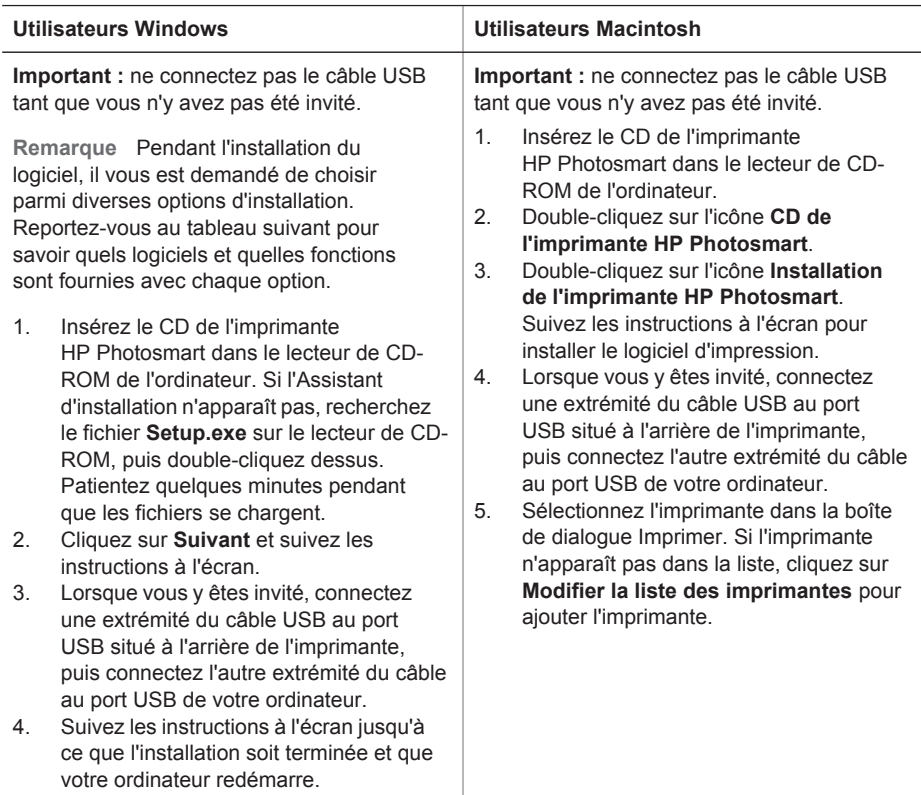

#### **Utilisateurs Windows : choisissez l'une des options d'installation suivantes**

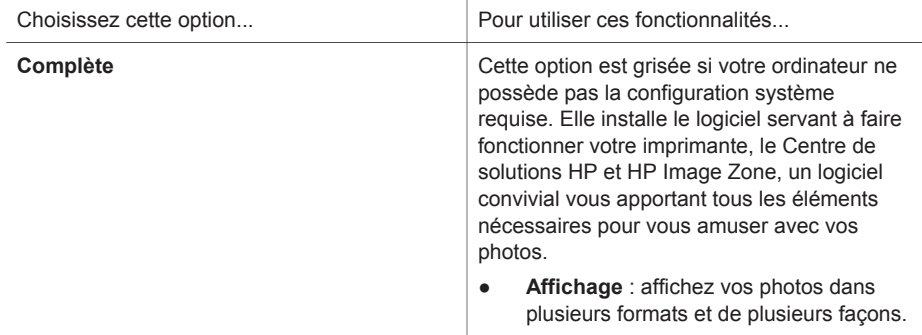

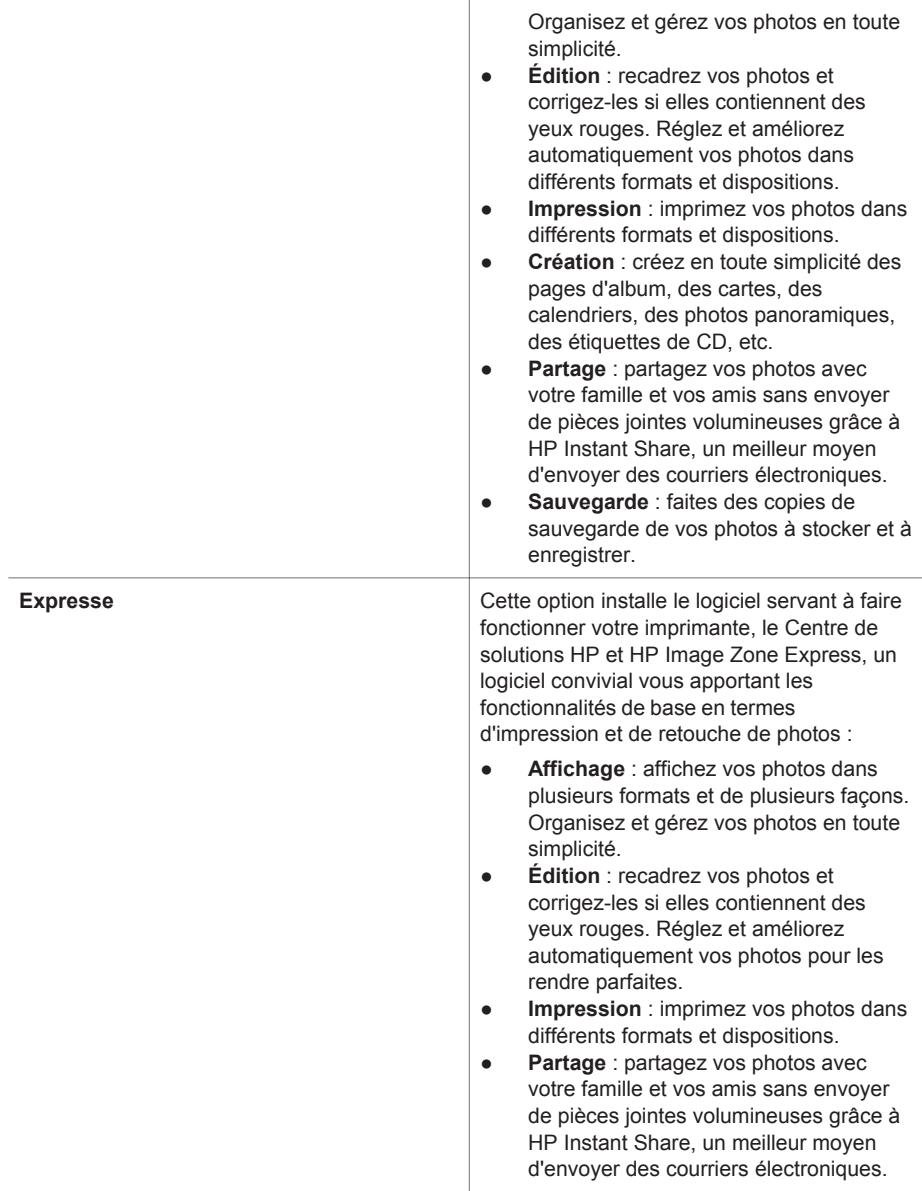

### <span id="page-78-0"></span>**Garantie HP**

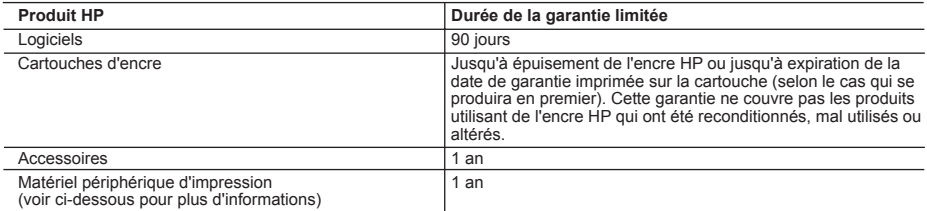

A. Extension de garantie limitée

- 1. Hewlett-Packard (HP) garantit au client utilisateur final que les produhits HP décrits précédemment sont exempts de défauts de matériaux et malfaçons pendant la durée indiquée ci-dessus, à compter de la date d'achat par le client. 2. Pour les logiciels, la garantie limitée HP ne s'applique qu'à l'impossibilité d'exécuter des instructions de
- 
- programmation. HP ne garantit pas que le fonctionnement du logiciel ne connaîtra pas d'interruptions ni d'erreurs<br>3. La garantie limitée HP ne couvre que les défauts qui apparaissent dans le cadre de l'utilisation normale ne couvre aucun autre problème, y compris ceux qui surviennent du fait :
	- a. d'une mauvaise maintenance ou d'une modification ;
	- b. de logiciels, de supports, de pièces ou de consommables non fournis ou non pris en charge par HP ;
	- c. du fonctionnement du produit hors de ses caractéristiques ; ou
	- d. d'une modification non autorisée ou d'une mauvaise utilisation.
	- 4. Pour les imprimantes HP, l'utilisation d'une cartouche d'encre d'un autre fournisseur ou d'une cartouche rechargée n'a pas d'incidence sur la garantie du client ni sur un contrat d'assistance HP avec le client. Toutefois, si la panne ou les dégâts peuvent être attribués à l'utilisation d'une cartouche d'un autre fournisseur ou d'une cartouche rechargée,
- HP facturera les montants correspondant au temps et au matériel nécessaires à la réparation de l'imprimante.<br>5. Si, pendant la période de garantie applicable, HP est informé d'une défaillance concernant un produit couvert garantie HP, HP choisira de réparer ou de remplacer le produit défectueux. 6. Si HP est dans l'incapacité de réparer ou de remplacer, selon le cas, un produit défectueux couvert par la garantie
	- HP, HP devra, dans un délai raisonnable après avoir été informé du défaut, rembourser le prix d'achat du produit.
	- 7. HP ne sera tenu à aucune obligation de réparation, de remplacement ou de remboursement tant que le client n'aura pas retourné le produit défectueux à HP.
	- 8. Tout produit de remplacement peut être neuf ou comme neuf, pourvu que ses fonctionnalités soient au moins équivalentes à celles du produit remplacé.
	- 9. Les produits HP peuvent contenir des pièces, des composants ou des matériels reconditionnés équivalents à des neufs en termes de performances.
	- 10. La garantie limitée HP est valable dans tout pays dans lequel le produit HP couvert est distribué par HP. Des contrats apportant des services de garantie supplémentaires, tels que la réparation sur site, sont disponibles auprès des services de maintenance agréés par HP dans les pays dans lequel le produit est distribué par HP ou par un importateur agréé.
- 
- B. Restrictions de garantie DANS LA MESURE OU LES LOIS LOCALES L'AUTORISENT, HP OU SES FOURNISSEURS TIERS NE FONT AUCUNE AUTRE GARANTIE OU CONDITION, EXPRESSE OU IMPLICITE, EN CE QUI CONCERNE LES PRODUITS HP ET NIENT TOUTE GARANTIE IMPLICITE DE COMMERCIALISATION, DE QUALITÉ SATISFAISANTE OU D'ADAPTATION À UN BUT PARTICULIER.
- C. Restrictions de responsabilité
	- 1. Dans la mesure où les lois locales l'autorisent, les recours énoncés dans cette déclaration de garantie constituent les recours exclusifs du client.
	- 2. DANS LA MESURE OÙ LES LOIS LOCALES L'AUTORISENT, EXCEPTION FAITE DES OBLIGATIONS SPECIFIQUEMENT ÉNONCÉES DANS LA PRÉSENTE DÉCLARATION DE GARANTIE, HP OU SES FOURNISSEURS TIERS NE POURRONT ETRE TENUS POUR RESPONSABLES DE DOMMAGES DIRECTS, INDIRECTS, SPECIAUX OU ACCIDENTELS, QU'ILS SOIENT BASÉS SUR UN CONTRAT, UN PRÉJUDICE OU TOUTE AUTRE THÉORIE LÉGALE, QUE CES DOMMAGES SOIENT RÉPUTÉS POSSIBLES OU NON.
- D. Lois locales
	- 1. Cette déclaration de garantie donne au client des droits juridiques spécifiques. Le client peut également posséder d'autres droits selon les états des Etats-Unis, les provinces du Canada, et les autres pays ou régions du monde.
	- 2. Si cette déclaration de garantie est incompatible avec les lois locales, elle sera considérée comme étant modifiée pour être conforme à la loi locale. Selon ces lois locales, certaines renonciations et limitations de cette déclaration de garantie peuvent ne pas s'appliquer au client. Par exemple, certains états des Etats-Unis, ainsi que certains gouvernements hors des Etats-Unis (y compris certaines provinces du Canada), peuvent :
		- a. exclure les renonciations et limitations de cette déclaration de garantie des droits statutaires d'un client (par exemple au Royaume-Uni);
		- b. restreindre d'une autre manière la possibilité pour un fabricant d'imposer ces renonciations et limitations ; ou c. accorder au client des droits de garantie supplémentaires, spécifier la durée des garanties implicites que le
	- fabricant ne peut nier, ou ne pas autoriser les limitations portant sur la durée des garanties implicites. 3. EXCEPTÉ DANS LA MESURE AUTORISÉE PAR LA LÉGISLATION, LES TERMES DE LA PRÉSENTE DÉCLARATION DE GARANTIE N'EXCLUENT, NE LIMITENT NI NE MODIFIENT LES DROITS STATUTAIRES OBLIGATOIRES APPLICABLES À LA VENTE DES PRODUITS HP AUXDITS CLIENTS, MAIS VIENNENT S'Y AJOUTER.

#### **Garantie du fabricant HP**

Cher client,

Vous trouverez, ci-après, les coordonnées de l'entité HP responsable de l'exécution de la garantie fabricant relative à votre matériel HP dans votre pays.

**En vertu de votre contrat d'achat, il se peut que vous disposiez de droits supplémentaires à l'encontre de votre vendeur. Ceux-ci ne sont aucunement affectés par la présente garantie du fabricant HP.**

**France :** Hewlett-Packard France, SAS, 80, rue Camille Desmoulins, 92788 Issy les Moulineaux Cedex 9 **Belgique :** Hewlett-Packard Belgium BVBA/SPRL, 1, rue de l'Aéronef, B-1140 Brussels **Luxembourg :** Hewlett-Packard Luxembourg SCA, 7a, rue Robert Stümper, L-2557 Luxembourg-Gasperich Annexe B

## **Index**

#### **A**

Accessoires [11,](#page-14-0) [51](#page-54-0) Affichage de 9 photos ou plus [26](#page-29-0) Affichage de photos [26](#page-29-0) Aide. *voir* Résolution des problèmes Aide en ligne [3](#page-6-0) Alignement des cartouches d'encre [20,](#page-23-0) [49](#page-52-0) Appareils photo Connexion à l'imprimante [43](#page-46-0) Impression à partir de [39](#page-42-0) Les photos ne s'impriment pas [60](#page-63-0) Port [4](#page-7-0) Appareils photo numériques. *voir* Appareils photo Appareils photo numériques HP à impression directe [39](#page-42-0) Appareils photo PictBridge [39](#page-42-0) Autocollants photo [33](#page-36-0)

#### **B**

Bacs, papier [4](#page-7-0) **Batteries** Appareil photo numérique [39](#page-42-0) Logement [9](#page-12-0) Modèle [11](#page-14-0) Bluetooth Adaptateur pour imprimante sans fil [11](#page-14-0) Connexion à l'imprimante [43](#page-46-0) Paramètres de menu [11](#page-14-0) Résolution des problèmes [60](#page-63-0) Bourrages papier [58](#page-61-0) Boutons [7](#page-10-0)

#### **C**

Câble vidéo Connexion de l'imprimante à la télévision [43](#page-46-0) Caractéristiques [65](#page-68-0)

Carte mémoire CompactFlash [22](#page-25-0) Carte mémoire Secure Digital [22](#page-25-0) Cartes mémoire Impression à partir de [39](#page-42-0) Insertion [22](#page-25-0) Retrait [24](#page-27-0) Types pris en charge [22](#page-25-0) Carte xD-Picture [22](#page-25-0) Cartouches. *voir* Cartouches d'encre Cartouches d'encre Alignement [49](#page-52-0) Insertion [20](#page-23-0) Nettoyage [47](#page-50-0) Niveau d'encre, vérification [20](#page-23-0) Remplacement [20](#page-23-0) Sélection [19](#page-22-0) Stockage [21,](#page-24-0) [50](#page-53-0) Tests [48](#page-51-0) Chargement de papier [18](#page-21-0) Clip vidéo Comment imprimer un seul extrait [31](#page-34-0) Formats de fichiers pris en charge [22](#page-25-0), [68](#page-71-0) Coloration ancienne [36](#page-39-0)

#### **D**

Disposition, sélection [38](#page-41-0) Disque dur de l'imprimante Impression de photos depuis [42](#page-45-0) Documentation, imprimante [3](#page-6-0)

#### **E**

Éclairage adaptatif [34](#page-37-0) Élimination de l'effet yeux rouges [34](#page-37-0) Encadrement de photos [36](#page-39-0) En ligne, aide [3](#page-6-0) Enregistrement de photos sur l'ordinateur [43](#page-46-0) Envoi de photos par courrier électronique [46](#page-49-0)

Exigences système [65](#page-68-0)

#### **F**

Format de fichier MPEG-1 [22](#page-25-0) Format de fichier TIFF [22](#page-25-0) Formats de fichier JPEG [22](#page-25-0) Formats de fichiers, pris en charge [22,](#page-25-0) [66](#page-69-0)

#### **G**

Garantie [75](#page-78-0)

#### **H**

Horodatage [36](#page-39-0) HP Instant Share [43](#page-46-0), [46](#page-49-0) HP iPod Impression de photos depuis [40](#page-43-0)

#### **I**

Impression À partir d'appareils photo [39](#page-42-0) À partir d'un ordinateur [3](#page-6-0) À partir de cartes mémoire [39](#page-42-0) Autocollants photo [33](#page-36-0) En mode panoramique [32](#page-35-0) Miniatures [26](#page-29-0) Nouvelles photos [30](#page-33-0) Page d'index [26](#page-29-0) Photos [38](#page-41-0) Photos d'identité [34](#page-37-0) Plage de photos [30](#page-33-0) Plusieurs exemplaires [30](#page-33-0) Plusieurs photos [30](#page-33-0) Sans ordinateur [25](#page-28-0) Sélection d'une disposition [38](#page-41-0) Impression de Page de test [48](#page-51-0) Imprimante Accessoires [11,](#page-14-0) [51](#page-54-0) Avertissements [4](#page-2-0) Caractéristiques [66](#page-69-0) Connexion [43](#page-46-0)

Documentation [3](#page-6-0) Menu [11](#page-14-0) Messages d'erreur [62](#page-65-0) Nettoyage [47](#page-50-0) Pièces [4](#page-7-0) Problèmes d'alimentation [55](#page-58-0) Stockage [50](#page-53-0) Transport [51](#page-54-0) Insertion Cartes mémoire [22](#page-25-0) Cartouches d'encre [20](#page-23-0)

#### **L**

Logiciel, installation [73](#page-76-0)

#### **M**

Memory Stick [22](#page-25-0) Menu, imprimante [11](#page-14-0) Menu, mot-clé [15](#page-18-0) Messages d'erreur [62](#page-65-0) Microdrive [22](#page-25-0) Miniatures, impression [26](#page-29-0) Mode panoramique [32](#page-35-0) mot-clé Menu [15](#page-18-0) MultiMediaCard [22](#page-25-0)

#### **N**

**Nettovage** Cartouches d'encre [47](#page-50-0) Imprimante [47](#page-50-0) Niveau d'encre, vérification [20,](#page-23-0) [48](#page-51-0)

#### **O**

**Ordinateur** Connexion à l'imprimante [43](#page-46-0) Exigences système [65](#page-68-0) Impression à partir de [3](#page-6-0) Installation du logiciel [73](#page-76-0)

#### **P**

Page d'alignement [49](#page-52-0) Page de test [48](#page-51-0) Panneau de commande [7](#page-10-0) Papier Achat et sélection [17](#page-20-0) Bacs [4](#page-7-0) Caractéristiques [66](#page-69-0) Chargement [18](#page-21-0)

Maintenance [17](#page-20-0), [51](#page-54-0) Résolution des problèmes [57](#page-60-0) Photos Affichage [26](#page-29-0) Amélioration de la qualité [34](#page-37-0) Cartouches d'encre, sélection [19](#page-22-0) Coloration ancienne [36](#page-39-0) Diaporama [26](#page-29-0) Élimination de l'effet yeux rouges [34](#page-37-0) Enregistrement sur l'ordinateur [43](#page-46-0) Envoi par courrier électronique [46](#page-49-0) Formats de fichiers pris en charge [22](#page-25-0) Impression [38](#page-41-0) Index [26](#page-29-0) Recadrage [36](#page-39-0), Sélection en vue de l'impression [30](#page-33-0) Tons sépia [36](#page-39-0) Vignette de date et heure [36](#page-39-0) Zoomer [36](#page-39-0) Photos d'identité [34](#page-37-0) Photos noir et blanc [19](#page-22-0) Photos sans bordures Impression avec des bordures [61](#page-64-0) Sélection d'une disposition [38](#page-41-0) Pour projecteur Transport de l'imprimante

#### **Q**

[51](#page-54-0)

Qualité Impression [39](#page-42-0) Impression d'une page de test [48](#page-51-0) Papier photo [51](#page-54-0) Photos [34](#page-37-0) Résolution des problèmes [59](#page-62-0)

#### **R**

Recadrage des photos [36](#page-39-0) Remplacement des cartouches d'encre [20](#page-23-0)

Résolution des problèmes Bluetooth [60](#page-63-0) Messages d'erreur [62](#page-65-0) Problèmes d'alimentation [55](#page-58-0) Problèmes de papier [57](#page-60-0) Problèmes de qualité [59](#page-62-0) Support client HP [69](#page-72-0) Voyants clignotants [53](#page-56-0) Retrait des cartes mémoire [24](#page-27-0)

#### **S**

SmartFocus [34](#page-37-0) Stockage Cartouches d'encre [21](#page-24-0), [50](#page-53-0) Imprimante [50](#page-53-0) Papier photo [51](#page-54-0) Support client HP [69](#page-72-0)

#### **T**

Télécommande [10](#page-13-0) Tons sépia [36](#page-39-0) Transport de l'imprimante [11](#page-14-0), [51](#page-54-0) TV Connexion à l'imprimante [43](#page-46-0)

#### **U**

USB Caractéristiques [66](#page-69-0) Port [4](#page-7-0) Type de connexion [43](#page-46-0)

#### **V**

Voyants [6](#page-9-0)

#### **Z**

Zoomer Affichage de 9 photos ou plus [26](#page-29-0) Et recadrage [36](#page-39-0)

#### **Regulatory notices**

#### **Hewlett-Packard Company**

This device complies with part 15 of the FCC Rules. Operation is subject to the following two conditions:

- This device may not cause harmful interference, and
- This device must accept any interference received, including interference that may cause undesired operation.

Pursuant to Part 15.21 of the FCC Rules, any changes or modifications to this equipment not expressly approved by Hewlett-Packard Company may cause harmful interference, and void your authority to operate this equipment. Use of a shielded data cable is required to comply with the Class B limits of Part 15 of the FCC Rules.

For further information, contact: Hewlett-Packard Company, Manager of Corporate Product Regulations, 3000 Hanover Street, Palo Alto, CA 94304, (650) 857-1501.

#### **Note**

This equipment has been tested and found to comply with the limits for a Class B digital device, pursuant to part 15 of the FCC rules. These limits are designed to provide reasonable protection against harmful interference in a residential installation. This equipment generates, uses, and can radiate radio frequency energy and, if not installed and used in accordance with the instructions, can cause harmful interference to radio communications. However, there is no guarantee that interference will not occur in a particular installation. If this equipment does cause harmful interference to radio or television reception, which can be determined by turning the equipment off and on, the user is encouraged to try to correct the interference by one or more of the following measures:

- Reorient or relocate the receiving antenna.
- Increase the separation between the equipment and the receiver.
- Connect the equipment into an outlet on a circuit different from that to which the receiver is connected.

Consult the dealer or an experienced radio/TV technician for help.

#### **LED indicator statement**

The display LEDs meet the requirements of EN 60825-1.

```
사용자 안내문 (8금 기기)
이 기기는 비업무용으로 전자파장해검정을 받은
가가로서, 주거지역에서는 끝은 모든 시역에서<br>사용할 수 있습니다.
```
この装置は、情報処理装置等電波障害自主規制協議会(VCCI)の基準 に基づくクラスB情報技術装置です。この装置は、家庭環境で使用すること<br>を目的としていますが、この装置がラジオやテレビジョン受信機に近接して 使用されると受信障害を引き起こすことがあります。 取り扱い説明書に従って正しい取り扱いをして下さい。

製品には、同梱された電源コードをお使い下さい。 同梱された電源コードは、他の製品では使用出来ません。